# illumına

# HiSeq® 2000 System User Guide

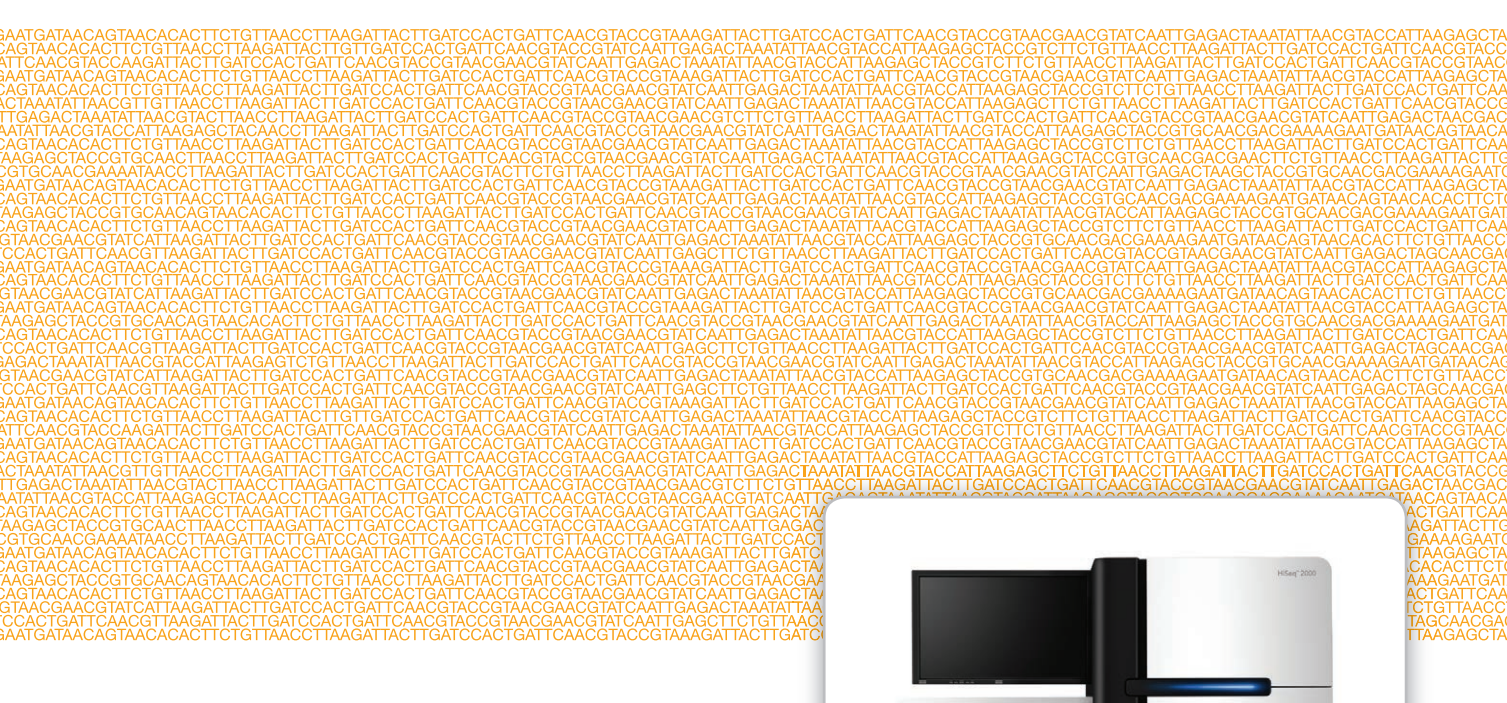

#### FOR RESEARCH USE ONLY

ILLUMINA PROPRIETARY Part # 15011190 Rev. V November 2014

Customize a short end-to-end workflow guide with the Custom Protocol Selector support.illumina.com/custom-protocol-selector.html

This document and its contents are proprietary to Illumina, Inc. and its affiliates ("Illumina"), and are intended solely for the contractual use of its customer in connection with the use of the product(s) described herein and for no other purpose. This document and its contents shall not be used or distributed for any other purpose and/or otherwise communicated, disclosed, or reproduced in any way whatsoever without the prior written consent of Illumina. Illumina does not convey any license under its patent, trademark, copyright, or common-law rights nor similar rights of any third parties by this document.

The Software is licensed to you under the terms and conditions of the Illumina Sequencing Software License Agreement in a separate document. If you do not agree to the terms and conditions therein, Illumina does not license the Software to you, and you should not use or install the Software

The instructions in this document must be strictly and explicitly followed by qualified and properly trained personnel in order to ensure the proper and safe use of the product(s) described herein. All of the contents of this document must be fully read and understood prior to using such product (s).

FAILURE TO COMPLETELY READ AND EXPLICITLY FOLLOW ALL OF THE INSTRUCTIONS CONTAINED HEREIN MAY RESULT IN DAMAGE TO THE PRODUCT(S), INJURY TO PERSONS, INCLUDING TO USERS OR OTHERS, AND DAMAGE TO OTHER PROPERTY.

ILLUMINA DOES NOT ASSUME ANY LIABILITY ARISING OUT OF THE IMPROPER USE OF THE PRODUCT(S) DESCRIBED HEREIN (INCLUDING PARTS THEREOF OR SOFTWARE) OR ANY USE OF SUCH PRODUCT(S) OUTSIDE THE SCOPE OF THE EXPRESS WRITTEN LICENSES OR PERMISSIONS GRANTED BY ILLUMINA IN CONNECTION WITH CUSTOMER'S ACQUISITION OF SUCH PRODUCT(S).

#### **FOR RESEARCH USE ONLY**

© 2014 Illumina, Inc. All rights reserved.

Illumina, 24sure, BaseSpace, BeadArray, BlueFish, BlueFuse, BlueGnome, cBot, CSPro, CytoChip, DesignStudio, Epicentre, GAIIx, Genetic **Energy**, **Genome Analyzer**, **GenomeStudio**, **GoldenGate**, **HiScan**, **HiSeq**, **HiSeq X**, **Infinium**, **iScan**, **iSelect**, **ForenSeq**, **MiSeq**, **MiSeqDx**, **MiSeq FGx**, **NeoPrep**, **Nextera**, **NextBio**, **NextSeq**, **Powered by Illumina**, **SeqMonitor**, **SureMDA**, **TruGenome**, **TruSeq**, **TruSight**, **Understand Your Genome**, **UYG**, **VeraCode**, **verifi**, **VeriSeq**, the pumpkin orange color, and the streaming bases design are trademarks of Illumina, Inc. and/or its affiliate(s) in the U.S. and/or other countries. All other names, logos, and other trademarks are the property of their respective owners.

This software contains the SeqAn Library, which is licensed to Illumina and distributed under the following license:

Copyright © 2010, Knut Reinert, FU Berlin, All rights reserved. Redistribution and use in source and binary forms, with or without modification, are permitted provided that the following conditions are met:

- 1 Redistributions of source code must retain the above copyright notice, this list of conditions and the following disclaimer.
- 2 Redistributions in binary form must reproduce the above copyright notice, this list of conditions and the following disclaimer in the documentation and/or other materials provided with the distribution.
- 3 Neither the name of the FU Berlin or Knut Reinert nor the names of its contributors may be used to endorse or promote products derived from this software without specific prior written permission.

THIS SOFTWARE IS PROVIDED BY THE COPYRIGHT HOLDERS AND CONTRIBUTORS "AS IS" AND ANY EXPRESS OR IMPLIED WARRANTIES, INCLUDING, BUT NOT LIMITED TO, THE IMPLIED WARRANTIES OF MERCHANTABILITY AND FITNESS FOR A PARTICULAR PURPOSE ARE DISCLAIMED. IN NO EVENT SHALL THE COPYRIGHT HOLDER OR CONTRIBUTORS BE LIABLE FOR ANY DIRECT, INDIRECT, INCIDENTAL, SPECIAL, EXEMPLARY, OR CONSEQUENTIAL DAMAGES (INCLUDING, BUT NOT LIMITED TO, PROCUREMENT OF SUBSTITUTE GOODS OR SERVICES; LOSS OF USE, DATA, OR PROFITS; OR BUSINESS INTERRUPTION) HOWEVER CAUSED AND ON ANY THEORY OF LIABILITY, WHETHER IN CONTRACT, STRICT LIABILITY, OR TORT (INCLUDING NEGLIGENCE OR OTHERWISE) ARISING IN ANY WAY OUT OF THE USE OF THIS SOFTWARE, EVEN IF ADVISED OF THE POSSIBILITY OF SUCH DAMAGE.

#### **Read Before Using this Product**

This Product, and its use and disposition, is subject to the following terms and conditions. If Purchaser does not agree to these terms and conditions then Purchaser is not authorized by Illumina to use this Product and Purchaser must not use this Product.

- 1 **Definitions**. "**Application Specific IP**" means Illumina owned or controlled intellectual property rights that pertain to this Product (and use thereof) only with regard to specific field(s) or specific application(s). Application Specific IP excludes all Illumina owned or controlled intellectual property that cover aspects or features of this Product (or use thereof) that are common to this Product in all possible applications and all possible fields of use (the "**Core IP**"). Application Specific IP and Core IP are separate, non-overlapping, subsets of all Illumina owned or controlled intellectual property. By way of non-limiting example, Illumina intellectual property rights for specific diagnostic methods, for specific forensic methods, or for specific nucleic acid biomarkers, sequences, or combinations of biomarkers or sequences are examples of Application Specific IP. "**Consumable(s)**" means Illumina branded reagents and consumable items that are intended by Illumina for use with, and are to be consumed through the use of, Hardware. "**Documentation**" means Illumina's user manual for this Product, including without limitation, package inserts, and any other documentation that accompany this Product or that are referenced by the Product or in the packaging for the Product in effect on the date of shipment from Illumina. Documentation includes this document. "**Hardware**" means Illumina branded instruments, accessories or peripherals. "**Illumina**" means Illumina, Inc. or an Illumina affiliate, as applicable. "**Product**" means the product that this document accompanies (e.g., Hardware, Consumables, or Software). "**Purchaser**" is the person or entity that rightfully and legally acquires this Product from Illumina or an Illumina authorized dealer. "**Software**" means Illumina branded software (e.g., Hardware operating software, data analysis software). All Software is licensed and not sold and may be subject to additional terms found in the Software's end user license agreement. "**Specifications**" means Illumina's written specifications for this Product in effect on the date that the Product ships from Illumina.
- 2 **Research Use Only Rights**. Subject to these terms and conditions and unless otherwise agreed upon in writing by an officer of Illumina, Purchaser is granted only a non-exclusive, non-transferable, personal, non-sublicensable right under Illumina's Core IP, in existence on the date that this Product ships from Illumina, solely to use this Product in Purchaser's facility for Purchaser's internal research purposes (which includes research services provided to third parties) and solely in accordance with this Product's Documentation, **but specifically excluding any use that** (a) would require rights or a license from Illumina to Application Specific IP, (b) is a re-use of a previously used Consumable, (c) is the disassembling, reverse-engineering, reverse-compiling, or reverse-assembling of this Product, (d) is the separation, extraction, or isolation of components of this Product or other unauthorized analysis of this Product, (e) gains access to or determines the methods of operation of this Product, (f) is the use of non-Illumina reagent/consumables with Illumina's Hardware (does not apply if the Specifications or Documentation state otherwise), or  $(g)$  is the transfer to a third-party of, or sublicensing of, Software or any third-party software. All Software, whether provided separately, installed on, or embedded in a Product, is licensed to Purchaser and not sold. Except as expressly stated in this Section, no right or license under any of Illumina's intellectual property rights is or are granted expressly, by implication, or by estoppel.

**Purchaser is solely responsible for determining whether Purchaser has all intellectual property rights that are necessary for Purchaser's intended uses of this Product, including without limitation, any rights from third parties or rights to Application Specific IP. Illumina makes no guarantee or warranty that purchaser's specific intended uses will not infringe the intellectual property rights of a third party or Application Specific IP.**

- 3 **Regulatory**. This Product has not been approved, cleared, or licensed by the United States Food and Drug Administration or any other regulatory entity whether foreign or domestic for any specific intended use, whether research, commercial, diagnostic, or otherwise. This Product is labeled For Research Use Only. Purchaser must ensure it has any regulatory approvals that are necessary for Purchaser's intended uses of this Product.
- 4 **Unauthorized Uses**. Purchaser agrees: (a) to use each Consumable only one time, and (b) to use only Illumina consumables/reagents with Illumina Hardware. The limitations in (a)-(b) do not apply if the Documentation or Specifications for this Product state otherwise. Purchaser agrees not to, nor authorize any third party to, engage in any of the following activities: (i) disassemble, reverse-engineer, reverse-compile, or reverse-assemble the Product, (ii) separate, extract, or isolate components of this Product or subject this Product or components thereof to any analysis not expressly authorized in this Product's Documentation, (iii) gain access to or attempt to determine the methods of operation of this

Product, or (iv) transfer to a third-party, or grant a sublicense, to any Software or any third-party software. Purchaser further agrees that the contents of and methods of operation of this Product are proprietary to Illumina and this Product contains or embodies trade secrets of Illumina. The conditions and restrictions found in these terms and conditions are bargained for conditions of sale and therefore control the sale of and use of this Product by Purchaser.

- 5 **Limited Liability. TO THE EXTENT PERMITTED BY LAW, IN NO EVENT SHALL ILLUMINA OR ITS SUPPLIERS BE LIABLE TO PURCHASER OR ANY THIRD PARTY FOR COSTS OF PROCUREMENT OF SUBSTITUTE PRODUCTS OR SERVICES, LOST PROFITS, DATA OR BUSINESS, OR FOR ANY INDIRECT, SPECIAL, INCIDENTAL, EXEMPLARY, CONSEQUENTIAL, OR PUNITIVE DAMAGES OF ANY KIND ARISING OUT OF OR IN CONNECTION WITH, WITHOUT LIMITATION, THE SALE OF THIS PRODUCT, ITS USE, ILLUMINA'S PERFORMANCE HEREUNDER OR ANY OF THESE TERMS AND CONDITIONS, HOWEVER ARISING OR CAUSED AND ON ANY THEORY OF LIABILITY (WHETHER IN CONTRACT, TORT (INCLUDING NEGLIGENCE), STRICT LIABILITY OR OTHERWISE).**
- 6 **ILLUMINA'S TOTAL AND CUMULATIVE LIABILITY TO PURCHASER OR ANY THIRD PARTY ARISING OUT OF OR IN CONNECTION WITH THESE TERMS AND CONDITIONS, INCLUDING WITHOUT LIMITATION, THIS PRODUCT (INCLUDING USE THEREOF) AND ILLUMINA'S PERFORMANCE HEREUNDER, WHETHER IN CONTRACT, TORT (INCLUDING NEGLIGENCE), STRICT LIABILITY OR OTHERWISE, SHALL IN NO EVENT EXCEED THE AMOUNT PAID TO ILLUMINA FOR THIS PRODUCT.**
- 7 **Limitations on Illumina Provided Warranties. TO THE EXTENT PERMITTED BY LAW AND SUBJECT TO THE EXPRESS PRODUCT WARRANTY MADE HEREIN ILLUMINA MAKES NO (AND EXPRESSLY DISCLAIMS ALL) WARRANTIES, EXPRESS, IMPLIED OR STATUTORY, WITH RESPECT TO THIS PRODUCT, INCLUDING WITHOUT LIMITATION, ANY IMPLIED WARRANTY OF MERCHANTABILITY, FITNESS FOR A PARTICULAR PURPOSE, NONINFRINGEMENT, OR ARISING FROM COURSE OF PERFORMANCE, DEALING, USAGE OR TRADE. WITHOUT LIMITING THE GENERALITY OF THE FOREGOING, ILLUMINA MAKES NO CLAIM, REPRESENTATION, OR WARRANTY OF ANY KIND AS TO THE UTILITY OF THIS PRODUCT FOR PURCHASER'S INTENDED USES.**
- 8 **Product Warranty**. All warranties are personal to the Purchaser and may not be transferred or assigned to a third-party, including an affiliate of Purchaser. All warranties are facility specific and do not transfer if the Product is moved to another facility of Purchaser, unless Illumina conducts such move.
	- a **Warranty for Consumables**. Illumina warrants that Consumables, other than custom Consumables, will conform to their Specifications until the later of (i) 3 months from the date of shipment from Illumina, and (ii) any expiration date or the end of the shelf-life pre-printed on such Consumable by Illumina, but in no event later than 12 months from the date of shipment. With respect to custom Consumables (i.e., Consumables made to specifications or designs made by Purchaser or provided to Illumina by, or on behalf of, Purchaser), Illumina only warrants that the custom Consumables will be made and tested in accordance with Illumina's standard manufacturing and quality control processes. Illumina makes no warranty that custom Consumables will work as intended by Purchaser or for Purchaser's intended uses.
	- b **Warranty for Hardware**. Illumina warrants that Hardware, other than Upgraded Components, will conform to its Specifications for a period of 12 months after its shipment date from Illumina unless the Hardware includes Illumina provided installation in which case the warranty period begins on the date of installation or 30 days after the date it was delivered, whichever occurs first ("Base Hardware Warranty"). "Upgraded Components" means Illumina provided components, modifications, or enhancements to Hardware that was previously acquired by Purchaser. Illumina warrants that Upgraded Components will conform to their Specifications for a period of 90 days from the date the Upgraded Components are installed. Upgraded Components do not extend the warranty for the Hardware unless the upgrade was conducted by Illumina at Illumina's facilities in which case the upgraded Hardware shipped to Purchaser comes with a Base Hardware Warranty.
- c **Exclusions from Warranty Coverage**. The foregoing warranties do not apply to the extent a non-conformance is due to (i) abuse, misuse, neglect, negligence, accident, improper storage, or use contrary to the Documentation or Specifications, (ii) improper handling, installation, maintenance, or repair (other than if performed by Illumina's personnel), (iii) unauthorized alterations, (iv) Force Majeure events, or (v) use with a third party's good not provided by Illumina (unless the Product's Documentation or Specifications expressly state such third party's good is for use with the Product).
- d **Procedure for Warranty Coverage**. In order to be eligible for repair or replacement under this warranty Purchaser must (i) promptly contact Illumina's support department to report the non-conformance, (ii) cooperate with Illumina in confirming or diagnosing the non-conformance, and (iii) return this Product, transportation charges prepaid to Illumina following Illumina's instructions or, if agreed by Illumina and Purchaser, grant Illumina's authorized repair personnel access to this Product in order to confirm the non-conformance and make repairs.
- e **Sole Remedy under Warranty**. Illumina will, at its option, repair or replace non-conforming Product that it confirms is covered by this warranty. Repaired or replaced Consumables come with a 30-day warranty. Hardware may be repaired or replaced with functionally equivalent, reconditioned, or new Hardware or components (if only a component of Hardware is non-conforming). If the Hardware is replaced in its entirety, the warranty period for the replacement is 90 days from the date of shipment or the remaining period on the original Hardware warranty, whichever is shorter. If only a component is being repaired or replaced, the warranty period for such component is 90 days from the date of shipment or the remaining period on the original Hardware warranty, whichever ends later. The preceding states Purchaser's sole remedy and Illumina's sole obligations under the warranty provided hereunder.
- f **Third-Party Goods and Warranty**. Illumina has no warranty obligations with respect to any goods originating from a third party and supplied to Purchaser hereunder. Third-party goods are those that are labeled or branded with a third-party's name. The warranty for third-party goods, if any, is provided by the original manufacturer. Upon written request Illumina will attempt to pass through any such warranty to Purchaser.

#### 9 **Indemnification**.

- a **Infringement Indemnification by Illumina**. Subject to these terms and conditions, including without limitation, the Exclusions to Illumina's Indemnification Obligations (Section 9(b) below), the Conditions to Indemnification Obligations (Section 9(d) below), Illumina shall (i) defend, indemnify and hold harmless Purchaser against any third-party claim or action alleging that this Product when used for research use purposes, in accordance with these terms and conditions, and in accordance with this Product's Documentation and Specifications infringes the valid and enforceable intellectual property rights of a third party, and (ii) pay all settlements entered into, and all final judgments and costs (including reasonable attorneys' fees) awarded against Purchaser in connection with such infringement claim. If this Product or any part thereof, becomes, or in Illumina's opinion may become, the subject of an infringement claim, Illumina shall have the right, at its option, to (A) procure for Purchaser the right to continue using this Product, (B) modify or replace this Product with a substantially equivalent non-infringing substitute, or (C) require the return of this Product and terminate the rights, license, and any other permissions provided to Purchaser with respect this Product and refund to Purchaser the depreciated value (as shown in Purchaser's official records) of the returned Product at the time of such return; provided that, no refund will be given for used-up or expired Consumables. This Section states the entire liability of Illumina for any infringement of third party intellectual property rights.
- b **Exclusions to Illumina Indemnification Obligations**. Illumina has no obligation to defend, indemnify or hold harmless Purchaser for any Illumina Infringement Claim to the extent such infringement arises from: (i) the use of this Product in any manner or for any purpose outside the scope of research use purposes, (ii) the use of this Product in any manner not in accordance with its Specifications, its Documentation, the rights expressly granted to Purchaser hereunder, or any breach by Purchaser of these terms and conditions, (iii) the use of this Product in combination with any other products, materials, or services not supplied by Illumina, (iv) the use of this Product to perform any assay or other process not supplied by Illumina, or (v) Illumina's compliance with specifications or instructions for this Product furnished by, or on behalf of, Purchaser (each of  $(i) - (v)$ , is referred to as an "Excluded Claim").
- c **Indemnification by Purchaser**. Purchaser shall defend, indemnify and hold harmless Illumina, its affiliates, their non-affiliate collaborators and development partners that contributed to the development of this Product, and their respective officers, directors, representatives and employees against any claims, liabilities, damages, fines, penalties, causes of action, and losses of any and every kind, including without limitation, personal injury or death claims, and infringement of a third party's intellectual property rights, resulting from, relating to, or arising out of (i) Purchaser's breach of any of these terms and conditions, (ii) Purchaser's use of this Product outside of the scope of research use purposes, (iii) any use of this Product not in accordance with this Product's Specifications or Documentation, or (iv) any Excluded Claim.
- d **Conditions to Indemnification Obligations**. The parties' indemnification obligations are conditioned upon the party seeking indemnification (i) promptly notifying the other party in writing of such claim or action, (ii) giving the other party exclusive control and authority over the defense and settlement of such claim or action, (iii) not admitting infringement of any intellectual property right without prior written consent of the other party, (iv) not entering into any settlement or compromise of any such claim or action without the other party's prior written consent, and (v) providing reasonable assistance to the other party in the defense of the claim or action; provided that, the party reimburses the indemnified party for its reasonable out-of-pocket expenses incurred in providing such assistance.
- e **Third-Party Goods and Indemnification**. Illumina has no indemnification obligations with respect to any goods originating from a third party and supplied to Purchaser. Third-party goods are those that are labeled or branded with a third-party's name. Purchaser's indemnification rights, if any, with respect to third party goods shall be pursuant to the original manufacturer's or licensor's indemnity. Upon written request Illumina will attempt to pass through such indemnity, if any, to Purchaser.

# <span id="page-6-0"></span>Revision History

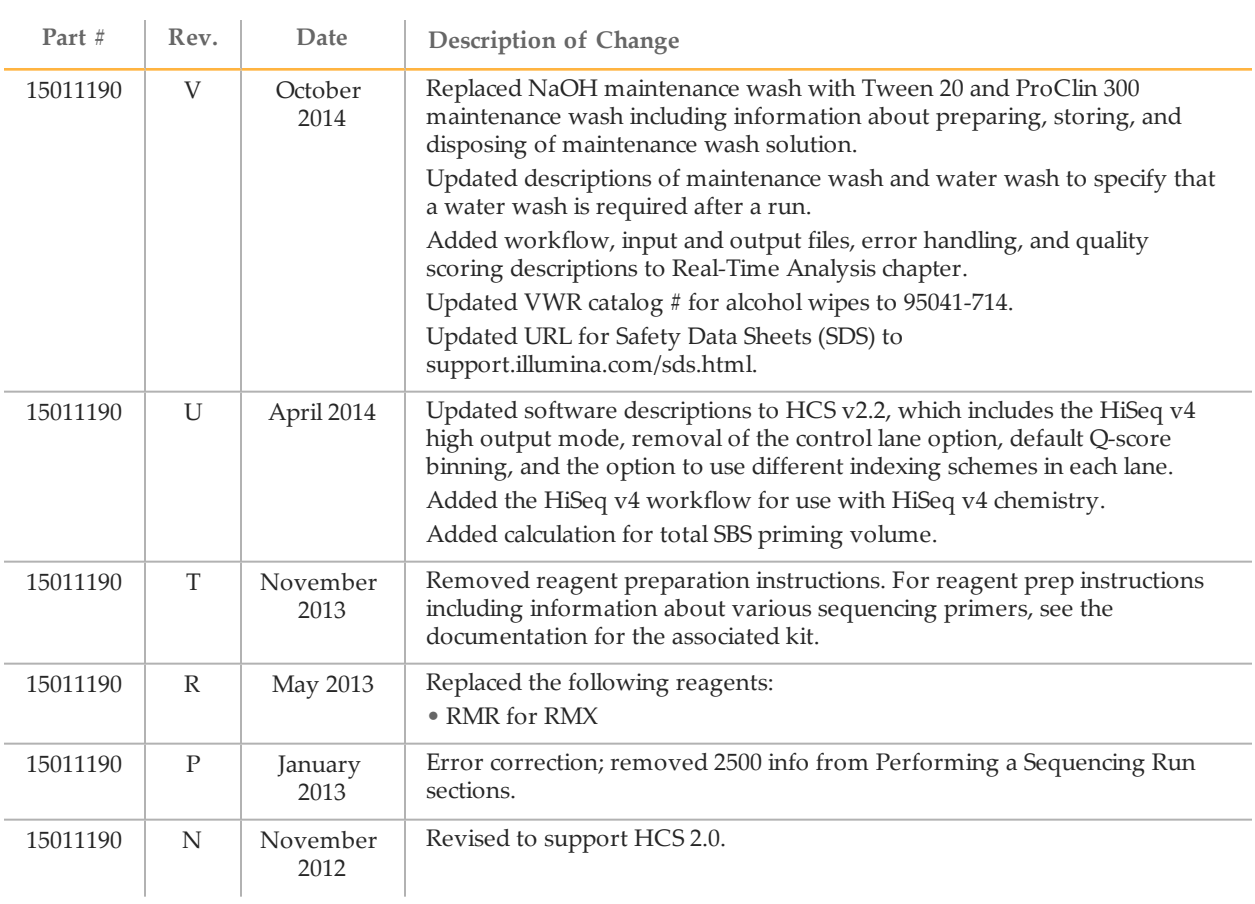

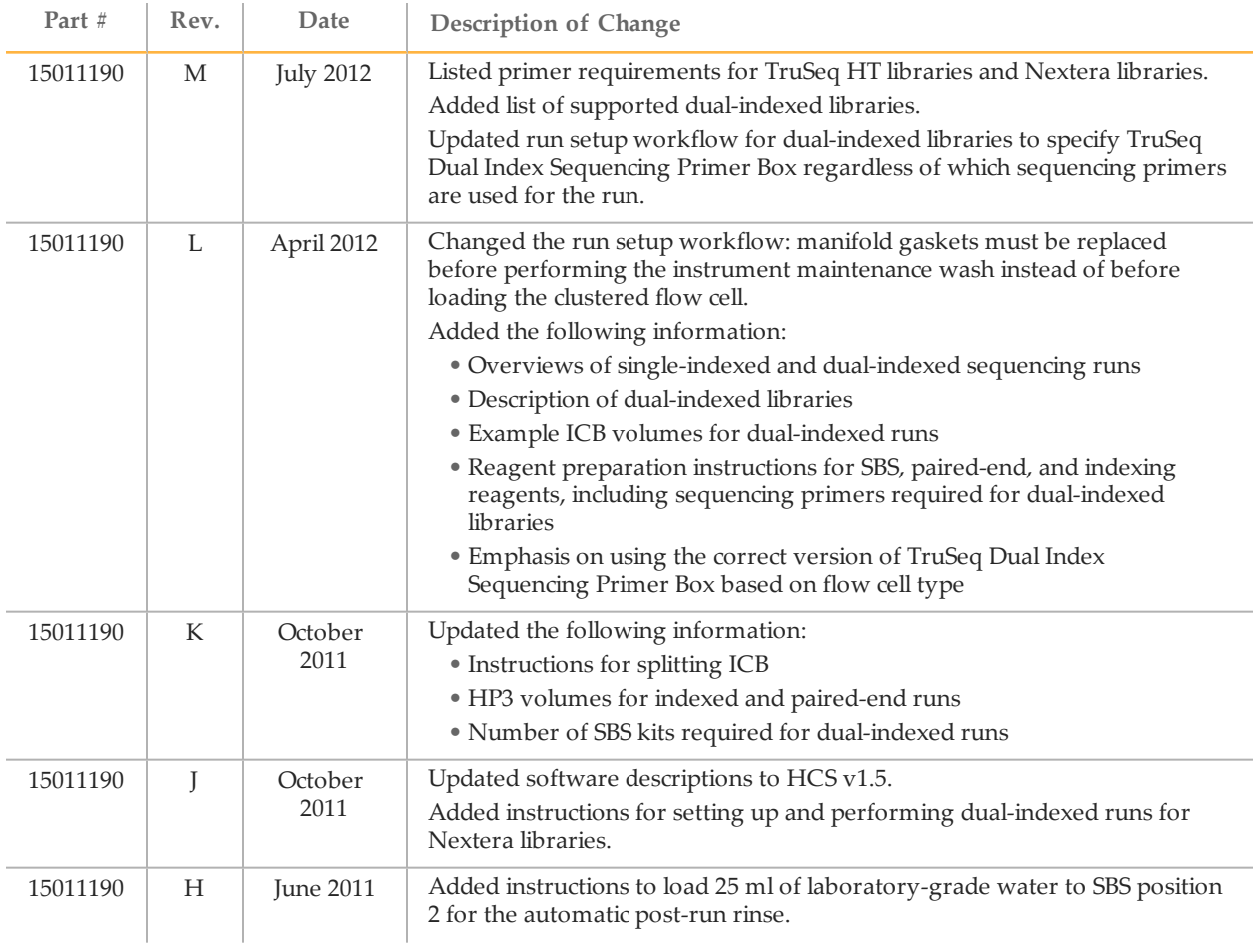

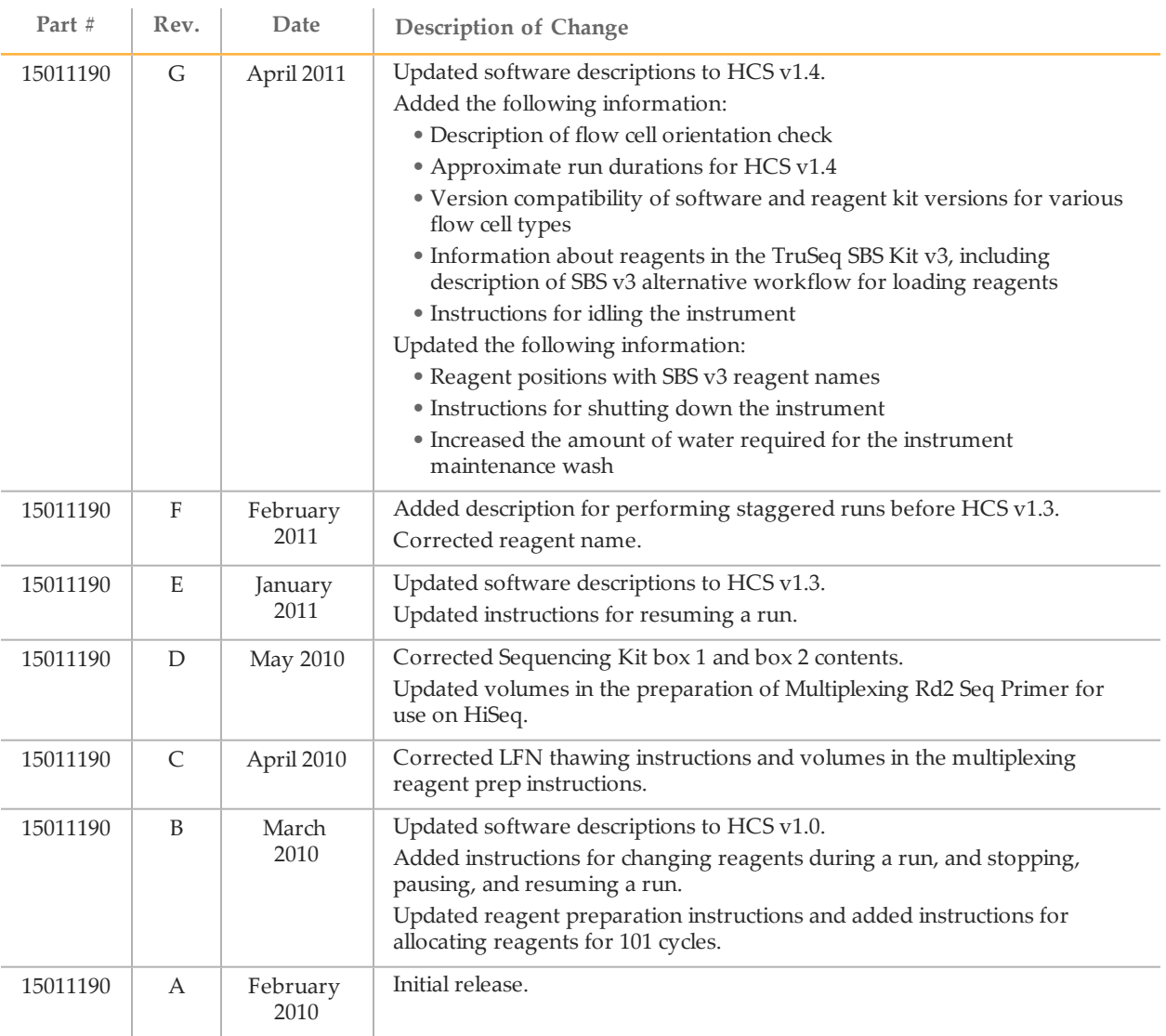

# <span id="page-10-0"></span>Table of Contents

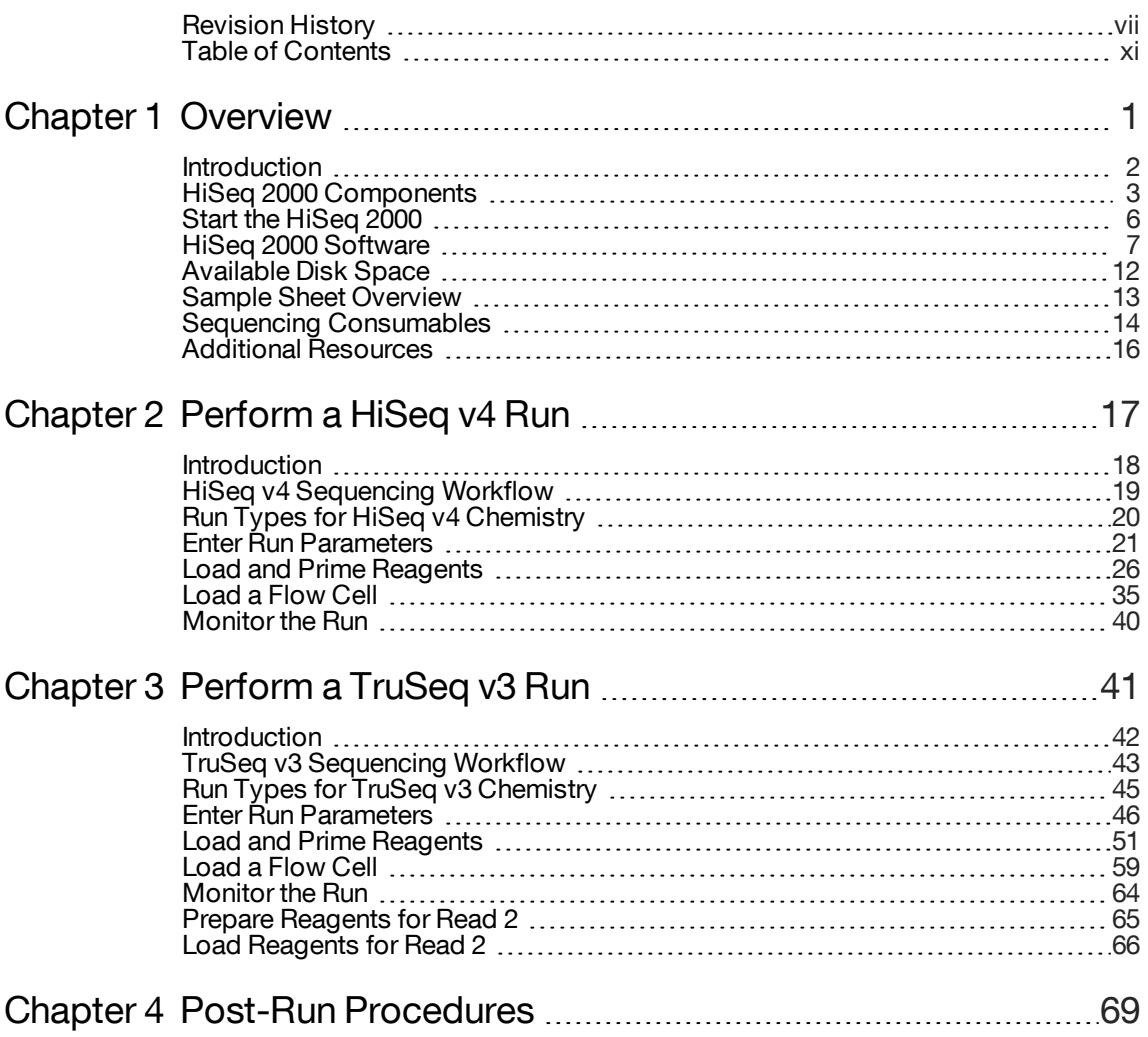

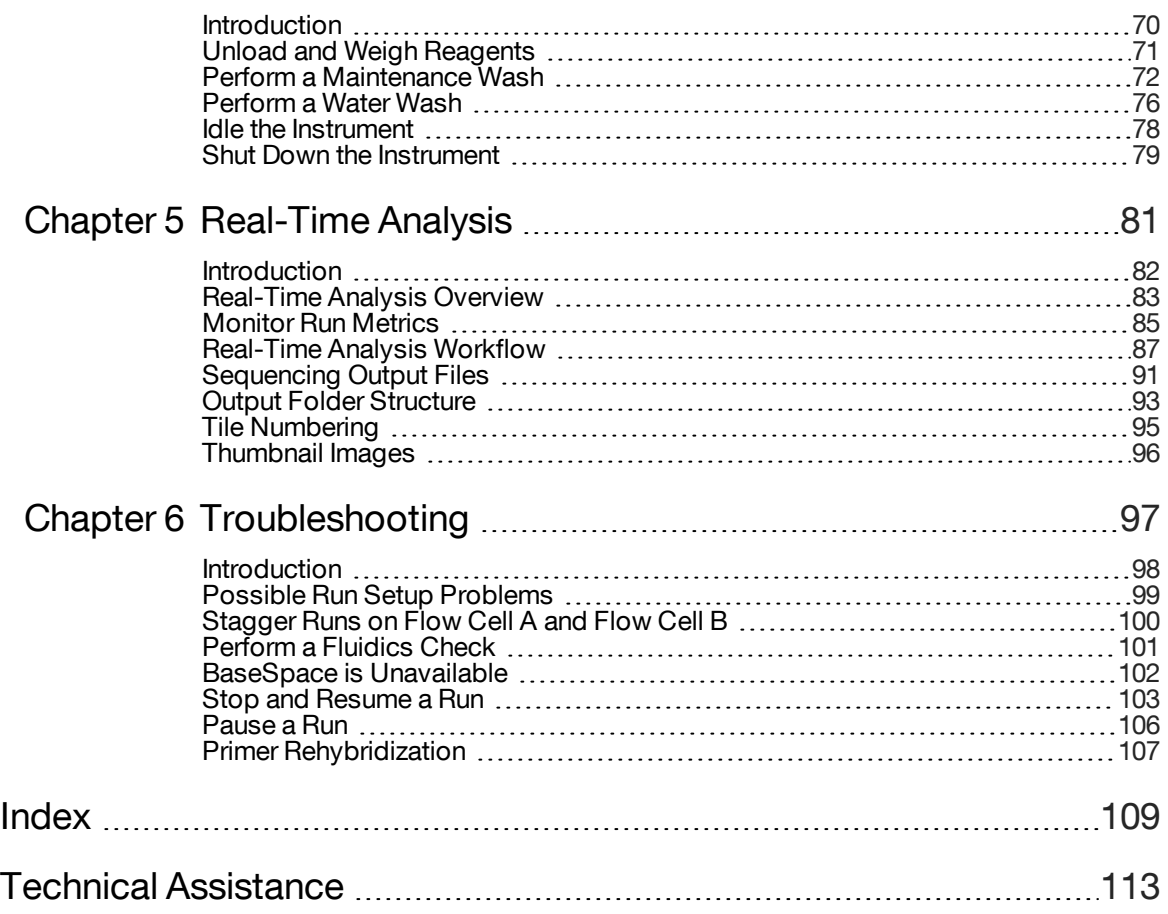

# <span id="page-12-0"></span>**Overview**

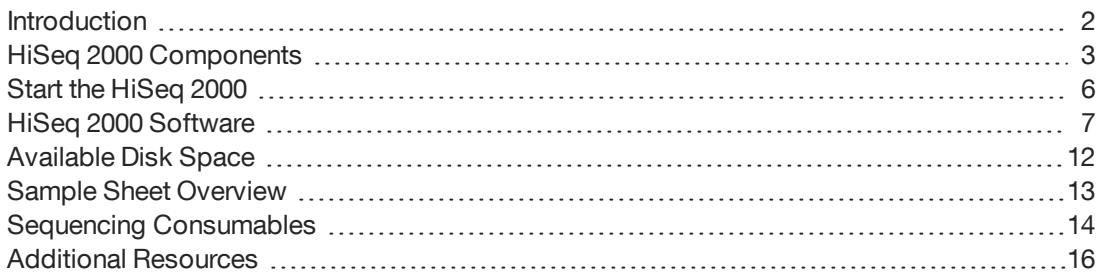

Chapter 1

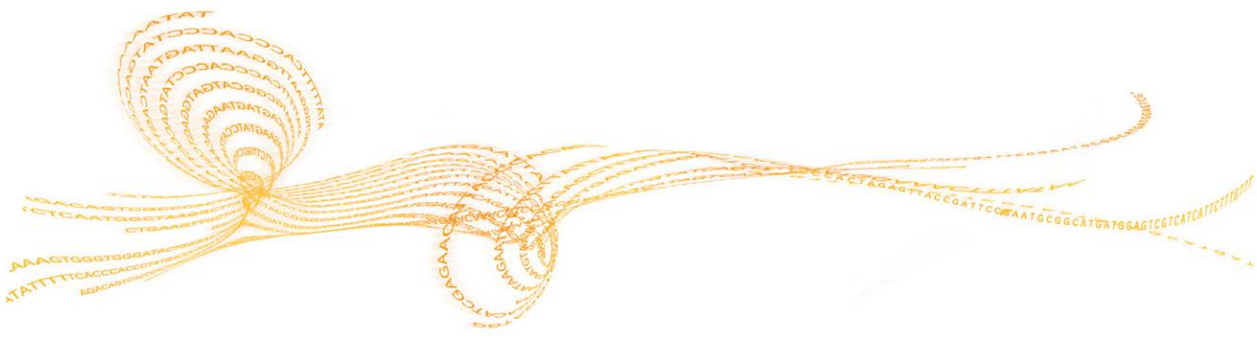

HiSeq 2000 System User Guide 1

# <span id="page-13-0"></span>**Introduction**

The HiSeq® system combines innovative engineering with proven SBS technology to set new standards in output, simplicity, and cost-effectiveness.

The HiSeq 2000 includes the following features:

- } **Dual-surface imaging**—The HiSeq 2000 uses a 4-camera epifluorescence system with cutting-edge scanning technology to enable dual surface imaging.
- } **Dual flow cells**—The HiSeq 2000 is a dual flow cell system, which allows sequencing of a single flow cell or 2 flow cells with different read lengths simultaneously.
- } **High-capacity reagent chiller**—The reagent compartment is a high-capacity chiller that holds enough reagents for the entire sequencing run.
- } **Integrated fluidics for paired-end runs**—Integrated paired-end fluidics provide reagents from the reagent compartment to the flow cell for Read 2 resynthesis and for indexed sequencing.
- } **Interface control options**—The instrument software interface provides options for setting up a run and operating the instrument using the touch screen monitor or the integrated keyboard.
- } **Real-time base calling**—The instrument software extracts intensities from images and performs quality-scored base calling on the instrument computer, which allows monitoring of quality metrics during the run and saves time during subsequent data analysis.

Downstream analysis of sequencing data can be performed with Illumina analysis software or third-party software on IlluminaCompute, Illumina BaseSpace, or a custom infrastructure.

} **BaseSpace connectivity**—The HiSeq 2000 features an option to send instrument health and sequencing data to the BaseSpace genomics cloud solution in real time to streamline instrument quality control and analysis.

# <span id="page-14-0"></span>HiSeq 2000 Components

The HiSeq 2000 system comprises the instrument, monitor, instrument control computer, and accessories, such as a keyboard, mouse, and barcode scanner. The instrument includes 4 main compartments: the optics module, flow cell compartment, fluidics compartment, and reagents compartment. Instrument operating status is indicated on an illuminated status bar.

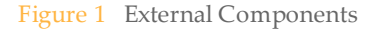

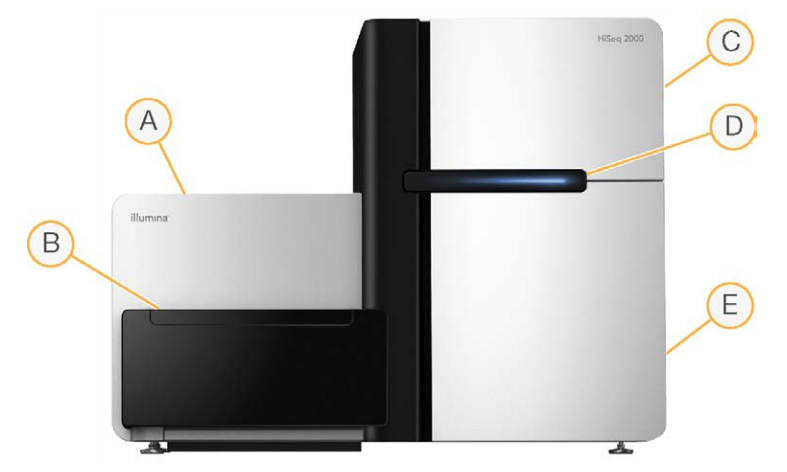

- A **Optics module**—Contains optical components that enable dual surface imaging of the flow cell, imaging A, C, G, and T at the same time using epifluorescence. The excitation laser beam passes through the objective and the fluorescence is collected through the same objective.
- B **Flow cell compartment**—Contains the vacuum-controlled flow cell stage, which holds the flow cell in place during sequencing runs.
- C **Fluidics compartment**—Contains fluidics pumps that deliver reagents to the flow cell, and then to the waste container.
- D **Status bar**—Uses 3 colors to indicate instrument status. Blue indicates that the instrument is running, orange indicates that the instrument needs attention, and green indicates that the instrument is ready to begin the next run.
- E **Reagent compartment**—Contains reagent racks that hold reagents for sequencing runs and wash solution for instrument washes.

# Reagent Compartment

The reagent compartment is a high-capacity reagent chiller that holds 3 reagent racks: 2 for SBS reagents and 1 for indexing and paired-end reagents. Sipper handles lower the sippers into the reagent bottles.

- } **SBS reagent racks**—Hold 250 ml conical bottles. The reagent rack for flow cell A is located in the center position, and the rack for flow cell B is located in the far right position. Each reagent rack has numbered positions that correspond to connections on an internal reagent selector valve.
- } **Indexing and paired-end reagent rack**—The reagent rack is located to the left of racks A and B. It has 2 rows of numbered positions that hold 15 ml conical tubes containing paired-end reagents and indexing reagents. The left row is for flow cell A, and the right row is for flow cell B.
- } **Reagent chiller**—The reagent chiller houses the reagent racks and maintains an internal temperature of 2°C to 8°C.

Figure 2 Reagent Compartment

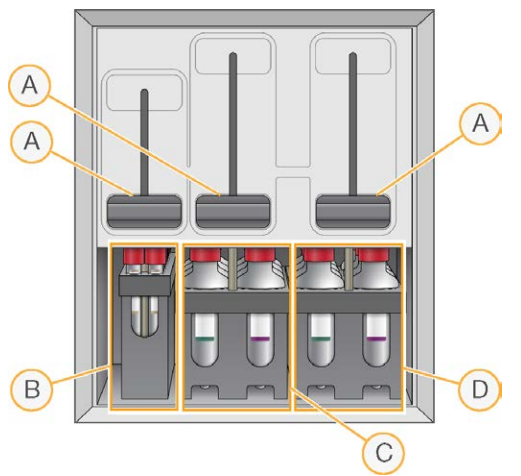

- A Sipper handles
- B Reagent rack for indexing and paired-end reagents
- C Reagent rack for SBS reagents for flow cell A
- D Reagent rack for SBS reagents for flow cell B

## Flow Cell Compartment

The flow cell compartment houses the flow cell stage, the thermal stations, the vacuum system, and the fluidics connections to each flow cell.

Figure 3 Flow Cell Stage With 2 Flow Cells

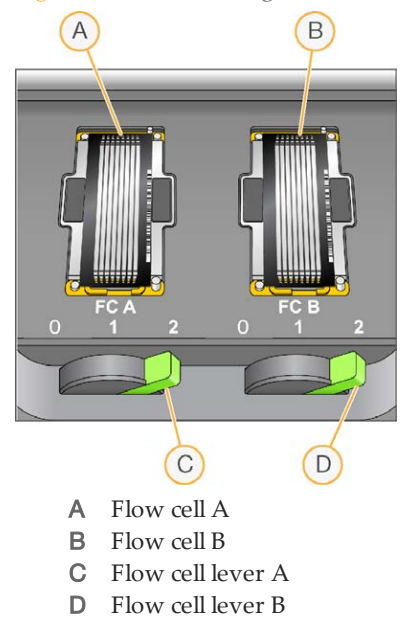

The flow cell on the left is flow cell A, and the flow cell on the right is flow cell B.

Each flow cell is seated on the flow cell stage, which moves in and out of the optics module as directed by the control software. The flow cell stage must be in the forward-most position to open the flow cell compartment door and load or remove a flow cell.

The flow cell is positioned on the flow cell holder with the inlet and outlet ports facing down, and held in place by a vacuum beneath each flow cell holder. The illuminated flow cell lever in front of each flow cell holder controls the vacuum. The flow cell lever turns green when the vacuum seal is secure.

# <span id="page-17-0"></span>Start the HiSeq 2000

- 1 Start the instrument control computer.
- 2 Log on to the operating system using the default user name and password.
	- User name: sbsuser
	- Password: sbs123

Wait until it has loaded. If the default values do not work, consult your facility administrator for the site-specific user name and password.

- 3 Turn on the main power switch to the ON position. When facing the front of the instrument, the power switch is on the left side.
- 4 Wait at least 1 minute for the instrument devices to be properly configured and for the instrument drive called DoNotEject to initialize. A window opens when the drive is initialized. Close the window. If the window does not open, use MyComputer to check for the DoNotEject drive.

#### NOTE

Never eject the DoNotEject flash drive located inside the instrument chassis, or modify the files on it. This drive contains hardware configuration files and initializes whenever the instrument is turned on.

- 5 To ensure adequate disk space, archive the data on the instrument computer from previous runs to a network location.
- 6 Open the HiSeq Control Software (HCS) using the shortcut icon on the computer desktop. The control software takes a few minutes to initialize. When the software has

initialized, the Welcome screen opens and the initialization icon  $\Box$  initialized appears on the bottom-right corner of the screen.

## Instrument and Control Computer Best Practices

- $\triangleright$  Do not turn on the computer while the instrument is running. Always turn on the computer before turning on the instrument.
- } Do not turn off the instrument while the instrument control software is running.
- } Wait 1 minute after turning off the instrument before turning it on again.
- } Connect the USB cables for the instrument, the monitor, and the keyboard to the back of the computer before turning on the computer.
- } Connect the barcode scanner and mouse to the USB ports on the front of the computer.

# <span id="page-18-0"></span>HiSeq 2000 Software

Three software applications are installed on the instrument computer:

- } **HiSeq 2000 control software**—The HiSeq Control Software (HCS) interface guides you through the steps to set up a sequencing run. During the run, the control software operates instrument hardware, controls fluidics, sets temperatures, and provides a visual summary of quality statistics.
- } **Real-Time Analysis software**—Integrated with the control software, Real-Time Analysis (RTA) performs base calling and assigns a quality score to each base for each cycle. For more information, see *[Real-Time Analysis](#page-92-1)* on page 81.
- } **Sequencing Analysis Viewer software**—Sequencing Analysis Viewer (SAV) provides detailed quality statistics.

## HiSeq 2000 Control Software Interface

The Welcome screen is split into 2 panels, 1 for each flow cell. You can set up a run for flow cell A and flow cell B in parallel using the software interface. Runs can also be set up independently using the software interface.

The Welcome screen provides commands to begin a sequencing run, wash the instrument, perform a system check, and change modes. The current mode appears at the top of the screen. Modes include HiSeq v4 and TruSeq v3 mode. When a run is complete, the software prompts to wash the instrument. After the wash, the software returns to the Welcome screen.

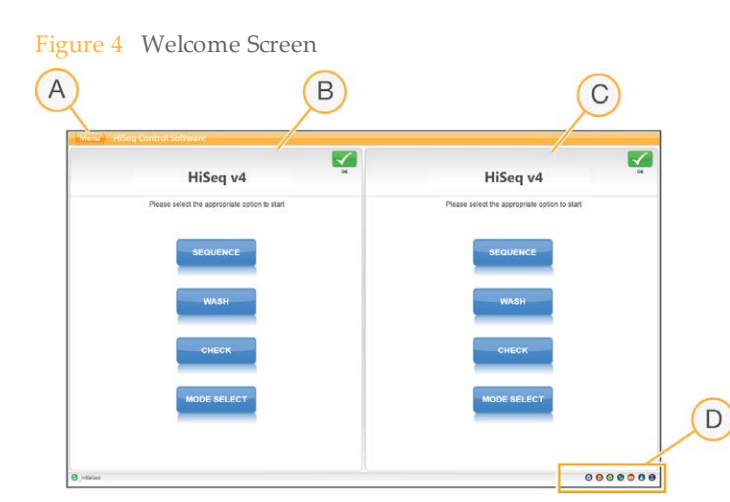

- A Welcome screen menu button
- B Interface panel for flow cell A
- C Interface panel for flow cell B
- D Activity indicators

#### Welcome Screen Commands

The Welcome screen commands include Sequence, Wash, and Check.

} **Sequence**—Select **Sequence** to begin the steps to set up a new sequencing run or resume an existing run.

Figure 5 Sequence Command Options

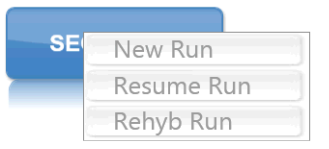

- **New Run**—The software guides you through the steps to specify run parameters, load and prime reagents, load the flow cell, perform fluidics checks, and start the run.
- **Resume Run**—The software guides you through the steps to select the existing run folder and set parameters for resuming the run.
- **Rehyb Run**—The software guides you through the steps to perform on-instrument primer rehybridization. This feature is available in HiSeq v4 only.

} **Wash**—Select **Wash** to initiate an instrument water wash or maintenance wash.

Figure 6 Wash Command Options

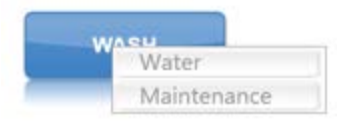

- **Water Wash**—The water wash flushes water through the system. This wash is required after a sequencing run or after the instrument has been idle for 1 day or more. See *[Perform a Water Wash](#page-87-0)* on page 76.
- **Maintenance Wash**—The maintenance wash flushes Tween 20 and ProClin 300 through the system. This wash is required every 10 days, and is a recommended option after a sequencing run. See *[Perform a Maintenance Wash](#page-83-0)* on page 72.
- } **Check**—Select **Check** to open the fluidics check screen and confirm proper flow during instrument installation or fluidics troubleshooting.
- } **Mode Select**—Select **Mode Select** to change run modes. Run modes include TruSeq v3 and HiSeq v4.

#### Activity and Sensor Indicators

The Welcome screen contains a series of icons in the lower-right corner of the screen that indicate instrument activity and status of specific components based on instrument sensors.

Figure 7 Activity Indicators

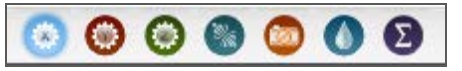

From left to right, activity indicators represent the X, Y, and Z motors, electronics functionality, the camera, the fluidics system, and processing functions.

Figure 8 Sensor Indicators

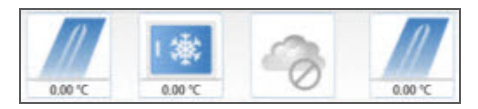

From left to right, sensor indicators represent flow cell A temperature, reagent chiller temperature, BaseSpace cloud status, and flow cell B temperature.

### Status Icons

A status icon located in the upper-right corner of each screen shows changes in conditions, errors, or warnings during run setup steps and during the run.

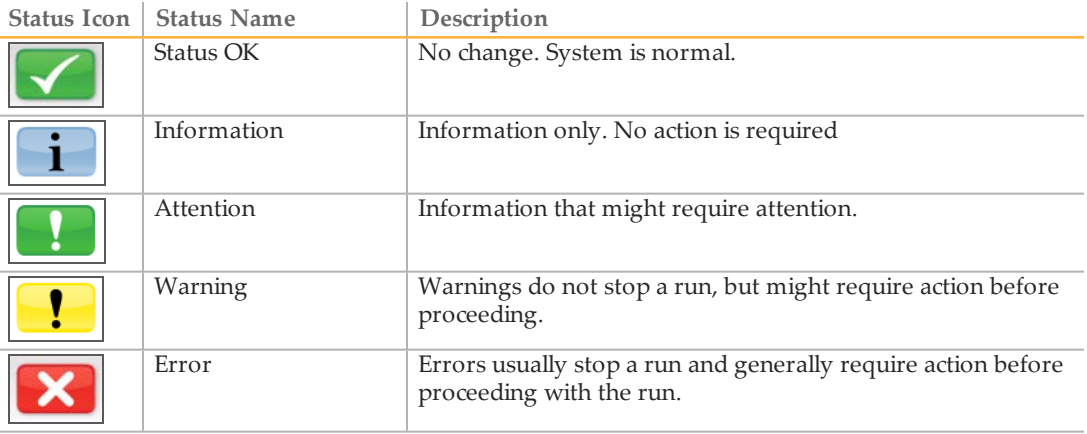

When a change in condition occurs, the associated icon blinks to alert you. To resolve the alert, select the icon to open the status dialog box, which contains a general description of the condition. Select **Acknowledge** to accept the message and **Close** to close the dialog box.

### Welcome Screen Menu

The Welcome screen menu button, located in the upper-left corner of the Welcome screen, provides the following options:

- } **View**—Provides options to view the interface in full screen or in a window, or to minimize the interface.
- } **Tools**—Provides access to the Options window and Show Log file:
	- **Options**—From the Options window, define the default run settings. See *[Menu](#page-22-0) [Options Window](#page-22-0)* on page 11.
	- **Show Log File**—Lists any errors that occur in the control software. The file is empty unless an error exists. Use this log file for troubleshooting purposes.
- } **Scanner**—Activates the command to initialize the software manually.
- } **About**—Provides information about instrument hardware, software versions, and technical support contact information.

<span id="page-22-0"></span>} **Exit**—Closes the control software interface.

#### Menu Options Window

The Menu Options window provides settings to define the run ID template, default folder locations, a LIMS server, user name, and password, and whether to send instrument health information to Illumina.

Figure 9 Menu Options Window

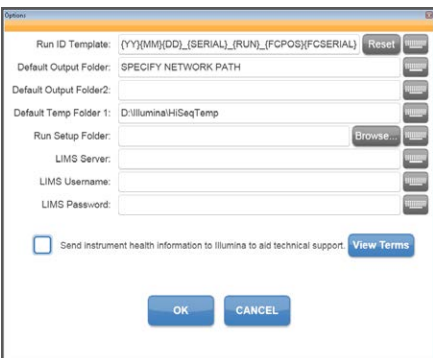

- } **Run ID Template**—The naming convention used to generate run folder names.
- } **Default Output Folder**—The default output folder for runs on flow cell A. This location can be changed on a per run basis.
- } **Default Output Folder2**—The default output folder for runs on flow cell B. This location can be changed on a per run basis.
- } **Default Temp Folder1**—The location to which temporary files are written during a run.
- } **Run Setup Folder**—The location of LIMS sample forms.
- } **LIMS Server**—The server name for interactions with supported Illumina LIMS.
- } **LIMS User Name**—The user name used when authenticating to Illumina LIMS.
- } **LIMS Password**—The password used when authenticating to Illumina LIMS.
- } **Send instrument health information to Illumina to aid technical support**—Permits the instrument to send information to BaseSpace for each run. All information remains confidential. Illumina recommends enabling this feature.

# <span id="page-23-0"></span>Available Disk Space

The HiSeq instrument computer has a storage capacity of over 2.7 TB per flow cell. Data from flow cell A is stored on the D: drive, and data from flow cell B is stored on the E: drive.

At the end of each imaging cycle for each lane, the software checks available disk space on the local D: and E: drives. The software does not check the network location during the run. If disk space drops below the safe threshold, the software pauses the run and places the flow cell in a safe state.

If disk space becomes low, make disk space available to continue the run. When sufficient disk space becomes available, the run resumes automatically.

# <span id="page-24-0"></span>Sample Sheet Overview

The sample sheet is a user-generated file in \*.csv format that stores information about the sequencing run. When the run begins, the software copies the sample sheet to the run folder where it is later used for analysis.

Sample sheets are optional unless you are using BaseSpace to perform data analysis, performing an indexing run, or planning to monitor demultiplexing performance using Sequencing Analysis Viewer. Use the Illumina Experiment Manager (IEM) to create a sample sheet *before* you start the run.

# <span id="page-25-0"></span>Sequencing Consumables

Sequencing on the HiSeq 2000 requires reagents and other consumables provided in Illumina kits. Required kits depend on the type of run to be performed.

- } For HiSeq v4 high output runs, see *[HiSeq v4 Sequencing Consumables](#page-29-1)* on page 18.
- } For TruSeq v3 high output runs, see *[TruSeq v3 Sequencing Consumables](#page-53-1)* on page 42.

## User-Supplied Consumables

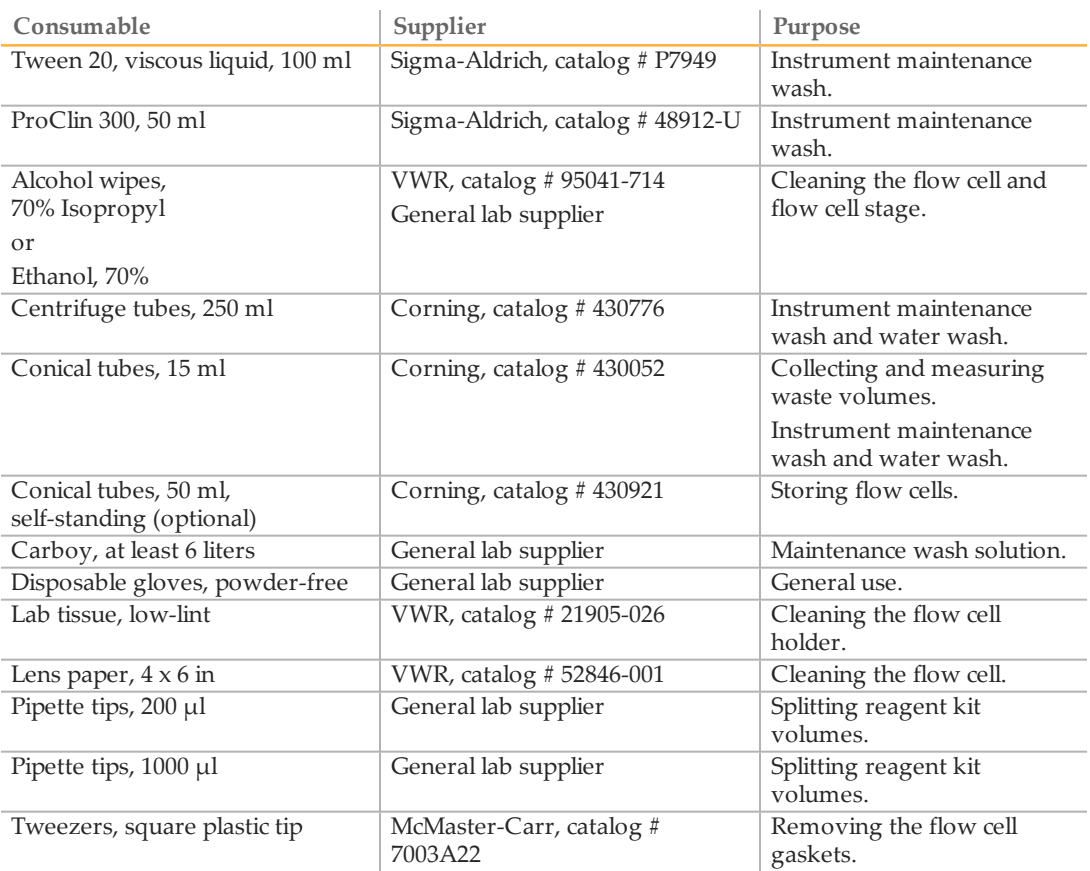

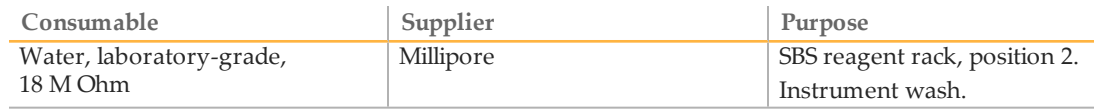

# <span id="page-27-0"></span>Additional Resources

The following documentation is available for download from the Illumina website.

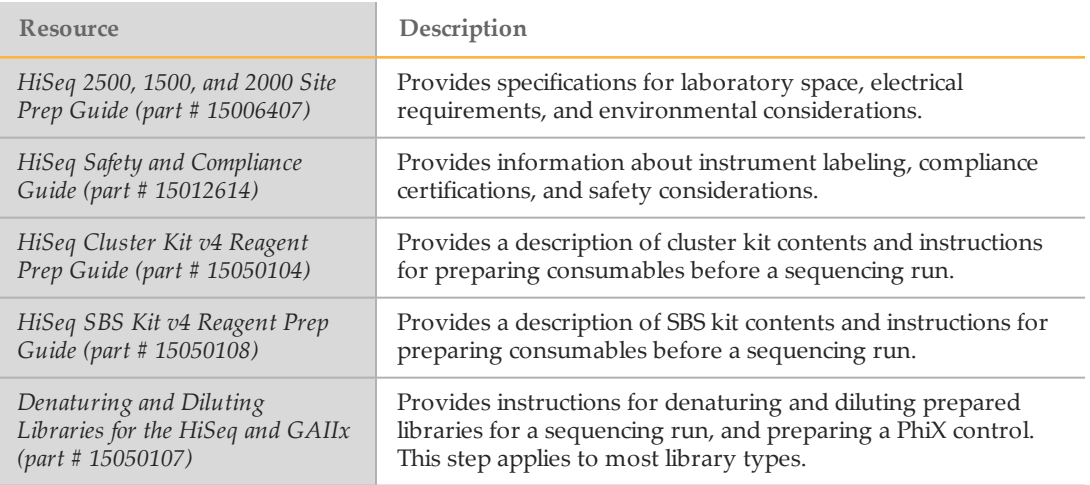

Visit [the HiSeq 2000 support page](http://support.illumina.com/sequencing/sequencing_instruments/hiseq_2500.html) on the Illumina website for access to documentation, software downloads, online training, and frequently asked questions.

# <span id="page-28-0"></span>Perform a HiSeq v4 Run

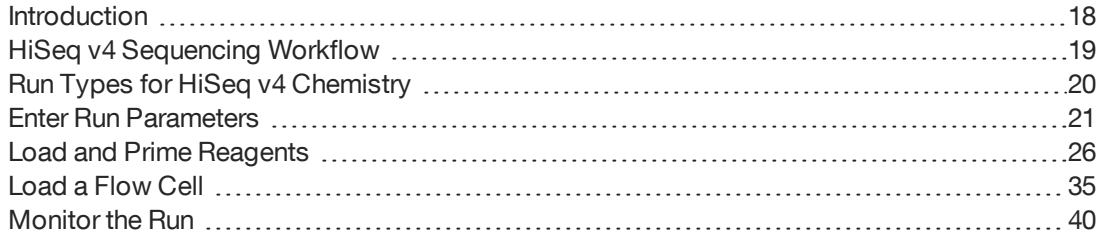

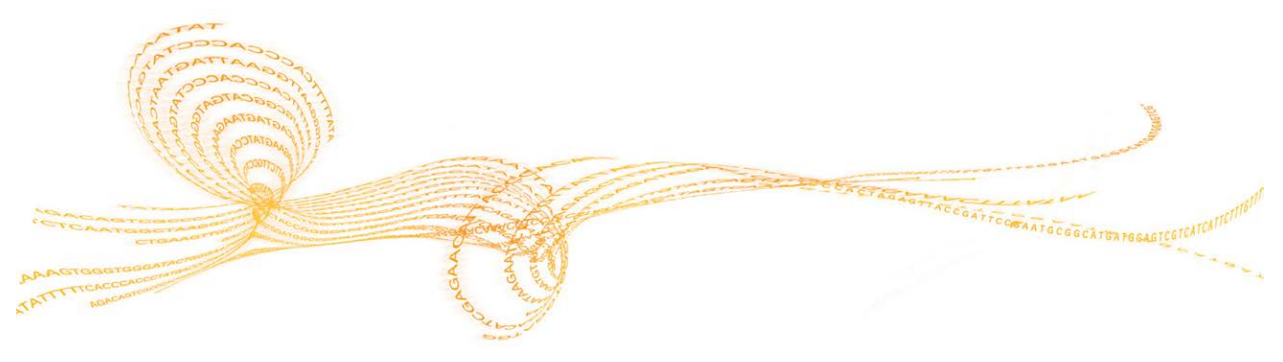

# <span id="page-29-0"></span>**Introduction**

To perform a HiSeq v4 run on the HiSeq 2000, prepare all reagents for the run and then follow the software prompts to set up the run. Run setup steps include entering run parameters, loading and priming reagents, loading the flow cell, and performing a fluidics check.

Visit the HiSeq 2000 specifications page on the Illumina website for information about run duration and other performance specifications.

## <span id="page-29-1"></span>HiSeq v4 Sequencing Consumables

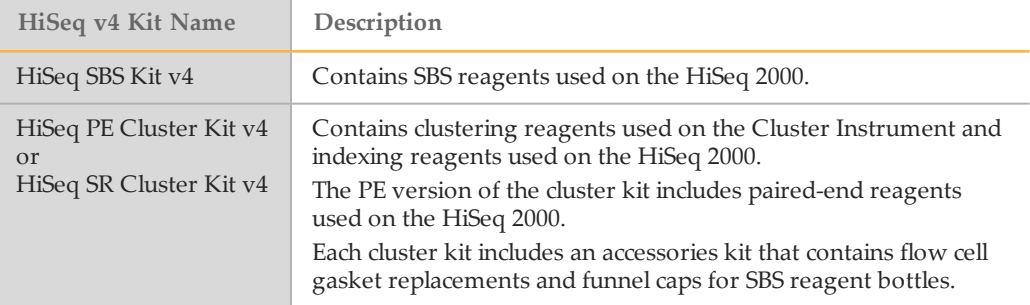

### <span id="page-29-2"></span>Reagent Preparation Steps

Before setting up the run, prepare SBS reagents, indexing reagents, and paired-end reagents, if applicable.

- } For SBS reagent preparation, see the *HiSeq SBS Kit v4 Reference Guide (part # 15050108)*.
- } For indexing and paired-end reagent preparation, see the *HiSeq Cluster Kit v4 Reference Guide (part # 15050104)*.

*Prepare all reagents before setting up the run.* When prompted by the control software, load all reagents. When using HiSeq v4 chemistry, there is no need to return to the instrument during the run to load reagents.

# <span id="page-30-0"></span>HiSeq v4 Sequencing Workflow

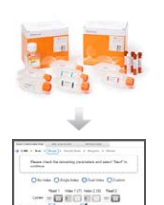

Prepare reagents for the run. Weigh reagents after preparation. For reagent preparation information, see *[Reagent Preparation Steps](#page-29-2)* on page [18](#page-29-2).

Using the control software, enter run parameters.

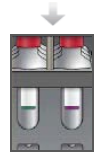

- When prompted, load all reagents for the run: • Load SBS reagents for Read 1 and Read 2.
- For indexed runs, load indexing reagents.
- For paired-end runs, load paired-end reagents.

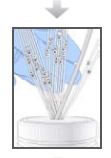

With a used flow cell on the instrument, confirm proper flow. Prime SBS reagents and measure priming waste.

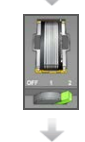

Load the clustered flow cell for sequencing. Confirm proper flow.

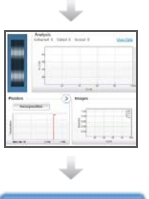

WASH

Start the sequencing run.

[Optional] After cycle 1, inspect the first base report, and then continue Read 1.

The run continues as specified in run parameters.

When the run is complete, unload and weigh reagents. Perform an instrument wash.

# <span id="page-31-0"></span>Run Types for HiSeq v4 Chemistry

The following table shows types of sequencing runs and the number of possible cycles for each read when using HiSeq v4 chemistry. Use this information as a reference when setting up the run.

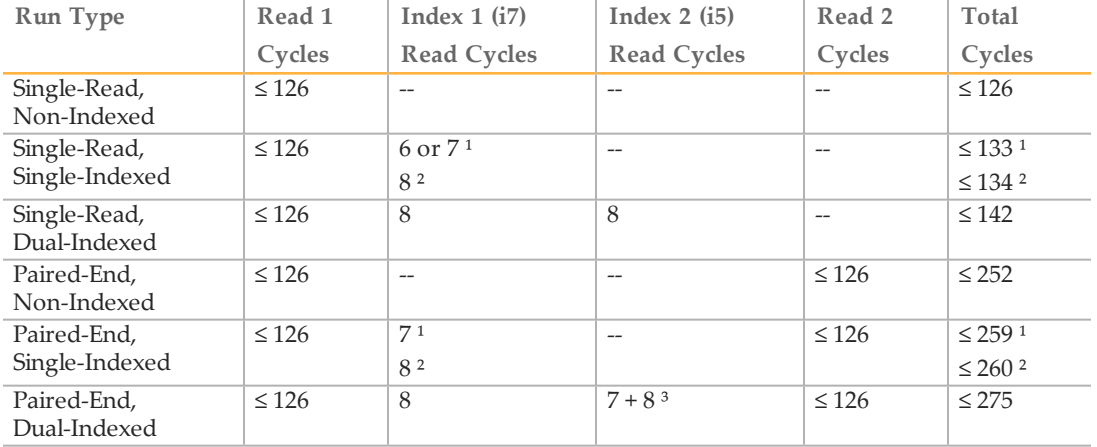

<sup>1</sup> Number of cycles for single-indexed libraries

² Number of cycles for dual-indexed libraries

³ Index 2 Read of a paired-end dual-indexed run includes 7 additional chemistry-only cycles

# <span id="page-32-0"></span>Enter Run Parameters

From the Welcome screen, select **Sequence | New Run**.

The control software interface guides you through the steps to set up the run. Run setup steps are organized in 3 tabs: Run Configuration, Pre-Run Setup, and Initiate Run.

- } Run configuration screens contain drop-down lists, checkboxes, or text fields for run parameters. Use the hand-held barcode scanner to scan the flow cell or reagent kit ID, or enter the ID using the touch screen keyboard. The keyboard icon is located to the right of the text fields.  $\Box$
- } Select **Next** to move to the next screen, or select **Back** to return to the previous screen.
- } At any time during the run setup steps, select **Cancel** to exit run setup and return to the Welcome screen.

### Integration Screen

The Integration screen provides the option to connect the run to BaseSpace.

To connect to BaseSpace, do the following:

- 1 Select **BaseSpace**.
- 2 Select from the following BaseSpace options:
	- **Storage and Analysis**—Sends run data to BaseSpace for remote monitoring and data analysis. A sample sheet is required with this option.
	- **Run Monitoring Only**—Sends only InterOp files to BaseSpace, which allows remote monitoring of the run.
- 3 Log on to BaseSpace using your MyIllumina account email and password.
- 4 Select **Next**.

To proceed without connecting to BaseSpace, do the following:

- 1 Select **None**.
- 2 Select **Next**.

### Storage Screen

1 Select the **Save to an output folder** checkbox, and select **Browse** to navigate to a preferred network location. If the run is connected to BaseSpace for storage and

analysis, this field is optional.

- 2 Select **Zip BCL files** to reduce required storage space. If the run is connected to BaseSpace, the **Zip BCL files** option is selected by default.
	- **NOTE**

The **Bin Q-Scores** setting is enabled by default to reduce required storage space. This setting groups quality scores over a wider range of values without affecting accuracy or performance.

- 3 Select from the following Save Auxiliary Files options:
	- **Save All Thumbnails**—Saves all thumbnails images. A thumbnail is a sampling of images from many tiles in each column of tiles, or swath, combined in 1 thumbnail image.
	- **Save Tile Thumbnails**—Saves tile thumbnails. Tile thumbnails represent a single tile rather than a sampling of tiles in a swath.
- 4 Select **Next**.

## Flow Cell Setup Screen

The Flow Cell Setup screen records information about the flow cell used for the run. All fields are required.

- 1 Scan the flow cell barcode or enter the flow cell ID (barcode number) of the flow cell to be sequenced. The flow cell ID is used to determine flow cell type and reagent compatibility.
- 2 Confirm that the flow cell type is **HiSeq Flow Cell v4**. The flow cell type is selected automatically based on the flow cell ID.
- 3 Enter an experiment name. The experiment name appears on each screen to help identify the run in progress.
- 4 Enter a user name.
- 5 Select **Next**.

## Advanced Screen

1 [Optional] Select the **Confirm First Base** checkbox.

A first base report is generated automatically for each run. Selecting this option opens the first base report before proceeding with the run.

2 [Optional] From the **Align to PhiX** checkboxes, clear the checkbox for lanes that do not contain PhiX.

By default, all lanes are selected for alignment by Real-Time Analysis software. Alternatively, select lanes on the flow cell image to add or remove lanes for PhiX alignment.

#### NOTE

A dedicated control lane is not required with HCS v2.2 and RTA v1.18. Therefore, the option to assign a control lane is not available with this software configuration.

3 Select **Next**.

### Recipe Screen

- 1 Select from the following Index Type options:
	- **No Index**—Performs a non-indexed single-read or paired-end run.
	- **Single Index**—Performs a single-read or paired-end run with 1 indexing read.
	- **Dual Index**—Performs a single-read or paired-end run with 2 indexing reads.
	- **Custom**—Performs a single-read or paired-end run with a custom number of cycles for index reads.
- 2 If the Dual Index or Custom option is specified, select a Flow Cell Format, either **Single Read** or **Paired End**.
- 3 Enter the number of cycles for Read 1 and Read 2, if applicable.

#### **NOTE**

The number of cycles performed in a read is 1 more cycle than the number of cycles analyzed. For example, to perform 125 cycles for Read 1, enter 126.

For the **Custom** indexing option, enter the number of cycles for index reads. Read lengths do not need to be identical.

- 4 Confirm the following default chemistry settings. These fields are auto-populated depending on the selected index type option.
	- a **SBS**: **HiSeq SBS Kit v4**
	- b **Index**: **HiSeq v4 Single Index** or **HiSeq v4 Dual Index**
	- c **PE turnaround**: **HiSeq PE Cluster Kit v4**
- 5 [Optional] Select the **Use Existing Recipe** checkbox to use a custom recipe. Otherwise,

allow the software to create the recipe from the run parameters entered.

### Sample Sheet Screen

Sample sheets are optional unless you use BaseSpace to perform data analysis or perform an indexed run.

- 1 Select **Browse** to navigate to the sample sheet location.
- 2 Select **Next**.

NOTE HiSeq Control Software v2.2 allows a different indexing scheme in each lane.

### Reagents Screen

The Reagents screen records information about reagent kits used for the run. The reagent kit ID (barcode number beginning with **RGT**) is used to determine reagent kit type and run mode compatibility.

- 1 Scan or enter the SBS reagent kit ID.
- 2 For paired-end runs, scan or enter the reagent kit ID for paired-end cluster kit.
- 3 Select the SBS reagent kit for the run:
	- Select **250 Cycles** for a 250 cycle kit. Cycles remaining defaults to 275.
	- Select **50 Cycles** for a 50 cycle kit. Cycles remaining defaults to 74.
	- Select **Custom** for a partial kit or multiple 50-cycle kits. In the Cycles Remaining field, enter the number of SBS cycles that reagents are expected to last.

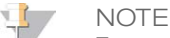

For partial kits, the software counts down the number of cycles entered. When the cycles are low, the software prompts you to load fresh reagents.

- 4 Select **Prime SBS Reagents** to prime reagents before starting a run. Always prime reagents before loading a new flow cell.
- 5 Select **Next**.

### Review Screen

1 Review the run parameters on the Review screen.
2 Select **Next** to proceed or select **Back** to change parameters.

# Load and Prime Reagents

After entering run parameters, load SBS, indexing, and paired-end reagents for the run, and then prime reagents through the fluidics system. The software guides you through these steps in a series of screens on the Pre-Run Setup tab.

**Illumina-Supplied Consumables**

} 8 funnel caps

**User-Supplied Consumables**

- } 250 ml bottle (Corning, catalog # 430776)
- } 15 ml conical tubes (Corning, catalog # 430052)
- } Laboratory-grade water
- $\mathbf{L}$ **NOTE**

To prepare for the post-run rinse at the end of a sequencing run, load 25 ml PW1 or laboratory-grade water in position 2.

The post-run rinse does *not* replace the post-run instrument wash.

### Load SBS Reagents

- 1 Invert each bottle several times to make sure that the reagents are mixed thoroughly.
- 2 Remove the cap from each reagent bottle and replace it with a funnel cap.

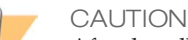

After handling the bottle of CRM, discard your gloves and replace them with a new pair.

3 Record the weight of each reagent on the lab tracking form.

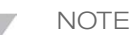

Weighing reagents before and after a sequencing run confirms proper reagent delivery.

- 4 Open the reagent compartment door.
- 5 Raise the sippers for the sequencing reagent rack using the following motion:
	- a Pull the handle towards you and then raise the handle.
	- b Release the sipper handle into the slot on the top end of the groove. Make sure that the sipper handle rests securely in the slot.
- 6 Slide the reagent rack out of the reagent compartment.

7 Place each reagent bottle onto the rack in the associated numbered position. Make sure that the conical end of the bottle rests in the indentation on the base of the rack.

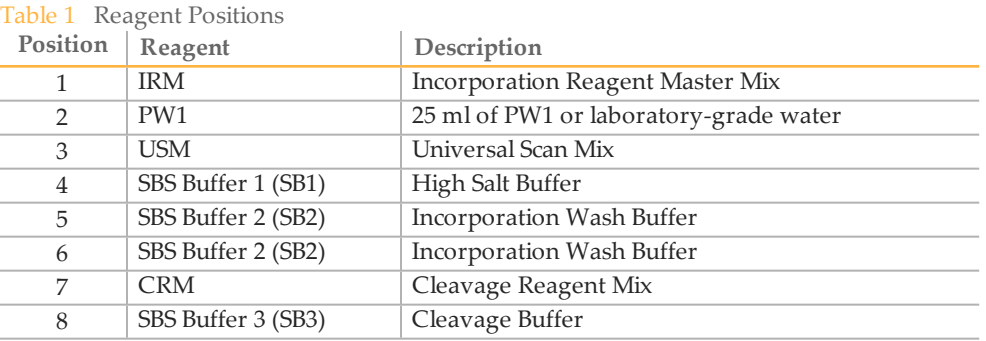

- 8 Add 25 ml of PW1 or laboratory-grade water to the bottle in position 2.
- 9 Slide the reagent rack into the reagent compartment, aligning the rack with the raised guide on the floor of the compartment.
- 10 Lower the sippers into the sequencing reagent bottles as follows:
	- a Pull the sipper handle towards you and then lower the sipper handle.
	- b Visually inspect the sippers to make sure that they do not bend as they lower into the funnel caps.
	- c Release the sipper handle into the slot on the bottom end of the groove.
- 11 Select the **PW1 (25 ml) loaded** checkbox.

### Load Indexing Reagents

- 1 Record the weight of each reagent on the lab tracking form.
- 2 Make sure that the paired-end rack is not in use on the adjacent flow cell. Steps that use the paired-end rack include Read 2 resynthesis, Index 1 (i7) Read preparation, and Index 2 (i5) Read preparation.
- 3 Raise the sippers for the paired-end reagent rack using the following motion:
	- a Pull the handle towards you and then raise the handle.
	- b Release the handle into the slot on the top end of the groove. Make sure that the handle rests securely in the slot.
- 4 Slide the reagent rack out of the reagent compartment using the rack handle.
- 5 Remove the caps from each reagent tube and place the tube onto the rack in the associated numbered position or matching label color.

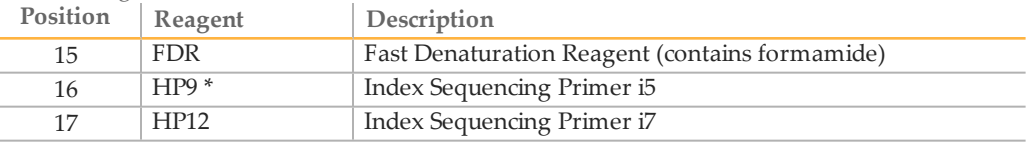

Table 2 Single-Read Flow Cells

\* HP9 is required for dual-indexed runs only. If HP9 is not used, load a 15 ml conical tube with 10 ml laboratory-grade water in position 16.

Table 3 Paired-End Flow Cells

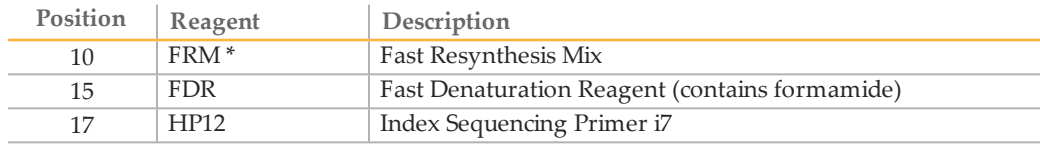

\* Load FRM in position 10 for dual-indexed runs on a paired-end flow cell. FRM is required in position 10 for all paired-end runs regardless of indexing options.

- 6 If you are performing a single-read run, proceed with the following steps to return the rack to the reagent compartment. Otherwise, proceed to loading paired-end reagents.
- 7 Place 15 ml conical tubes filled with 10 ml laboratory-grade water in unused positions on the paired-end rack.
- 8 Slide the reagent rack into the reagent compartment, aligning the rack with the raised guide on the floor of the compartment.
- 9 If you are performing a single-read run, lower the sippers into the paired-end reagent tubes as follows:
	- a Pull the handle towards you and then lower the handle.
	- b Visually inspect the sippers to make sure that they do not bend as they lower into the tubes.
	- c Release the handle into the slot on the bottom end of the groove.
- 10 Select **Next**.

## Load Paired-End Reagents

- 1 Record the weight of each reagent on the lab tracking form.
- 2 Raise the sippers for the paired-end reagent rack using the following motion:
	- a Pull the handle towards you and then raise the handle.
	- b Release the handle into the slot on the top end of the groove. Make sure that the handle rests securely in the slot.
- 3 Slide the reagent rack out of the reagent compartment using the rack handle.
- 4 Remove the caps from each reagent tube and place the tube onto the rack in the associated numbered position or matching label color.

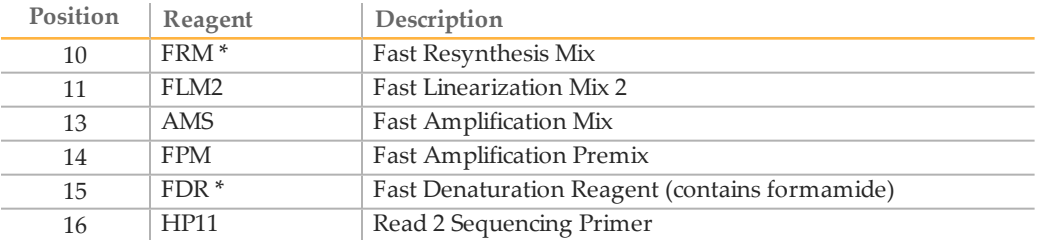

#### Table 4 Paired-End Flow Cells

- \* If you loaded indexing reagents for a single-index run, FDR is already loaded in position 10. If you loaded indexing reagents for a dual-index run, FRM and FDR are already loaded in positions 10 and 15, respectively.
- 5 Place 15 ml conical tubes filled with 10 ml laboratory-grade water in unused positions on the paired-end rack.
- 6 Slide the reagent rack into the reagent compartment, aligning the rack with the raised guide on the floor of the compartment.
- 7 Lower the sippers into the paired-end reagent tubes as follows:
	- a Pull the handle towards you and then lower the handle.
	- b Visually inspect the sippers to make sure that they do not bend as they lower into the tubes.
	- c Release the handle into the slot on the bottom end of the groove.
- 8 Select **Next**.

Perform a HiSeq v4 Run

# Prime Reagents

Steps for priming reagents include cleaning the flow cell holder, loading a priming flow cell, confirming proper flow, and then starting the prime.

# Clean the Flow Cell Holder

1 Open the flow cell compartment door.

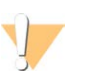

CAUTION

Do not place fluids on the flow cell compartment door or on the flow cell stage when the door is open. Spills in this area can damage the instrument.

2 Make sure that the flow cell lever is in the OFF position.

Figure 10 Flow Cell Lever in Position 0

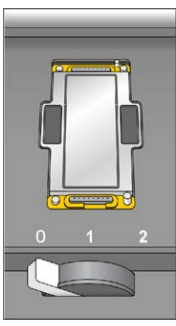

- 3 Put on a new pair of powder-free latex gloves.
- 4 If the flow cell from a previous run is present, remove it and set aside in a tube of storage buffer or laboratory-grade water to keep it from drying out. It can be used to confirm proper flow before loading the clustered flow cell.
- 5 Using an alcohol wipe or a lint-free tissue moistened with ethanol or isopropanol, carefully wipe the surface of the flow cell holder until it is clean.

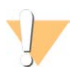

### CAUTION

Do not allow alcohol to drip into the vacuum holes or around the manifolds. Use a low-lint lab tissue to dry the stage, if necessary.

6 Visually inspect the flow cell holder to make sure that it is free of lint and the vacuum holes are free of obstructions.

#### Figure 11 Vacuum Hole Locations

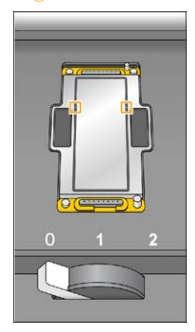

### Load a Priming Flow Cell

From the Load Priming Flow Cell screen, load a *used* flow cell for the priming step. After loading a used flow cell, confirm that the vacuum is engaged.

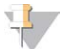

NOTE

Illumina recommends using the flow cell from a previous run for priming reagents on a subsequent run or for a post-run instrument wash.

- 1 Rinse the used flow cell with laboratory-grade water. Dry the flow cell with a lens cleaning tissue or lint-free tissue.
- 2 Clean the flow cell using alcohol wipes and lens cleaning tissue.

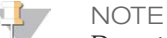

Do not remove or replace the flow cell gaskets during this step.

- 3 Place the used flow cell on the flow cell holder with the inlet and outlet ports facing *down* and the barcode on the right. Make sure that the arrow on the left edge of the flow cell, which indicates flow direction, points towards the instrument.
- 4 Gently slide the flow cell towards the top and right guide pins until it stops.

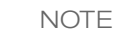

Remove your hand from the flow cell before engaging the vacuum switch to prevent possible alignment drift over time.

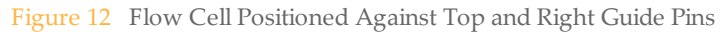

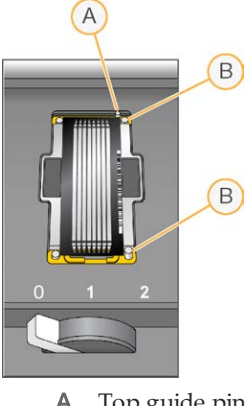

- A Top guide pin
- **B** Right guide pins
- 5 Slowly move the flow cell lever to position 1, which engages the vacuum and secures the flow cell into position. When the flow cell lever is blinking green, the vacuum is engaged. If the lever is not green, see *[Possible Run Setup Problems](#page-110-0)* on page 99.

Figure 13 Flow Cell Lever in Position 1

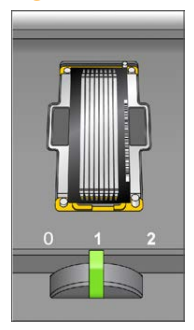

6 Wait for about 5 seconds, and then slowly move the flow cell lever to position 2 (farright). When the flow cell lever is solid green, the manifolds are in position and the flow cell is ready for use.

#### Figure 14 Flow Cell Lever in Position 2

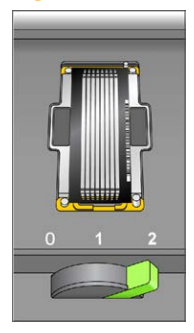

7 Make sure that the **Vacuum Engaged** checkbox is selected on the load prime flow cell screen, and then select **Next**.

### Confirm Proper Flow

Checking for proper flow confirms that the flow cell and gaskets are properly installed and the manifold is engaged.

1 Select solution 2 (laboratory-grade water) from the drop-down list.

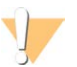

CAUTION

Use water to confirm proper flow on a used flow cell only. Never use water to confirm proper flow on a clustered flow cell.

- 2 Confirm the following default values:
	- Volume: **125**
	- Aspirate Rate: **250**
	- Dispense Rate: **2000**
- 3 Select **Pump**.
- 4 Visually inspect the flow cell for bubbles passing through the lanes and leaks near the manifolds.

If excessive bubbles are present, check the gaskets for obstructions, reduce the aspirate rate to 100, and pump another 125  $\mu$ l of water to the flow cell. If problems persist, remove the flow cell, repeat the cleaning steps, and reload the flow cell.

### Position Tubing and Start Prime

1 Remove the 8 waste tubes for the appropriate flow cell from the waste container. Do not include the 8 tubes for the opposite flow cell or the tubes for the condensation pump or paired-end priming pumps.

Figure 15 Position Tubing

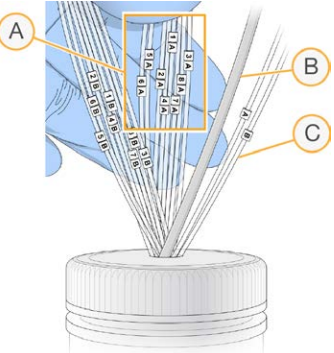

- A Flow cell waste tubes for reagent positions 1–8
- B Condensation pump tubing (do not remove)
- C Paired-end priming pump tubing (do not remove)
- 2 Place waste tubing into an empty 15 ml tube, 1 waste tube per 15 ml tube. Priming waste is collected and measured after the priming step.
- 3 Select **Start Prime**. The priming screen opens and the priming step begins. Monitor the progress of the priming step from the priming screen.
- 4 When the priming step is complete, measure the collected waste and confirm that the volume in each tube is 1.75 ml for a total of **14 ml**. The total is calculated as follows:
	- 250 µl for each SBS position except position 2 (250 x  $7 = 1.75$  ml)
	- 1.75 ml for each lane  $(1.75 \times 8 = 14 \text{ ml})$
- 5 Record the results on the lab tracking form.
- 6 Return the waste tubing to the waste container before proceeding.
- 7 Select **Next**.

# Load a Flow Cell

Steps to load the clustered flow cell include removing the priming flow cell, cleaning the flow cell holder, cleaning the flow cell, loading the flow cell, and confirming proper flow.

### **User-Supplied Consumables**

- } Lens cleaning tissue
- } 70% ethanol or alcohol wipes
- } Low-lint lab tissue
- ▶ One pair of plastistats

### Remove the Used Flow Cell

1 Slowly move the flow cell lever to position 1 to disengage the manifolds.

Figure 16 Flow Cell Lever in Position 1

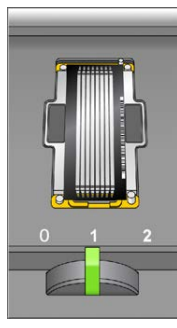

2 Slowly move the flow cell lever to position 0 to disengage the vacuum seal and release the flow cell.

#### Figure 17 Flow Cell Lever in Position 0

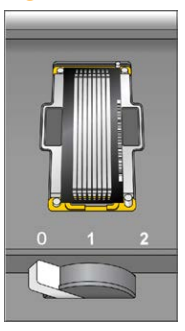

3 Lift the used flow cell from the flow cell holder.

### Clean the Flow Cell Holder

- 1 Put on a new pair of powder-free latex gloves.
- 2 Using an alcohol wipe or a lint-free tissue moistened with ethanol or isopropanol, carefully wipe the surface of the flow cell holder until it is clean.

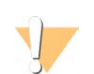

CAUTION

Do not allow alcohol to drip into the vacuum holes or around the manifolds. Use a low-lint lab tissue to dry the stage, if necessary.

Figure 18 Inspect Vacuum Holes

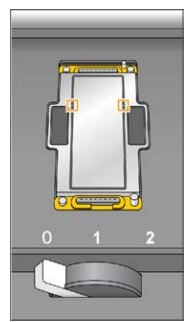

3 Visually inspect the flow cell holder to make sure that it is free of lint and the vacuum holes are free of obstructions.

# Clean the Flow Cell

- 1 Remove the flow cell from the flow cell container using a pair of plastistats.
- 2 Rinse the flow cell with laboratory-grade water and dry it with a lens cleaning tissue.
- 3 Fold an alcohol wipe to approximately the size of the flow cell.
- 4 Hold the edges of the clustered flow cell with 2 fingers. Make sure that the inlet and outlet ports are facing *up*.
- 5 Wipe each side of the flow cell with a single sweeping motion. Repeat, refolding the alcohol wipe with each pass, until the flow cell is clean.
- 6 Dry the flow cell using a dry lens cleaning tissue.
- 7 Protect the flow cell from dust until you are ready to load it onto the instrument.

# Load the Sequencing Flow Cell

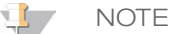

Do not replace the manifold gaskets. Replace the manifold gaskets after the sequencing run is complete and before the maintenance wash.

- 1 Place the flow cell on the flow cell holder with the inlet and outlet ports facing *down* and the barcode on the right. Make sure that the arrow on the left edge of the flow cell points towards the instrument.
- 2 Gently slide the flow cell towards the top and right guide pins until it stops.

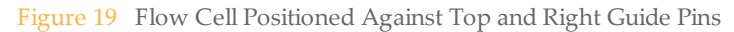

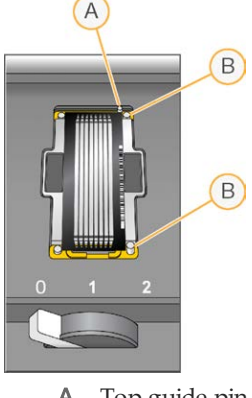

- A Top guide pin
- **B** Right guide pins

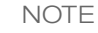

Remove your hand from the flow cell before engaging the vacuum switch to prevent possible alignment drift over time.

3 Slowly move the flow cell lever to position 1, which engages the vacuum and secures the flow cell into position. When the flow cell lever is blinking green, the vacuum is engaged. If the lever is not green, see *[Possible Run Setup Problems](#page-110-0)* on page 99.

Figure 20 Flow Cell Lever in Position 1

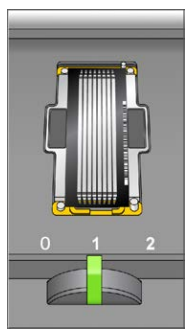

4 Wait for about 5 seconds, and then slowly move the flow cell lever to position 2. When the flow cell lever is solid green, the manifolds are in position and the flow cell is ready for use.

#### Figure 21 Flow Cell Lever in Position 2

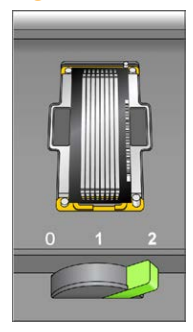

5 Make sure that the **Vacuum Engaged** checkbox is selected on the Load Sequencing Flow Cell screen.

### Confirm Proper Flow

Checking for proper flow confirms that the flow cell and gaskets are properly installed and the manifold is engaged.

- 1 Select solution 5 from the drop-down list.
- 2 Enter the following default values:
	- Volume: **250**
	- Aspirate Rate: **250**
	- Dispense Rate: **2000**
- 3 Select **Pump**.
- 4 Visually inspect the flow cell for bubbles passing through the lanes or leaks near the manifolds.

If excessive bubbles are present, check the manifold gaskets for obstructions and repeat the process using solution 6 to avoid depleting position 5. Reduce the aspirate rate to 100, and pump another 250 µl to the flow cell.

- 5 Select **Next**. Make sure that the flow cell lever is green, and then close the flow cell compartment door.
- 6 Confirm that the checkboxes **Vacuum Engaged** and **Door Closed** are selected, and then select **Next**.
- 7 Select **Start** to start the sequencing run.

# Monitor the Run

Monitor run metrics on the run overview screen, fluidics, and imaging.

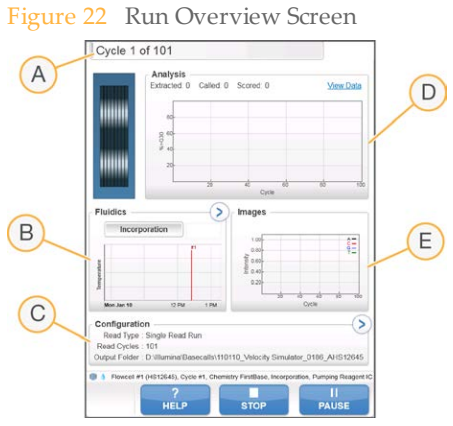

- A **Progress bar**—Use the progress bar to monitor how many cycles have been completed.
- B **Fluidics graph**—Expand the fluidics section to monitor chemistry steps.
- C **Run Configuration**—Review parameters of current run.
- D **Analysis graph**—Use the analysis graph to monitor quality scores by cycle.
- E **Images graph**—Use the images graph to monitor intensities by cycle.

### First Base Report

If you selected the **Confirm First Base** option during run setup, the first base confirmation dialog box opens automatically after imaging of the first cycle is complete. The run pauses at this step.

- 1 Review the First Base Report from the confirmation dialog box.
- 2 If the results are satisfactory, select **Continue**.

### Post-Run Procedures

When the run is complete, unload and weigh reagents, and then perform an instrument wash. For more information, see *[Post-Run Procedures](#page-80-0)* on page 69.

# Perform a TruSeq v3 Run

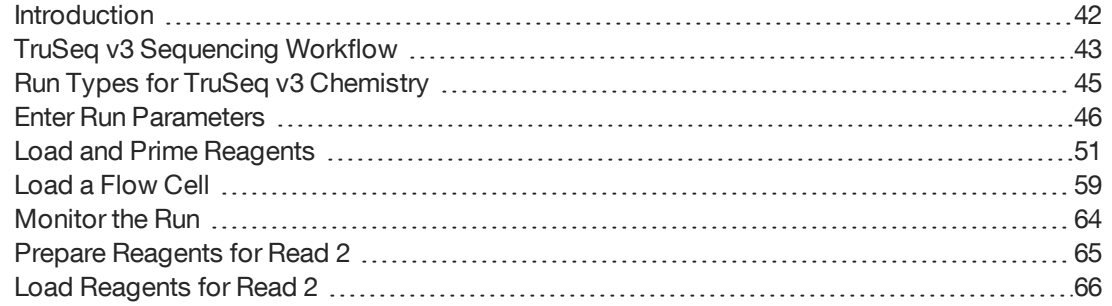

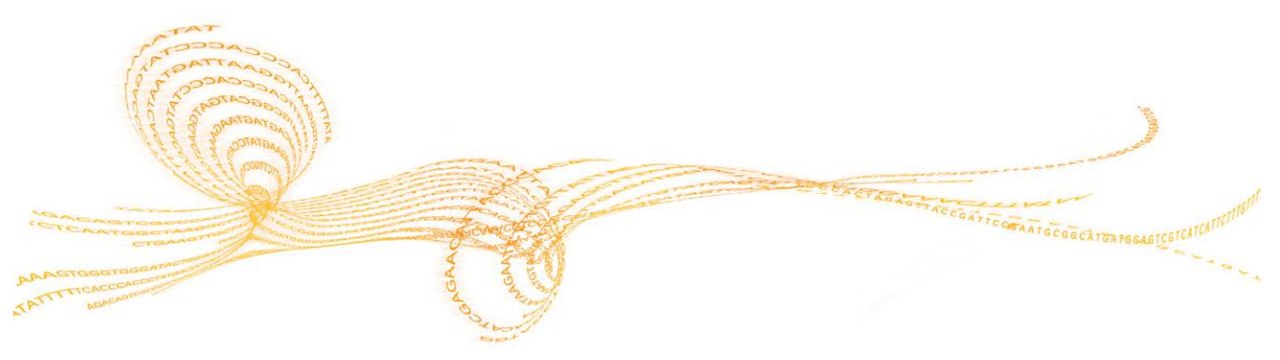

HiSeq 2000 System User Guide 41 November 61 November 2000 System User Guide

# <span id="page-53-0"></span>**Introduction**

To perform a TruSeq v3 run on the HiSeq 2000, prepare SBS reagents for Read 1 and indexing reagents before setting up the run. Follow the software prompts to set up the run, which includes entering run parameters, loading and priming reagents, loading the flow cell, and performing a fluidics check.

Prepare and load paired-end reagents and SBS reagents for Read 2 after the completion of Read 1 and any index reads.

Visit the HiSeq 2000 specifications page on the Illumina website for information about run duration and other performance specifications.

## TruSeq v3 Sequencing Consumables

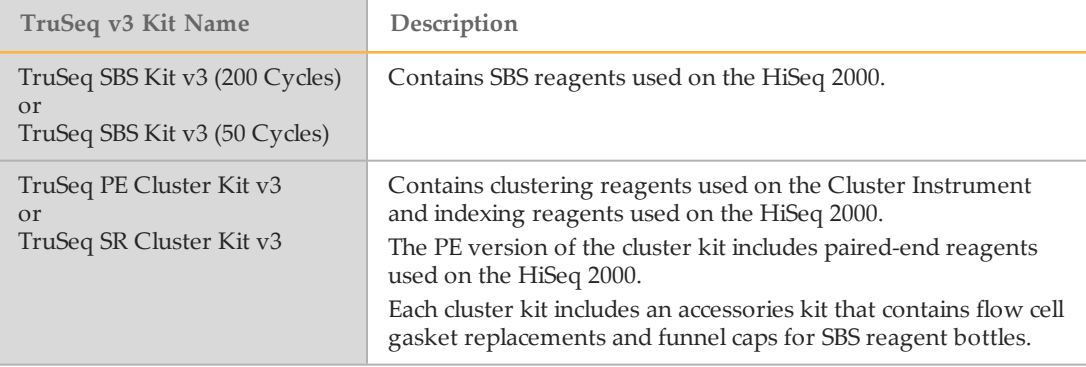

# <span id="page-53-1"></span>Reagent Preparation Steps

- } For SBS reagent preparation, see the appropriate guide:
	- *TruSeq SBS Kit v3 Reagent Prep Guide (200 Cycles) (part # 15023333)*
	- *TruSeq SBS Kit v3 Reagent Prep Guide (50 Cycles) (part # 15023334)*
- } For indexing and paired-end reagent preparation, see the appropriate guide:
	- *TruSeq PE Cluster Kit v3 Reagent Prep Guide (part # 15023336)*
	- *TruSeq SR Cluster Kit v3 Reagent Prep Guide (part # 15023335)*

These guides include instructions for preparing sequencing primers provided in the TruSeq Dual Index Sequencing Primer Box.

# <span id="page-54-0"></span>TruSeq v3 SequencingWorkflow

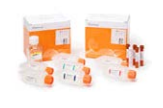

Prepare SBS reagents for Read 1 and indexing reagents. Weigh reagents after preparation.

For reagent preparation information, see *[Reagent Preparation Steps](#page-53-1)* on page [42](#page-53-1).

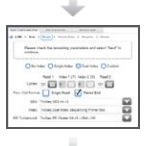

Using the control software, enter run parameters.

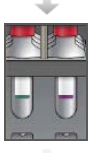

When prompted, load all SBS reagents for Read 1. Load SBS reagents for Read 2, except ICB. Load indexing reagents.

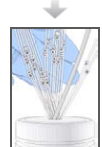

With a used flow cell on the instrument, confirm proper flow. Prime SBS reagents and measure priming waste.

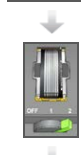

Load the clustered flow cell for sequencing. Confirm proper flow.

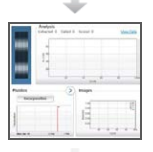

Start the sequencing run.

[Optional] After cycle 1, inspect the first base report, and then continue Read 1.

The run continues as specified in run parameters.

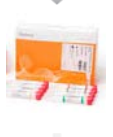

Prepare paired-end reagents and fresh ICB for Read 2. Weigh reagents after preparation.

For reagent preparation information, see *[Reagent Preparation Steps](#page-53-1)* on page [42](#page-53-1).

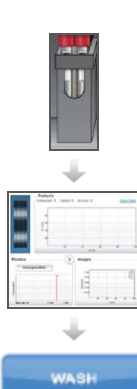

Load paired-end reagents and fresh ICB for Read 2.

Continue the run. The software automatically primes paired-end reagents and performs Read 2 resynthesis and Read 2.

When the run is complete, unload and weigh reagents. Perform an instrument wash.

# <span id="page-56-0"></span>Run Types for TruSeq v3 Chemistry

The following table shows types of sequencing runs and the number of possible cycles for each read when using TruSeq v3 chemistry. Use this information as a reference when setting up the run.

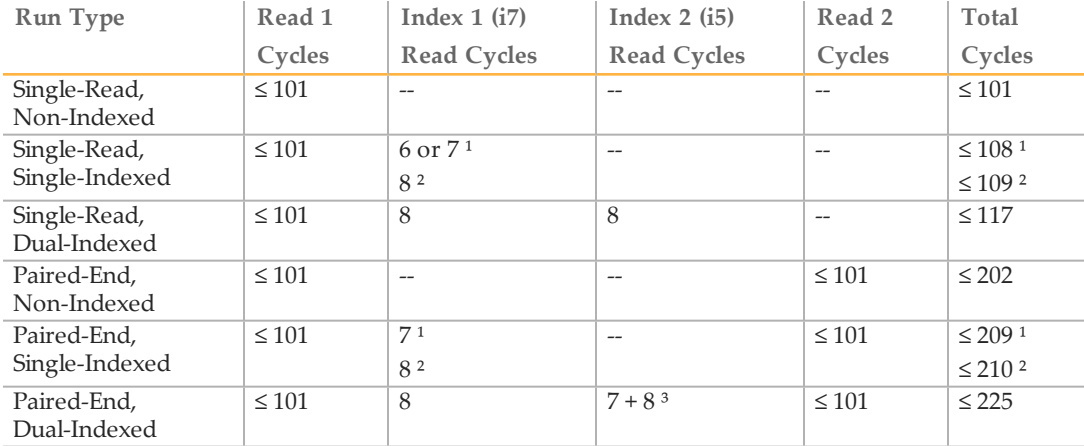

<sup>1</sup> Number of cycles for single-indexed libraries

² Number of cycles for dual-indexed libraries

³ Index 2 Read of a paired-end dual-indexed run includes 7 additional chemistry-only cycles

# <span id="page-57-0"></span>Enter Run Parameters

#### From the Welcome screen, select **Sequence | New Run**.

The control software interface guides you through the steps to set up the run. Run setup steps are organized in 3 tabs: Run Configuration, Pre-Run Setup, and Initiate Run.

- } Run configuration screens contain drop-down lists, checkboxes, or text fields for run parameters. Use the hand-held barcode scanner to scan the flow cell or reagent kit ID, or enter the ID using the touch screen keyboard. The keyboard icon is located to the right of the text fields.
- } Select **Next** to move to the next screen, or select **Back** to return to the previous screen.
- } At any time during the run setup steps, select **Cancel** to exit run setup and return to the Welcome screen.

### Integration Screen

The Integration screen provides the option to connect the run to BaseSpace.

To connect to BaseSpace, do the following:

- 1 Select **BaseSpace**.
- 2 Select from the following BaseSpace options:
	- **Storage and Analysis**—Sends run data to BaseSpace for remote monitoring and data analysis. A sample sheet is required with this option.
	- **Run Monitoring Only**—Sends only InterOp files to BaseSpace, which allows remote monitoring of the run.
- 3 Log on to BaseSpace using your MyIllumina account email and password.
- 4 Select **Next**.

To proceed without connecting to BaseSpace, do the following:

- 1 Select **None**.
- 2 Select **Next**.

### Storage Screen

1 Select the **Save to an output folder** checkbox, and select **Browse** to navigate to a preferred network location. If the run is connected to BaseSpace for storage and

analysis, this field is optional.

2 Select **Zip BCL files** to reduce required storage space. If the run is connected to BaseSpace, the **Zip BCL files** option is selected by default.

### **NOTE**

The **Bin Q-Scores** setting is enabled by default to reduce required storage space. This setting groups quality scores over a wider range of values without affecting accuracy or performance.

- 3 Select from the following Save Auxiliary Files options:
	- **Save All Thumbnails**—Saves all thumbnails images. A thumbnail is a sampling of images from many tiles in each column of tiles, or swath, combined in 1 thumbnail image.
	- **Save Tile Thumbnails**—Saves tile thumbnails. Tile thumbnails represent a single tile rather than a sampling of tiles in a swath.
- 4 Select **Next**.

### Flow Cell Setup Screen

The Flow Cell Setup screen records information about the flow cell used for the run.

- 1 Scan the flow cell barcode or enter the flow cell ID (barcode number) of the flow cell to be sequenced. The flow cell ID is used to determine flow cell type and reagent compatibility.
- 2 Confirm that the flow cell type is **HiSeq Flow Cell v3**, which is automatically selected based on the flow cell ID.
- 3 Enter an experiment name. The experiment name appears on each screen to help identify the run in progress.
- 4 Enter a user name.
- 5 Select **Next**.

### Advanced Screen

1 [Optional] Select the **Confirm First Base** checkbox.

A first base report is generated automatically for each run. Selecting this option opens the first base report before proceeding with the run.

2 [Optional] From the **Align to PhiX** checkboxes, clear the checkbox for lanes that do not contain PhiX.

By default, all lanes are selected for alignment by Real-Time Analysis. Alternatively, select lanes on the flow cell image to add or remove lanes for PhiX alignment.

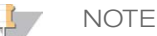

A dedicated control lane is not required with HCS v2.2 and RTA v1.18. Therefore, the option to assign a control lane is not available with this software configuration.

3 [Optional][For TruSeq Rapid v1] Select **Keep Intensity Files** for later reanalysis or custom processing.

By default, this option is not selected. Saving intensity files is not required for oninstrument analysis. Enabling this option significantly increases the size of the data output folder.

4 Select **Next**.

### Recipe Screen

A recipe is generated automatically from the information entered on the Recipe screen.

- 1 Select 1 of the following Index Type options:
	- **No Index**—Performs a non-indexed single-read or paired-end run.
	- **Single Index**—Performs a single-read or paired-end run with 1 indexing read.
	- **Dual Index**—Performs a single-read or paired-end run with 2 indexing reads.
	- **Custom**—Performs a single-read or paired-end run with a custom number of cycles for index reads.
- 2 If the Dual Index or Custom option is specified, select a Flow Cell Format, either **Single Read** or **Paired End**.
- 3 Enter the number of cycles for Read 1 and Read 2, if applicable.

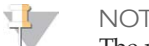

**NOTE** 

The number of cycles performed in a read is 1 more cycle than the number of cycles analyzed. For example, to perform 125 cycles for Read 1, enter 126.

For the **Custom** indexing option, enter the number of cycles for index reads. Read lengths do not need to be identical.

- 4 Confirm the following default chemistry settings. These fields are auto-populated depending on the selected index type option.
	- a **SBS**: **TruSeq SBS Kit v3**
	- b **Index**: **TruSeq Multiplex Sequencing Primer Box** or **TruSeq Dual Index Sequencing Primer Box**
	- c **PE turnaround**: **TruSeq PE Cluster Kit v3**
- 5 [Optional] Select the **Use Existing Recipe** to use a custom recipe. Otherwise, allow the software to create the recipe from run parameters entered.

### Sample Sheet Screen

Sample sheets are optional unless you use BaseSpace to perform data analysis or perform an indexed run.

- 1 Select **Browse** to navigate to the sample sheet location.
- 2 Select **Next**.

**NOTE** 

HiSeq Control Software v2.2 allows a different indexing scheme in each lane.

### Reagents Screen

The Reagents screen records information about reagent kits used for the run. The reagent kit ID (barcode number beginning with **RGT**) is used to determine reagent kit type and run mode compatibility.

- 1 Scan or enter the SBS reagent kit ID.
- 2 For paired-end runs, scan or enter the reagent kit ID for paired-end cluster kit.
- 3 Select the SBS reagent kit for the run:
	- Select **200 Cycles** for a 200 cycle kit. Cycles remaining defaults to 209.
	- Select **50 Cycles** for a 50 cycle kit. Cycles remaining defaults to 59.
	- Select **Custom** for a partial kit or multiple 50-cycle kits. In the Cycles Remaining field, enter the number of SBS cycles that reagents are expected to last.

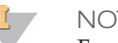

**NOTE** 

For partial kits, the software counts down the number of cycles entered. When the cycles are low, the software prompts you to load fresh reagents.

- 4 Select **Prime SBS Reagents** to prime reagents before starting a run. Always prime reagents before loading a new flow cell.
- 5 Select **Next**.

## Review Screen

- 1 Review the run parameters on the Review screen.
- 2 Select **Next** to proceed or select **Back** to change parameters.

# <span id="page-62-0"></span>Load and Prime Reagents

After entering run parameters, load SBS and indexing reagents for the run, and then prime reagents through the fluidics system. The software guides you through these steps in a series of screens on the Pre-Run Setup tab.

**Illumina-Supplied Consumables**

} Eight funnel caps

**User-Supplied Consumables**

- $\triangleright$  250 ml bottle (Corning, catalog # 430776)
- } 15 ml conical tubes (Corning, catalog # 430052)
- } Laboratory-grade water

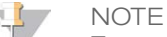

To prepare for the post-run rinse at the end of a sequencing run, load 25 ml PW1 or laboratory-grade water in position 2.

The post-run rinse does *not* replace the post-run instrument wash.

### Load SBS Reagents

1 Remove the cap from each reagent bottle and replace it with a funnel cap.

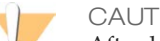

CAUTION

After handling the bottle of CMR, discard your gloves and replace them with a new pair.

2 Record the weight of each reagent on the lab tracking form.

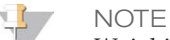

Weighing reagents before and after a sequencing run confirms proper reagent delivery.

- 3 Open the reagent compartment door.
- 4 Raise the sippers for the sequencing reagent rack using the following motion:
	- a Pull the handle towards you and then raise the handle.
	- b Release the sipper handle into the slot on the top end of the groove. Make sure that the sipper handle rests securely in the slot.
- 5 Slide the reagent rack out of the reagent compartment.

6 Place each reagent bottle onto the rack in the associated numbered position. Make sure that the conical end of the bottle rests in the indentation on the base of the rack.

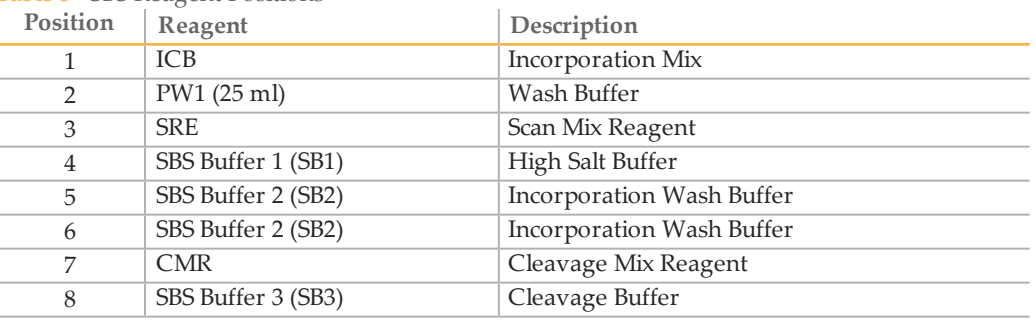

Table 5 SBS Reagent Positions

- 7 Add 25 ml of PW1 or laboratory-grade water to the bottle in position 2.
- 8 Slide the reagent rack into the reagent compartment, aligning the rack with the raised guide on the floor of the compartment.
- 9 Lower the sippers into the sequencing reagent bottles as follows:
	- a Pull the sipper handle towards you and then lower the sipper handle.
	- b Visually inspect the sippers to make sure that they do not bend as they lower into the funnel caps.
	- c Release the sipper handle into the slot on the bottom end of the groove.
- 10 Select the **PW1 (25 ml) loaded** checkbox.

### Load Indexing Reagents

- 1 Record the weight of each reagent on the lab tracking form.
- 2 Make sure that the paired-end rack is not in use on the adjacent flow cell. Steps that use the paired-end rack include Read 2 resynthesis, Index 1 (i7) Read preparation, and Index 2 (i5) Read preparation.
- 3 Raise the sippers for the paired-end reagent rack using the following motion:
	- a Pull the handle towards you and then raise the handle.
	- b Release the handle into the slot on the top end of the groove. Make sure that the handle rests securely in the slot.
- 4 Slide the reagent rack out of the reagent compartment using the rack handle.
- 5 Remove the caps from each reagent tube and place the tube onto the rack in the associated numbered position or matching label color.

Table 6 Single-Indexed Run on a Single-Read Flow Cell or Paired-End Flow Cell

| Position | Reagent     | Description                        |
|----------|-------------|------------------------------------|
| 17       | HP8 or HP12 | Index 1 (i7) Sequencing Primer Mix |
| 18       | HP3         | Denaturation Solution              |
| 19       | HT?         | Wash Buffer                        |

Table 7 Dual-Indexed Run on a Single-Read Flow Cell

| Position | Reagent         | Description                           |
|----------|-----------------|---------------------------------------|
| 16       | H <sub>P9</sub> | Index 2 (i5) SR Sequencing Primer Mix |
| 17       | HP8 or HP12     | Index 1 (i7) Sequencing Primer Mix    |
| 18       | HP3             | Denaturation Solution                 |
| 19       | HT <sub>2</sub> | Wash Buffer                           |

Table 8 Dual-Indexed Run on a Paired-End Flow Cell

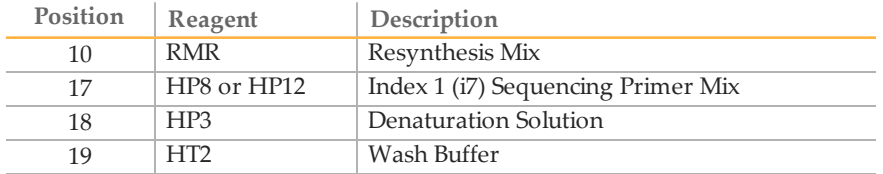

- 6 Place 15 ml conical tubes filled with 10 ml laboratory-grade water in unused rack positions.
- 7 Slide the reagent rack into the reagent compartment, aligning the rack with the raised guide on the floor of the compartment.
- 8 Lower the sippers into the tubes on the paired-end reagent rack as follows:
	- a Pull the handle towards you and then lower the handle while pulling it towards you.
	- b Visually inspect the sippers to make sure that they do not bend as they lower into the tubes.
	- c Release the handle into the slot on the bottom end of the groove.
- 9 Close the reagent compartment door.

10 Select **Next**.

### Prime Reagents

Steps for priming reagents include cleaning the flow cell holder, loading a priming flow cell, confirming proper flow, and then starting the prime.

### Clean the Flow Cell Holder

1 Open the flow cell compartment door.

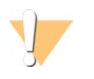

CAUTION

Do not place fluids on the flow cell compartment door or on the flow cell stage when the door is open. Spills in this area can damage the instrument.

2 Make sure that the flow cell lever is in the OFF position.

Figure 23 Flow Cell Lever in Position 0

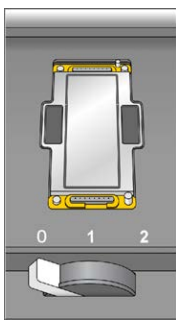

- 3 Put on a new pair of powder-free latex gloves.
- 4 If the flow cell from a previous run is present, remove it and set aside in a tube of storage buffer or laboratory-grade water to keep it from drying out. It can be used to confirm proper flow before loading the clustered flow cell.
- 5 Using an alcohol wipe or a lint-free tissue moistened with ethanol or isopropanol, carefully wipe the surface of the flow cell holder until it is clean.

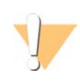

### CAUTION

Do not allow alcohol to drip into the vacuum holes or around the manifolds. Use a low-lint lab tissue to dry the stage, if necessary.

6 Visually inspect the flow cell holder to make sure that it is free of lint and the vacuum holes are free of obstructions.

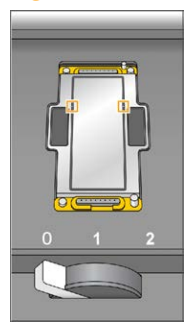

Figure 24 Vacuum Hole Locations

### Load a Priming Flow Cell

From the Load Priming Flow Cell screen, load a *used* flow cell for the priming step. After loading a used flow cell, confirm that the vacuum is engaged.

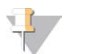

NOTE

Illumina recommends using the flow cell from a previous run for priming reagents on a subsequent run or for a post-run instrument wash.

- 1 Rinse the used flow cell with laboratory-grade water. Dry the flow cell with a lens cleaning tissue or lint-free tissue.
- 2 Clean the flow cell using alcohol wipes and lens cleaning tissue.

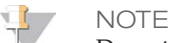

Do not remove or replace the flow cell gaskets during this step.

- 3 Place the used flow cell on the flow cell holder with the inlet and outlet ports facing *down* and the barcode on the right. Make sure that the arrow on the left edge of the flow cell, which indicates flow direction, points towards the instrument.
- 4 Gently slide the flow cell towards the top and right guide pins until it stops.

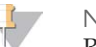

#### **NOTE**

Remove your hand from the flow cell before engaging the vacuum switch to prevent possible alignment drift over time.

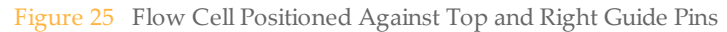

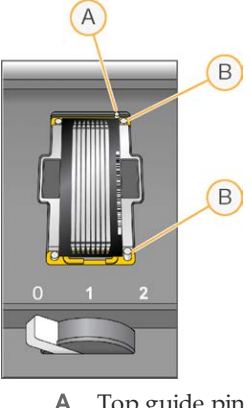

- A Top guide pin
- **B** Right guide pins
- 5 Slowly move the flow cell lever to position 1, which engages the vacuum and secures the flow cell into position. When the flow cell lever is blinking green, the vacuum is engaged. If the lever is not green, see *[Possible Run Setup Problems](#page-110-0)* on page 99.

Figure 26 Flow Cell Lever in Position 1

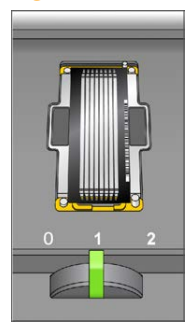

6 Wait for about 5 seconds, and then slowly move the flow cell lever to position 2 (farright). When the flow cell lever is solid green, the manifolds are in position and the flow cell is ready for use.

#### Figure 27 Flow Cell Lever in Position 2

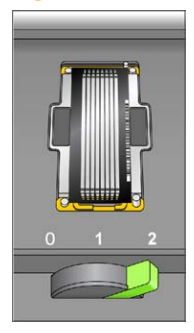

7 Make sure that the **Vacuum Engaged** checkbox is selected on the load prime flow cell screen, and then select **Next**.

### Confirm Proper Flow

Checking for proper flow confirms that the flow cell and gaskets are properly installed and the manifold is engaged.

1 Select solution 2 (laboratory-grade water) from the drop-down list.

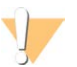

CAUTION

Use water to confirm proper flow on a used flow cell only. Never use water to confirm proper flow on a clustered flow cell.

- 2 Confirm the following default values:
	- Volume: **125**
	- Aspirate Rate: **250**
	- Dispense Rate: **2000**
- 3 Select **Pump**.
- 4 Visually inspect the flow cell for bubbles passing through the lanes and leaks near the manifolds.

If excessive bubbles are present, check the gaskets for obstructions, reduce the aspirate rate to 100, and pump another 125  $\mu$ l of water to the flow cell. If problems persist, remove the flow cell, repeat the cleaning steps, and reload the flow cell.

### Position Tubing and Start Prime

1 Remove the 8 waste tubes for the appropriate flow cell from the waste container. Do not include the 8 tubes for the opposite flow cell or the tubes for the condensation pump or paired-end priming pumps.

Figure 28 Position Tubing

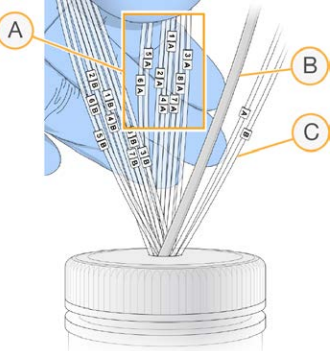

- A Flow cell waste tubes for reagent positions 1–8
- B Condensation pump tubing (do not remove)
- C Paired-end priming pump tubing (do not remove)
- 2 Place waste tubing into an empty 15 ml tube, 1 waste tube per 15 ml tube. Priming waste is collected and measured after the priming step.
- 3 Select **Start Prime**. The priming screen opens and the priming step begins. Monitor the progress of the priming step from the priming screen.
- 4 When the priming step is complete, measure the collected waste and confirm that the volume in each tube is 1.75 ml for a total of **14 ml**. The total is calculated as follows:
	- 250 µl for each SBS position except position 2 (250  $\times$  7 = 1.75 ml)
	- 1.75 ml for each lane  $(1.75 \times 8 = 14 \text{ ml})$
- 5 Record the results on the lab tracking form.
- 6 Return the waste tubing to the waste container before proceeding.
- 7 Select **Next**.

# <span id="page-70-0"></span>Load a Flow Cell

Steps to load the clustered flow cell include removing the priming flow cell, cleaning the flow cell holder, cleaning the flow cell, loading the flow cell, and confirming proper flow.

### **User-Supplied Consumables**

- } Lens cleaning tissue
- } 70% ethanol or alcohol wipes
- } Low-lint lab tissue
- ▶ One pair of plastistats

### Remove the Used Flow Cell

1 Slowly move the flow cell lever to position 1 to disengage the manifolds.

Figure 29 Flow Cell Lever in Position 1

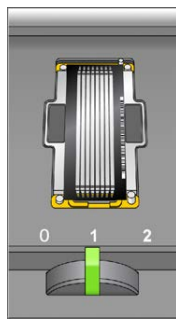

2 Slowly move the flow cell lever to position 0 to disengage the vacuum seal and release the flow cell.

#### Figure 30 Flow Cell Lever in Position 0

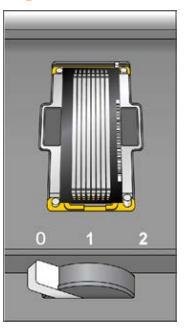

3 Lift the used flow cell from the flow cell holder.

### Clean the Flow Cell Holder

- 1 Put on a new pair of powder-free latex gloves.
- 2 Using an alcohol wipe or a lint-free tissue moistened with ethanol or isopropanol, carefully wipe the surface of the flow cell holder until it is clean.

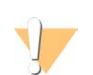

CAUTION

Do not allow alcohol to drip into the vacuum holes or around the manifolds. Use a low-lint lab tissue to dry the stage, if necessary.

Figure 31 Inspect Vacuum Holes

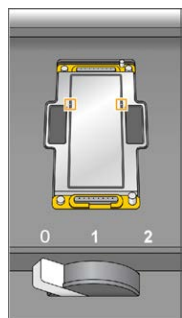

3 Visually inspect the flow cell holder to make sure that it is free of lint and the vacuum holes are free of obstructions.
## Clean the Flow Cell

- 1 Remove the flow cell from the flow cell container using a pair of plastistats.
- 2 Rinse the flow cell with laboratory-grade water and dry it with a lens cleaning tissue.
- 3 Fold an alcohol wipe to approximately the size of the flow cell.
- 4 Hold the edges of the clustered flow cell with 2 fingers. Make sure that the inlet and outlet ports are facing *up*.
- 5 Wipe each side of the flow cell with a single sweeping motion. Repeat, refolding the alcohol wipe with each pass, until the flow cell is clean.
- 6 Dry the flow cell using a dry lens cleaning tissue.
- 7 Protect the flow cell from dust until you are ready to load it onto the instrument.

## Load the Sequencing Flow Cell

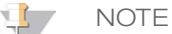

Do not replace the manifold gaskets. Replace the manifold gaskets after the sequencing run is complete and before the maintenance wash.

- 1 Place the flow cell on the flow cell holder with the inlet and outlet ports facing *down* and the barcode on the right. Make sure that the arrow on the left edge of the flow cell points towards the instrument.
- 2 Gently slide the flow cell towards the top and right guide pins until it stops.

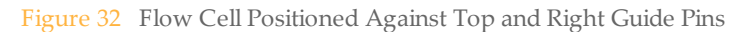

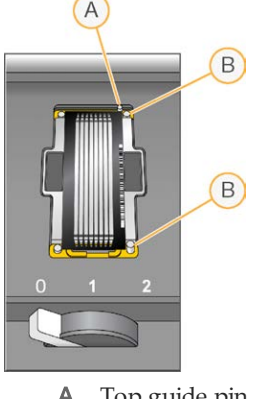

- A Top guide pin
- **B** Right guide pins

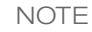

Remove your hand from the flow cell before engaging the vacuum switch to prevent possible alignment drift over time.

3 Slowly move the flow cell lever to position 1, which engages the vacuum and secures the flow cell into position. When the flow cell lever is blinking green, the vacuum is engaged. If the lever is not green, see *[Possible Run Setup Problems](#page-110-0)* on page 99.

Figure 33 Flow Cell Lever in Position 1

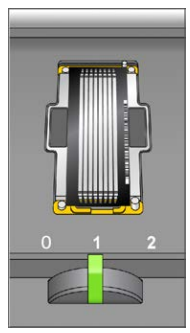

4 Wait for about 5 seconds, and then slowly move the flow cell lever to position 2. When the flow cell lever is solid green, the manifolds are in position and the flow cell is ready for use.

#### Figure 34 Flow Cell Lever in Position 2

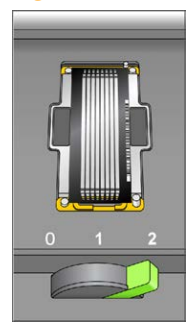

5 Make sure that the **Vacuum Engaged** checkbox is selected on the Load Sequencing Flow Cell screen.

### Confirm Proper Flow

Checking for proper flow confirms that the flow cell and gaskets are properly installed and the manifold is engaged.

- 1 Select solution 5 from the drop-down list.
- 2 Enter the following default values:
	- Volume: **250**
	- Aspirate Rate: **250**
	- Dispense Rate: **2000**
- 3 Select **Pump**.
- 4 Visually inspect the flow cell for bubbles passing through the lanes or leaks near the manifolds.

If excessive bubbles are present, check the manifold gaskets for obstructions and repeat the process using solution 6 to avoid depleting position 5. Reduce the aspirate rate to 100, and pump another 250 µl to the flow cell.

- 5 Select **Next**. Make sure that the flow cell lever is green, and then close the flow cell compartment door.
- 6 Confirm that the checkboxes **Vacuum Engaged** and **Door Closed** are selected, and then select **Next**.
- 7 Select **Start** to start the sequencing run.

## Monitor the Run

Monitor run metrics on the run overview screen, fluidics, and imaging.

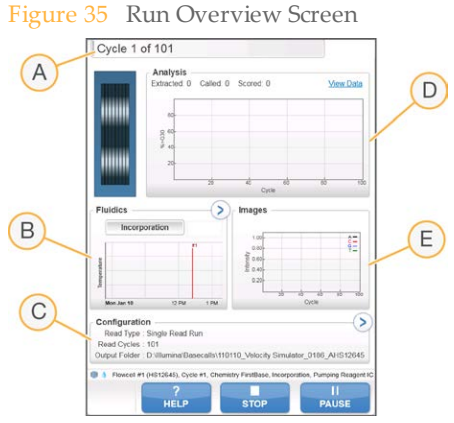

- A **Progress bar**—Use the progress bar to monitor how many cycles have been completed.
- B **Fluidics graph**—Expand the fluidics section to monitor chemistry steps.
- C **Run Configuration**—Review parameters of current run.
- D **Analysis graph**—Use the analysis graph to monitor quality scores by cycle.
- E **Images graph**—Use the images graph to monitor intensities by cycle.

### First Base Report

If you selected the **Confirm First Base** option during run setup, the first base confirmation dialog box opens automatically after imaging of the first cycle is complete. The run pauses at this step.

- 1 Review the First Base Report from the confirmation dialog box.
- 2 If the results are satisfactory, select **Continue**.

### Post-Run Procedures

When the run is complete, unload and weigh reagents, and then perform an instrument wash. For more information, see *[Post-Run Procedures](#page-80-0)* on page 69.

# Prepare Reagents for Read 2

Before the completion of Read 1 and any index reads, prepare reagents for Read 2 resynthesis and fresh ICB for Read 2.

For reagent preparation instructions, see the *TruSeq PE Cluster Kit v3 Reagent Prep Guide (part # 15023336).* This guide includes instructions for preparing sequencing reagents provided in the TruSeq Dual Index Sequencing Primer Box.

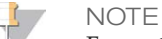

For optimal performance, Illumina recommends preparing fresh ICB (Incorporation Mix) for Read 2.

# Load Reagents for Read 2

After completion of Read 1 and any index reads, load paired-end reagents for Read 2 resynthesis and freshly prepared ICB for Read 2.

## Load Paired-End Reagents

- 1 Record the weight of each reagent on the lab tracking form.
- 2 Make sure that the paired-end rack is not in use on the opposite flow cell for Read 2 resynthesis, Index 1 (i7) Read preparation, or Index 2 (i5) Read preparation.
- 3 Raise the sippers for the paired-end reagent rack using the following motion:
	- a Pull the handle towards you and raise the handle.
	- b Release the handle into the slot on the top end of the groove. Make sure that the handle rests securely in the slot.
- 4 Slide the reagent rack out of the reagent compartment using the rack handle.
- 5 Remove the caps from each reagent tube.
- 6 Place each of the reagent tubes onto the rack in the associated numbered positions.

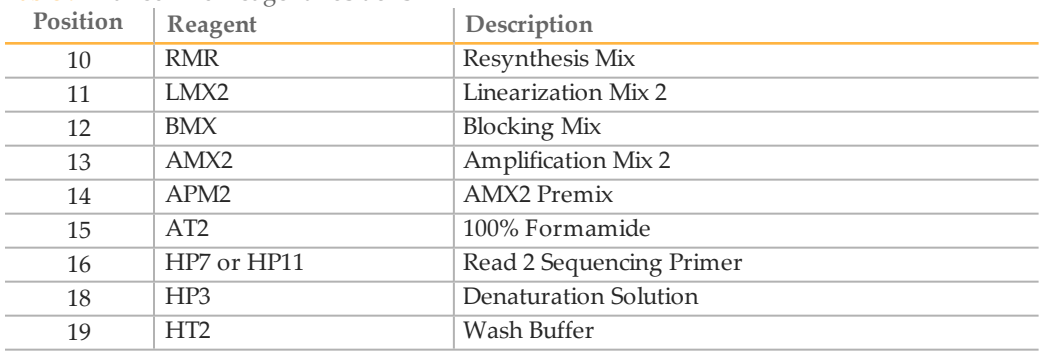

Table 9 Paired-End Reagent Positions

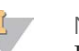

### **NOTE**

For dual-indexed paired-end runs, RMR is loaded with indexing reagents before starting the run. For single-indexed or non-indexed runs, RMR is loaded with paired-end reagents.

- 7 Slide the reagent rack into the reagent compartment, aligning the rack with the raised guide on the floor of the compartment.
- 8 Lower the sippers into the paired-end reagent tubes as follows:
	- a Pull the handle towards you and lower the handle.
	- b Visually inspect the sippers to make sure that they do not bend as they lower into the tubes.
	- c Release the handle into the slot on the bottom end of the groove.

### Load ICB for Read 2

- 1 Record the weight of the reagent on the lab tracking form.
- 2 Raise the sippers for the sequencing reagent rack using the following motion:
	- a Pull the sipper handle towards you and raise the sipper handle.
	- b Release the sipper handle into the slot on top end of the groove. Make sure that the sipper handle rests securely in the slot.
- 3 Slide the reagent rack out of the reagent compartment.
- 4 Remove the existing ICB reagent bottle from position 1 of the reagent rack and remove the funnel cap from the bottle.
- 5 Place the funnel cap on the new bottle of ICB and load the bottle in position 1. Make sure that the conical end of the bottle rests in the indentation on the base of the rack.
- 6 Slide the reagent rack into the reagent compartment, aligning the rack with the raised guide on the floor of the compartment.
- 7 Lower the sippers into the sequencing reagent bottles as follows:
	- a Pull the sipper handle towards you and lower the sipper handle.
	- b Visually inspect the sippers to make sure that they do not bend as they lower into the funnel caps.
	- c Release the sipper handle into the slot on the bottom end of the groove.
- 8 Close the reagent compartment door, and then select **Next** to resume the run.

# Part # 15011190 Rev. V

# <span id="page-80-0"></span>Post-Run Procedures

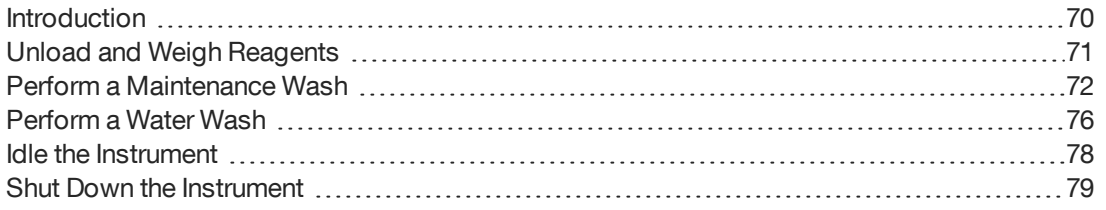

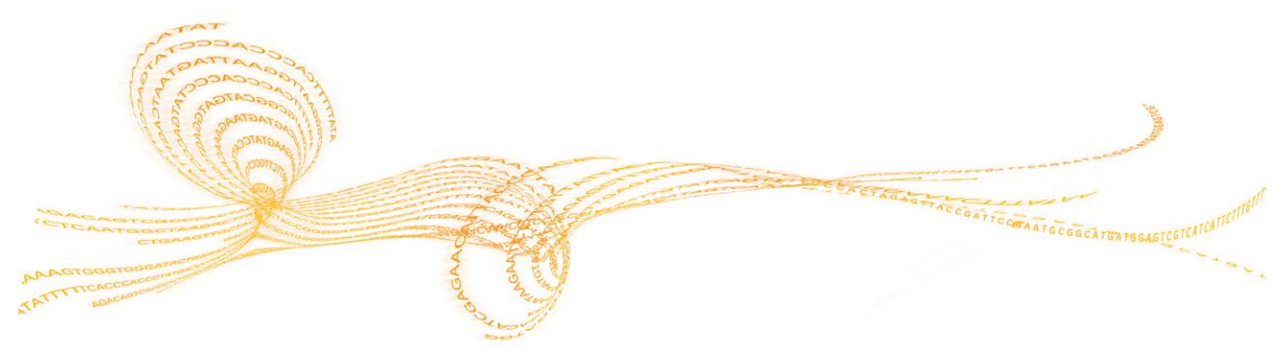

HiSeq 2000 System User Guide

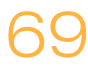

## <span id="page-81-0"></span>**Introduction**

Post-run procedures include the removal and weighing of reagents, and an instrument wash. A water wash is required after each run, with the option to perform a maintenance wash instead. Illumina recommends a maintenance wash.

Regular instrument washes ensure continued performance in the following ways:

- } Flush any remaining reagents and sample from the fluidics tubing and sippers.
- } Prevent salt accumulation and crystallization in the fluidics tubing and sippers.
- } Prevent cross-contamination from the previous run.

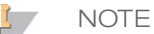

When setting up a run, the software confirms that a water wash or maintenance wash has been performed within the last 24 hours. A maintenance wash is required every 10 days. When 10 days elapse after the last maintenance wash, the software prompts you to perform a maintenance wash.

# <span id="page-82-0"></span>Unload andWeigh Reagents

- 1 Open the reagent compartment door.
- 2 Raise the sippers for the appropriate SBS rack and paired-end rack using the following motion:
	- a Pull the sipper handle outward.
	- b Raise the sipper handle while pulling it outward.
	- c Release the sipper handle into the slot on the top end of the groove. Make sure that the sipper handle rests securely in the slot.
- 3 Slide the reagent rack out of the reagent compartment using the rack handle.
- 4 Remove each bottle from the reagent rack and record the weight on the lab tracking form.

Visit the HiSeq 2000 support page on the Illumina website to download an interactive lab tracking form.

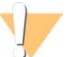

#### WARNING

**This set of reagents contains formamide, an aliphatic amide that is a probable reproductive toxin. Personal injury can occur through inhalation, ingestion, skin contact, and eye contact. Dispose of containers and any unused contents in accordance with the governmental safety standards for your region.** For more information, see the SDS for this kit at [support.illumina.com/sds.html.](http://support.illumina.com/sds.html)

# <span id="page-83-0"></span>Perform a Maintenance Wash

A maintenance wash is required every 10 days, and is an option after a sequencing run. Illumina recommends performing a maintenance wash after a sequencing run.

The Load Gasket screen opens with a maintenance wash every 10 days. Replace the 8-port gasket in the front manifold and the 8-port gasket in the back manifold before proceeding to the wash, even if this screen does not appear.

A maintenance wash consists of washing the system with Tween 20 and ProClin 300.

### **User-Supplied Consumables**

- } Ethanol wipes
- } 8 bottles, 250 ml (Corning, catalog # 430776)
- $\blacktriangleright$  10 tubes, 15 ml (Corning, catalog # 430052)
- } Laboratory-grade water
- } Tween 20 (Sigma-Aldrich, catalog # P7949)
- } ProClin 300 (Sigma-Aldrich, catalog # 48912-U)

## Prepare Wash Solution

Prepare 5 liters of maintenance wash solution for use with 1 instrument. The solution can be used up to 3 times and stored for up to 30 days at room temperature.

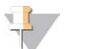

**NOTE** Dispose of wash solution in accordance with the governmental safety standards for your

- 1 Prepare 250 ml of 10% Tween 20 by combining the following volumes, adding the water first:
	- Laboratory-grade water (225 ml)
	- Tween 20 (25 ml)

region.

- 2 Place a stir bar in an empty carboy that is at least 6 liters.
- 3 Combine the following volumes in the carboy, adding the water first:
- Laboratory-grade water (750 ml)
- 10% Tween 20 (250 ml)
- ProClin 300 (1.5 ml)

These volumes result in approximately 2.5% Tween 20 and 0.15% ProClin 300 solution.

- 4 Place the carboy onto a stir plate and stir until the solution is thoroughly mixed.
- 5 Add 4 liters laboratory-grade water to the solution. These volumes result in approximately 0.5% Tween 20 and 0.03% ProClin 300 wash solution.
- 6 Continue stirring until the solution is thoroughly mixed.
- 7 Set aside in a closed container at room temperature until you are ready to fill or replenish reagent bottles and tubes with wash solution.

### Tween 20 and ProClin 300 Wash

- 1 From the Welcome screen, select **Wash | Maintenance**.
- 2 [For high output modes] Select **Yes** to wash PE reagent positions when the sequencing run included an indexing read or PE turn. Otherwise, select **No**. Select **Next** to proceed.
- 3 If you are using fresh wash solution, prepare the wash components as follows:
	- a Fill 8 SBS bottles with 250 ml wash solution.
	- b Fill 10 PE tubes with 12 ml wash solution.

If you are reusing wash solution, replenish the bottles and tubes saved from the previous wash.

- 4 For fresh wash solution, assign each bottle and tube to a reagent rack position and maintain those positions for each subsequent wash. Otherwise, the wash solution might become contaminated with reagents that were present on the sippers.
- 5 Load the bottles and tubes onto the instrument in the assigned reagent rack position.
- 6 Select the **Wash solution loaded and template loading station closed** checkbox.
- 7 Select **Next**.
- 8 Remove the flow cell from the flow cell stage and set it aside until you are ready to reload the same flow cell before starting the wash.
- 9 Wearing a new pair of gloves, apply light pressure to 1 side of the front gasket until the other side lifts. Use tweezers to grasp and remove the gasket. Repeat to remove the rear gasket.

Figure 36 Remove Used Manifold Gaskets

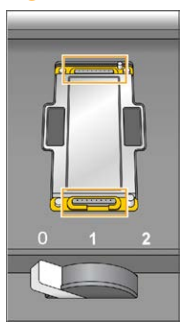

- 10 Position a new 8-port gasket in the front manifold and a new 8-port gasket in the rear manifold.
- 11 Reload the flow cell.
- 12 Make sure that the **Vacuum Engaged** checkbox is selected on the Load Wash Flow Cell screen.
- 13 Select **Next**.
- 14 Perform a fluidics check:
	- a Select solution 2 from the drop-down list. Accept the default pump values.
	- b Select **Pump**.
	- c Visually inspect the flow cell for bubbles passing through the lanes and leaks near the manifolds. Extra bubbles are normal for the Tween 20 and ProClin 300 wash, and do not affect delivered volume.
- 15 Remove the 8 waste tubes for the appropriate flow cell from the waste container. Do not include the 8 tubes for the opposite flow cell, or the tubes from the condensation pump.
- 16 [For high output modes] Bundle the 8 waste tubes with parafilm, making sure to keep all of the tubes even. Place the bundled tube ends into a 250 ml bottle.
- 17 Select **Next** to start the wash.
- 18 When the wash is complete, select **Return to Start**.

#### 19 Measure the delivered volume.

NOTE

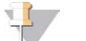

All bottles and tubes are filled to capacity to make sure that the sippers are rinsed. However, the delivered volume for each position varies so the bottles and tubes contain different volumes when the wash is complete.

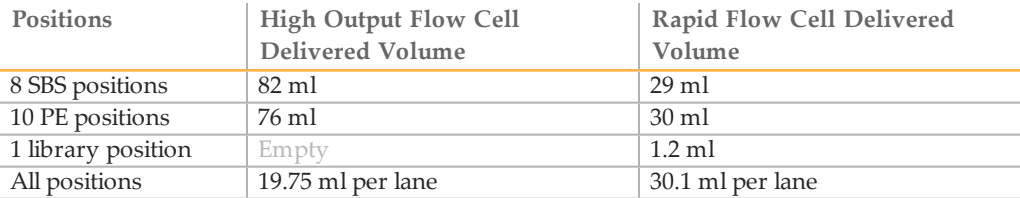

20 Unwrap the waste tubes and return them to the waste container.

# <span id="page-87-0"></span>Perform a WaterWash

A water wash is required after each sequencing run, with the option to perform a maintenance wash instead.

If the instrument has been idle for 1 day or more, perform a water wash before beginning a new sequencing run.

### **Illumina-Supplied Consumables**

} Laboratory-grade water

### **User-Supplied Consumables**

- $\triangleright$  8 bottles, 250 ml (Corning, catalog # 430776)
- $\blacktriangleright$  10 tubes, 15 ml (Corning, catalog # 430052)
- } Laboratory-grade water

### **Procedure**

- 1 From the Welcome screen, select **Wash | Water**.
- 2 Select **Yes** to wash paired-end reagent positions. Otherwise, select **No** to wash SBS reagent positions only. Select **Next** to proceed.
- 3 Load the instrument with laboratory-grade water as follows:
	- a Fill 8 SBS bottles with 20 ml laboratory-grade water.
	- b Fill 10 PE tubes with 10 ml laboratory-grade water.
- 4 Make sure that a used flow cell is loaded. Load a used flow cell, if necessary. Select **Next**.
- 5 Perform a fluidics check:
	- a Select solution 2 from the drop-down list. Accept the default pump values.
	- b Select **Pump**.
	- c Visually inspect the flow cell for bubbles passing through the lanes and leaks near the manifolds.
- 6 Remove the waste tubing for the appropriate flow cell from the waste container. Do not include the waste tubing for the opposite flow cell, or the tubing from the condensation pump.
- 7 Bundle the waste tubing with parafilm, making sure to keep all of the ends even. Place the bundled tubing ends into a 250 ml bottle.
- 8 Select **Next** to start the water wash.

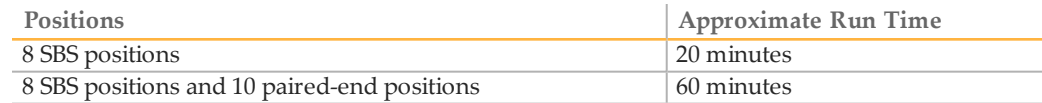

9 When the wash is complete, measure the delivered volume and record it on the lab tracking form.

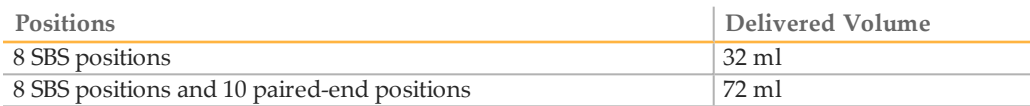

10 Unwrap the waste tubing and return the tubing to the waste bottle.

# <span id="page-89-0"></span>Idle the Instrument

Use the following instructions to prepare the instrument to sit idle for up to 10 days. For durations longer than 10 days, see *[Shut Down the Instrument](#page-90-0)* on page 79.

- 1 Perform a complete maintenance wash to flush the system fully. For more information, see *[Perform a Maintenance Wash](#page-83-0)* on page 72.
- 2 Leave the flow cell on the flow cell stage with the flow cell lever in position 2. The manifolds remain in the raised position.
- 3 Load 10 ml laboratory-grade water in each reagent position in the reagent racks. Then lower the sippers.
- 4 Do not turn off the instrument.
- 5 Before using the instrument again, perform a water wash. For more information, see *[Perform a Water Wash](#page-87-0)* on page 76.

## <span id="page-90-0"></span>Shut Down the Instrument

Shut down the instrument only if you do not plan to use it within the next 10 days or more. If you plan to use the instrument within the next 10 days, see *[Idle the Instrument](#page-89-0)* on [page 78](#page-89-0).

Use the following procedure to prepare fluidics safely and shut down the system.

- 1 Perform a maintenance wash to flush the system. For more information, see *[Perform a](#page-83-0) [Maintenance Wash](#page-83-0)* on page 72.
- 2 Remove the flow cell from the flow cell stage.
- 3 Using an alcohol wipe or a lint-free tissue moistened with ethanol or isopropanol, carefully wipe the surface of the flow cell holder until it is clean.

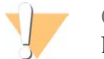

CAUTION

Do not allow alcohol to drip into the vacuum holes or around the manifolds. Use a low-lint lab tissue to dry the stage, if necessary.

- 4 Load 10 ml of laboratory-grade water in each reagent position in the reagent racks. Then lower the sippers.
- 5 Turn off the instrument.
- 6 To restart the instrument, load water in all reagent positions, turn on the instrument, and perform a water wash. For more information, see *[Perform a Water Wash](#page-87-0)* on page 76.

# Part # 15011190 Rev. V

# Real-Time Analysis

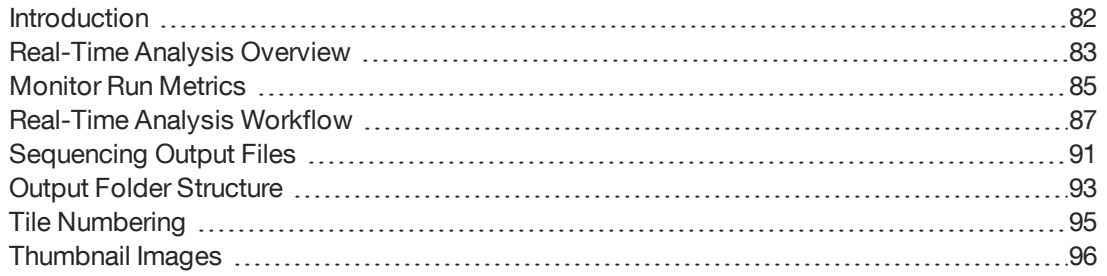

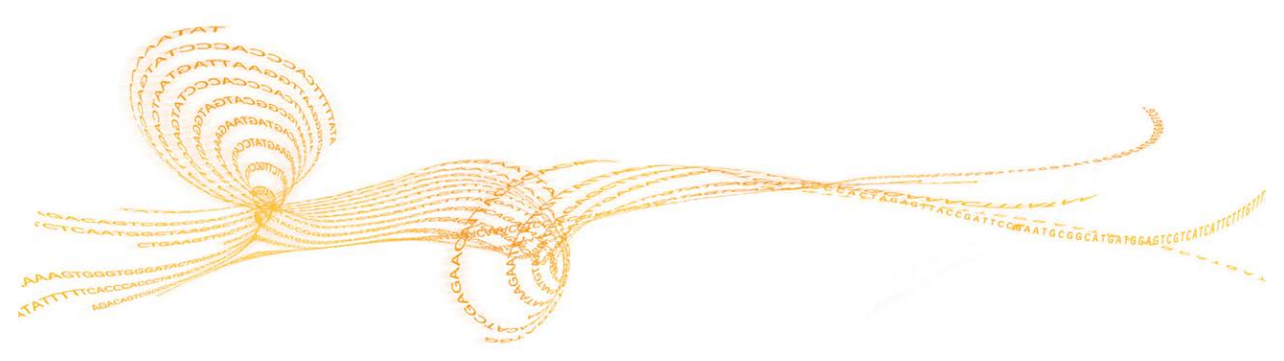

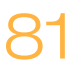

## <span id="page-93-0"></span>Introduction

Real-Time Analysis (RTA) software performs on-instrument image analysis and base calling during a sequencing run on the HiSeq 2000, which saves valuable time during subsequent data analysis.

## <span id="page-94-0"></span>Real-Time Analysis Overview

Real-Time Analysis runs on the instrument computer, performing base calling and assigning a quality score to each base call.

The software tracks the status of each tile and determines when to advance it to the next process step. When advancing a tile, Real-Time Analysis outputs a file for the completed step and then starts the next step. Thus, the software can determine the status of each tile based on which files exist. If Real-Time Analysis is terminated, it saves run data and can resume processing.

### Real-Time Analysis Input

Real-Time Analysis requires the following input files:

- } Cluster intensity files, which contain image analysis results.
- } RunInfo.xml, which the control software generates automatically at the beginning of the run. From this file, Real-Time Analysis reads the run name, number of cycles, whether a read is indexed, and the number of tiles on the flow cell.
- } HiSeq.Configuration.xml, which is an instrument configuration file in XML format.
- } RTA.exe.config, which is a software configuration file in XML format.

Real-Time Analysis uses run parameters entered during run setup, and receives commands from the control software that include information about when to initiate and the location of RunInfo.xml.

### Real-Time Analysis Output

Tiles are small imaging areas on the flow cell defined as 1 field of view by the camera. For each tile that is analyzed, Real-Time Analysis produces a set of quality-scored base call files and filter files as primary output. Other files support generation of primary output files.

- } **Base call files**—For each tile that is analyzed, 1 compressed base call (\*.bcl) file is generated for each tile per cycle. The base call file contains the base call and associated quality score.
- } **Filter files**—Each tile produces filter information that is included in 1 filter (\*.filter) file for each tile over the whole run. The filter file specifies whether clusters pass filters.
- } **Cluster location files**—One cluster location (\*.locs) file contains the X,Y coordinates for every cluster on the flow cell.

} **Statistics files**—For each cycle, 1 statistics file (\*.stats) is produced. The statistics file contains aggregate statistics for the cycle.

Primary output files are used for subsequent data analysis. Use bcl2fastq for demultiplexing and conversion of .bcl files into FASTQ files, which can be used as input for alignment. To convert data from the HiSeq, use bcl2fastq 1.8.4, or later.

Real-Time Analysis provides real-time metrics of run quality stored as InterOp files. InterOp files are binary files containing tile, cycle, and read-level metrics, and are required for viewing metrics in Sequencing Analysis Viewer. For viewing metrics generated by Real-Time Analysis, use Sequencing Analysis Viewer v1.8.20 or later.

For more information, see *[Sequencing Output Files](#page-102-0)* on page 91

## Real-Time Analysis Error Handling

Real-Time Analysis keeps log files in the RTALogs folder. If an error occurs, it is recorded in an error log file called \*Error.txt.

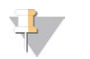

**NOTE** 

The software creates the error log file only if an error occurs.

### Data Transfer

Throughout the run, Real-Time Analysis automatically copies data generated from raw image files to the specified output folder location. If image analysis lags, Real-Time Analysis stops processing and places the flow cell in a safe state. Processing resumes when image data are available.

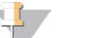

**NOTE** 

If Real-Time Analysis stops functioning, processing is automatically resumed during the next cycle at the appropriate point on the flow cell. Do not restart Real-Time Analysis manually.

If you are using BaseSpace, Illumina recommends a minimum network connection speed of 10 Mbps. For more information, see the *HiSeq 2500, 1500, and 2000 Site Prep Guide (part # 15006407)*.

Data transfer is complete when a marker file called Basecalling\_Netcopy\_complete.txt is generated. One of these files is generated for each read, and 1 is generated for the entire run.

## <span id="page-96-0"></span>Monitor Run Metrics

Real-Time Analysis automatically generates quality metrics when image analysis begins. However, not all metrics are available at the early cycles because some processes need multiple cycles to generate data.

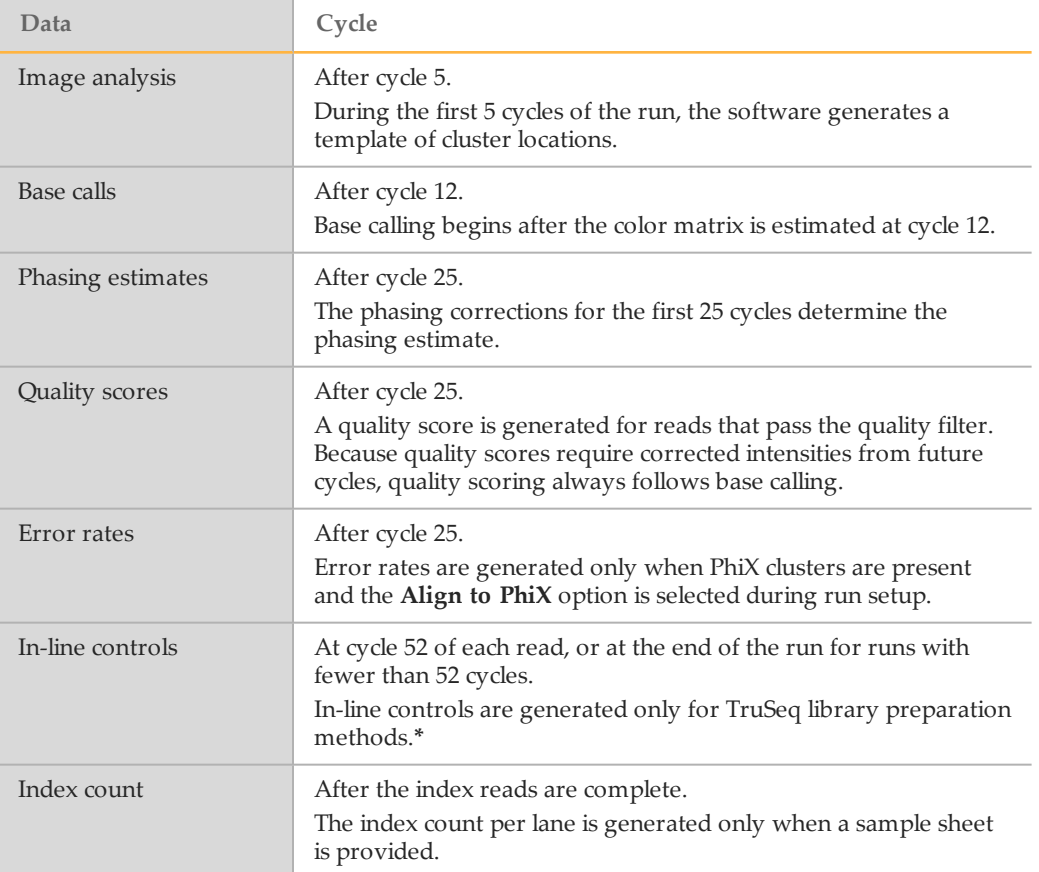

\*Sequencing Analysis Viewer v1.8.44 and later no longer includes the TruSeq Controls tab, where SAV reports the results of the analysis of the in-line controls.

## Sequencing Analysis Viewer

The Sequencing Analysis Viewer software shows metrics generated during the sequencing run. Metrics appear in the form of plots, graphs, and tables. Sequencing Analysis Viewer opens automatically after run metrics are available.

Select **Refresh** at any time during the run to view updated metrics.

For more information, see the *Sequencing Analysis Viewer User Guide (part # 15020619)*.

## <span id="page-98-0"></span>Real-Time Analysis Workflow

Real-Time Analysis and the control software perform the Real-Time Analysis workflow. The workflow includes the following steps:

- } **Template generation**—Maps cluster locations.
- } **Registration and intensity extraction**—Records the location of each image on the flow cell and determines an intensity value for each cluster.
- } **Color matrix correction**—Corrects cross talk between channels.
- } **Empirical phasing correction**—Corrects the effects of phasing and prephasing.
- } **Base calling**—Determines a base call for every cluster.
- } **Quality scoring**—Assigns a quality score to every base call.

### Template Generation

The first step of the workflow is template generation, which defines the position of each cluster in a tile using  $X$  and  $Y$  coordinates. The template is used as a reference for the subsequent step of registration and intensity extraction.

Because of the random array of clusters on the flow cell, template generation requires image data from the first 5 cycles of the run. After the last template cycle for a tile is imaged, the template is generated.

Cluster positions are written to 1 cluster location (\*.locs) file or compressed cluster location (\*.clocs) file for each tile. For more information, see *[Sequencing Output Files](#page-102-0)* on page 91.

### Registration and Intensity Extraction

Registration and intensity extraction begin after the template of cluster positions is generated.

- } Registration aligns the images produced over every cycle subsequent to template generation against the template.
- } Intensity extraction determines an intensity value for each cluster in the template for a given image.

If registration fails for any images in a cycle, no base calls are generated for that tile in that cycle. Use the Sequencing Analysis Viewer to examine thumbnail images and identify images that failed registration. Use the offsets files for troubleshooting registration issues. For more information, see *[Sequencing Output Files](#page-102-0)* on page 91.

## Color Matrix Correction

After registration and intensity extraction, Real-Time Analysis corrects for cross talk between channels. Cross talk occurs when a cluster shows intensity in the C channel and some intensity also shows in the A channel, for example. Using a 4 x 4 color matrix, Real-Time Analysis generates matrix-corrected intensities with reduced or no cross talk, and balances differences in overall intensity between color channels.

### Empirical Phasing Correction

During the sequencing reaction, each DNA strand in a cluster extends by 1 base per cycle. Phasing and prephasing occurs when a strand becomes out of phase with the current incorporation cycle.

- } Phasing occurs when a base falls behind.
- } Prephasing occurs when a base jumps ahead.

Figure 37 Phasing and Prephasing

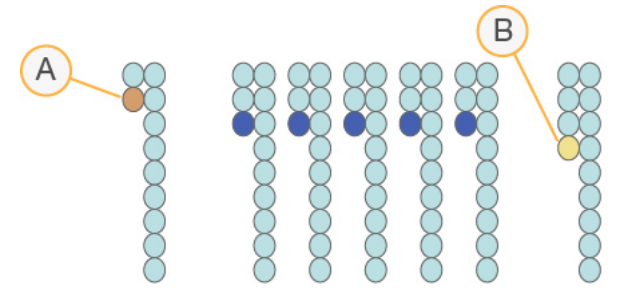

- A Read with a base that is phasing
- B Read with a base that is prephasing

Real-Time Analysis corrects the effects of phasing and prephasing using the empirical phasing correction algorithm, which maximizes the data quality at every cycle throughout the run.

Phasing and prephasing results are recorded in the file named EmpiricalPhasing\_[lane]\_ [read]\_[tile].txt, which is located in the folder  $Data\Intensities\BaseCalls\Phasing.$ 

### Base Calling

After raw intensities have been color corrected and phasing and prephasing corrected, the color channel with the brightest intensity is the base call for that cluster in that cycle. Base calling on the HiSeq 2000 using Real-Time Analysis begins after cycle 12.

Base calling determines a base (A, C, G, or T) for every cluster of a given tile at a specific cycle. Base calls are saved to base call (\*.bcl) files, which are binary files with 1 byte per call and quality score. Each base call file contains the base call and the base call quality score. To make a base call, clusters must first pass the chastity filter. Clusters that do not pass filter or cannot be called because they are off-image or failed image registration are labeled no-calls. No-calls are represented as (N).

### Clusters Passing Filter

During the first 25 cycles of Read 1, the chastity filter removes the least reliable clusters from analysis results. Clusters pass filter if no more than 2 base calls have a chastity value below 0.6 in the first 25 cycles. Chastity is the ratio of the brightest base intensity divided by the sum of the brightest and the second brightest base intensities. The percentage of clusters passing filter is represented in analysis reports as %PF.

Clusters are formed in a random array and located during template generation. Low quality clusters are removed from the raw cluster count during template generation, which yields a relatively high percentage of clusters passing filter.

## Quality Scoring

A quality score, or Q-score, is a prediction of the probability of an incorrect base call. A higher Q-score implies that a base call is more reliable and more likely to be correct.

The Q-score serves as a compact way to communicate small error probabilities. Quality scores are represented as  $Q(X)$ , where X is the score. The following table shows the relationship between the quality score and error probability.

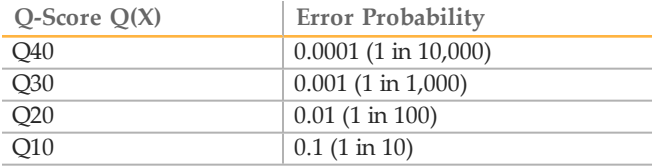

NOTE

Quality scoring is based on a modified version of the Phred algorithm. For more information, see [en.wikipedia.org/wiki/Phred\\_quality\\_score.](http://en.wikipedia.org/wiki/Phred_quality_score)

Quality scoring calculates a set of predictors for each base call, and then uses the predictor values to look up the Q-score in a quality table. Quality tables are created to provide optimally accurate quality predictions for runs generated by a specific configuration of sequencing platform and version of chemistry.

After the Q-score is determined, results are recorded in base call (\*.bcl) files. For more information, see *[Sequencing Output Files](#page-102-0)* on page 91.

### Q-Score Binning

Real-Time Analysis groups quality scores into specific ranges, or bins, and assigns a value to each range. Q-score binning significantly reduces storage space requirements without affecting accuracy or performance of downstream applications.

Q-score binning contributes to the efficiency of analysis processes and data transfer requirements associated with the high throughput of the HiSeq 2000. The resulting \*.bcl file is smaller because the compression algorithms are able to compress the file more effectively. Less data are written to the instrument computer and transferred to a network location, making the file copy faster.

# <span id="page-102-0"></span>Sequencing Output Files

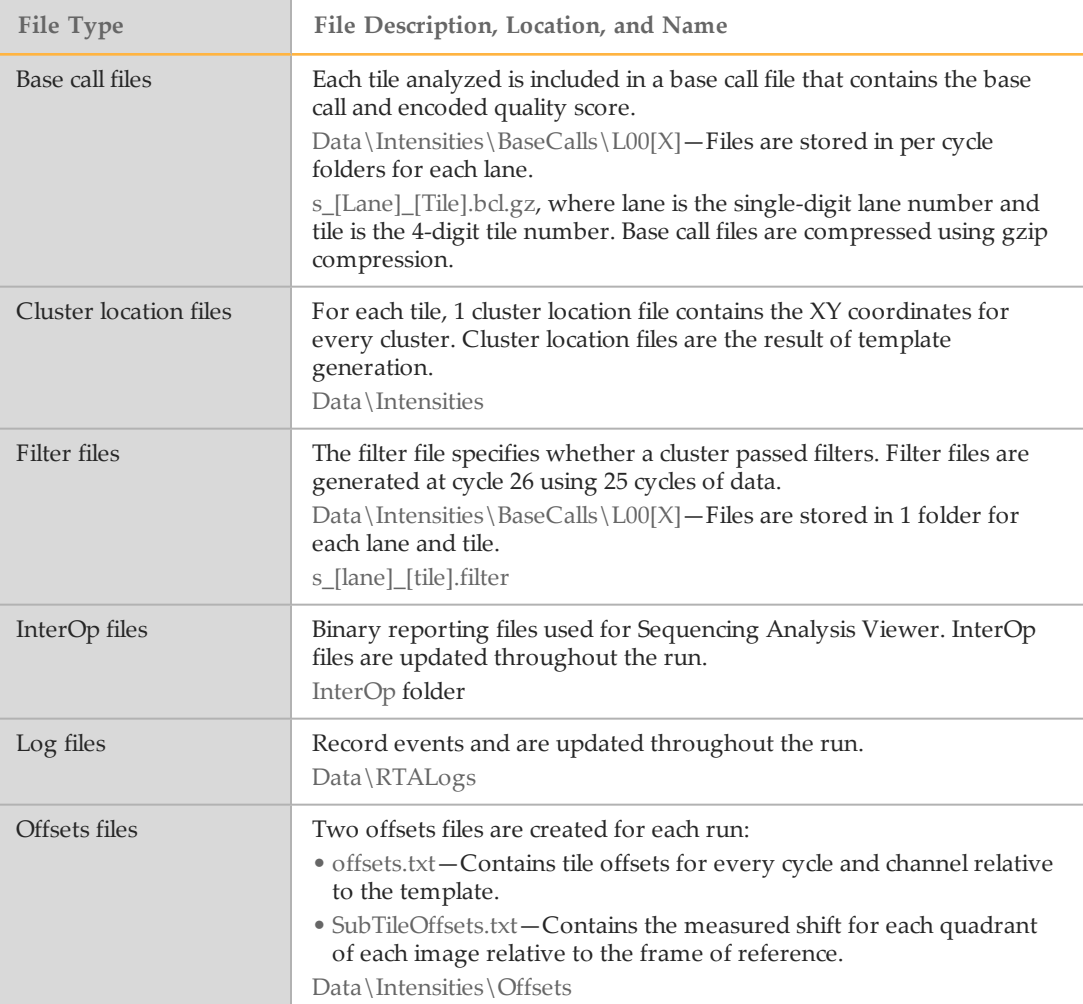

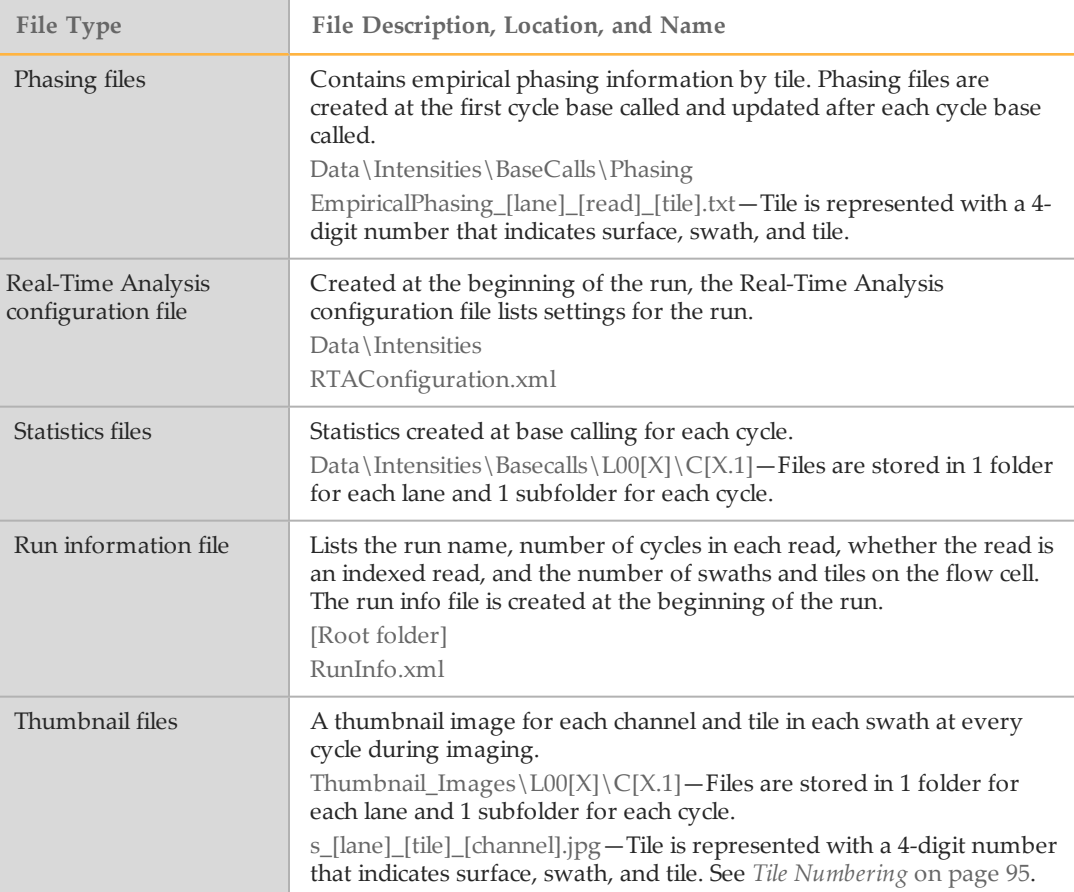

## <span id="page-104-0"></span>Output Folder Structure

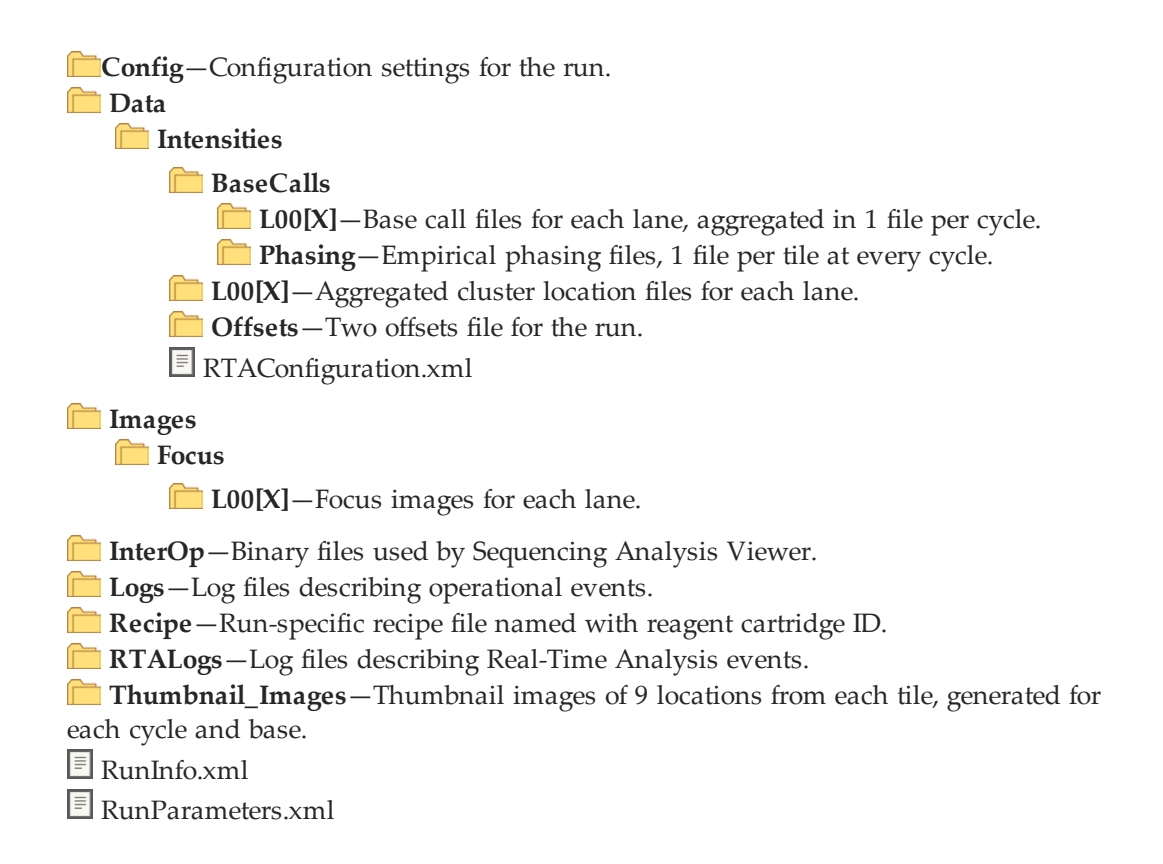

### Run Folder Name and Path

The run folder is the root folder for output from a sequencing run. During run setup, the software prompts you to enter the path for the run folder. By default, the folder is named in the following format:

YYMMDD\_<Computer Name> <Run Number> <Flow Cell ID> Example: 110114\_SN106\_0716\_A90095ACXX

The run number increments by 1 each time you perform a run on the instrument. The flow cell ID entered during the run setup steps appends to the run folder name.

The run folder is written to the output path specified on the Scan screen during run setup. The temporary run folder for flow cell A is written to the D: drive and the temporary run folder for flow cell B is written to the E: drive.

## <span id="page-106-0"></span>Tile Numbering

The HiSeq high output flow cell is imaged in 96 tiles on each lane, top and bottom, for each cycle. Each lane has 3 swaths with 16 tiles per swath. The rapid flow cell is imaged in 64 tiles. Each lane has 2 swaths with 16 tiles per swath.

The tile name is a 4-digit number that represents the position on the flow cell.

- } The first digit represents the surface:
	- 1 is for top
	- 2 is for bottom
- } The second digit represents the swath:
	- 1 is for the first swath
	- 2 is for the second swath
	- 3 is for the third swath (if applicable)

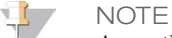

A swath is a column of tiles within a lane of the flow cell.

 $\blacktriangleright$  The last 2 digits represent the tile, 01 through 16. Tile numbering starts with 01 at the output end of the flow cell through 16 at the input end.

Figure 38 Tile Numbering 

This example indicates a tile from the top surface of the flow cell, the second swath, and the seventh tile.

# <span id="page-107-0"></span>Thumbnail Images

You can configure the control software to generate thumbnail images in \*.jpg file format. Thumbnail images are generated for each cycle and base.

The control software collects images from 9 sections of a tile. The 9 images are combined into 1 thumbnail image and can be used to troubleshoot a run. Thumbnail images are not suitable for image analysis, but can be used for troubleshooting.

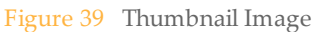

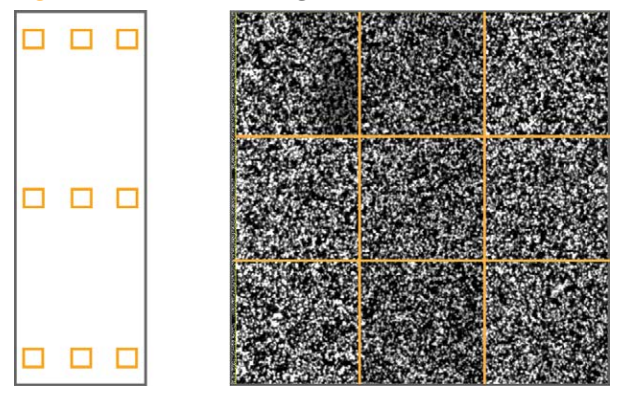
# Troubleshooting

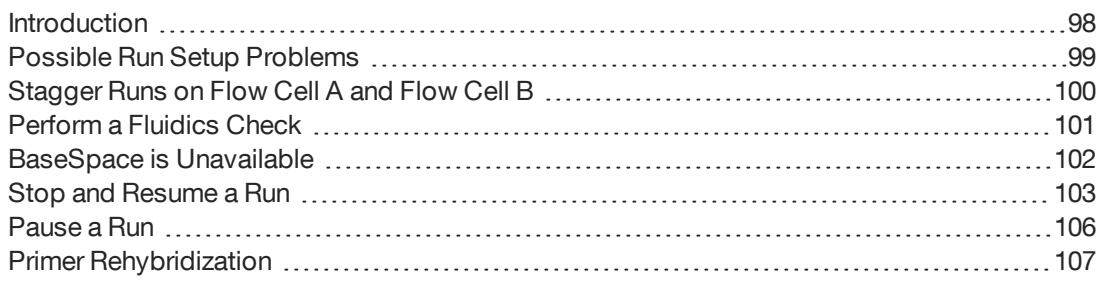

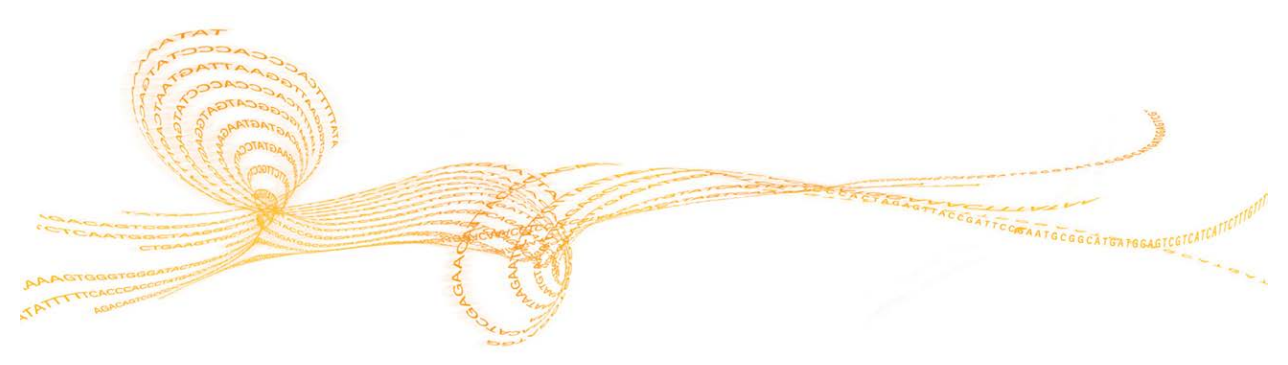

HiSeq 2000 System User Guide

# <span id="page-109-0"></span>Introduction

This section describes what to do if a problem occurs during a sequencing run and how to perform a fluidics check from the Welcome screen.

# <span id="page-110-0"></span>Possible Run Setup Problems

<span id="page-110-1"></span>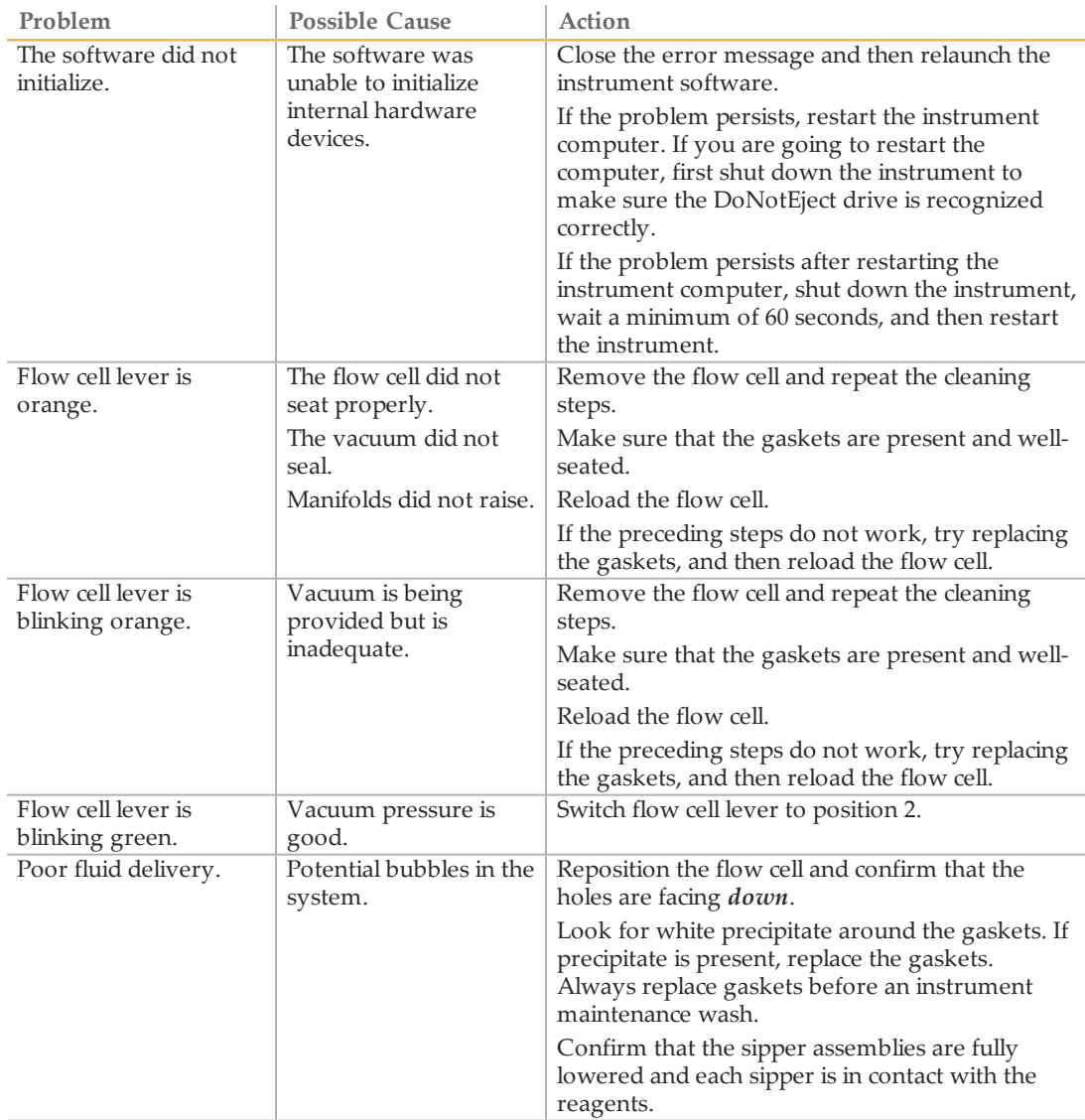

# <span id="page-111-0"></span>Stagger Runs on Flow Cell A and Flow Cell B

- <span id="page-111-1"></span>1 Wait for the run on the adjacent flow cell to begin a chemistry step, and then select **Pause**. The Pause menu opens.
	- NOTE

Always pause the current run during a chemistry step opposed to an imaging step.

- 2 Select **Normal Pause**.
- 3 Wait for the software to complete the current chemistry step. The system is placed in a safe state automatically.
- 4 After the adjacent run is paused, set up the new run.
- 5 After loading the new flow cell for the new run, close the compartment door.
- 6 Select **Start** to start the new sequencing run.
- 7 Select **Resume** on the adjacent flow cell to resume the paused run. The software automatically controls chemistry and imaging processes on both flow cells.

# <span id="page-112-0"></span>Perform a Fluidics Check

<span id="page-112-1"></span>The Check button on the Welcome screen performs a fluidics check. Use this option during instrument installation and when troubleshooting fluidics issues.

- 1 Load a used flow cell onto the instrument.
- 2 Load 8 SBS bottles with PW1 or laboratory-grade water, and load the bottles onto the corresponding reagent rack. Load the rack onto the instrument.
- 3 Select **Check** on the Welcome screen.
- 4 Select solution 5 (SB2) from the drop-down list. If you are performing a fluidics check with a used flow cell, select solution 2, which is water.
- 5 Enter the following default values:
	- Volume: **250**
	- Aspirate Rate: **250**
	- Dispense Rate: **2000**
- 6 Select **Pump**. To pause the fluidics check, select **Pause**.
- 7 Visually inspect the flow cell for bubbles passing through the lanes and leaks near the manifolds.

If excessive bubbles are present, check the manifold gaskets for obstructions, reduce the aspirate rate to 100, and pump another 250 µl of water to the flow cell.

# <span id="page-113-0"></span>BaseSpace is Unavailable

If BaseSpace is not available, open Windows Services to make sure that the BaseSpace Broker has started. If it has not started, restart it. If services are running and BaseSpace is still unavailable, contact Illumina Technical Support.

## <span id="page-114-0"></span>Stop and Resume a Run

<span id="page-114-1"></span>Stopping a run might be necessary if the run was set up incorrectly, if the data quality is bad, or if there is a hardware error. To resume a stopped run, make sure that you select the appropriate normal stop options that allow the run to resume.

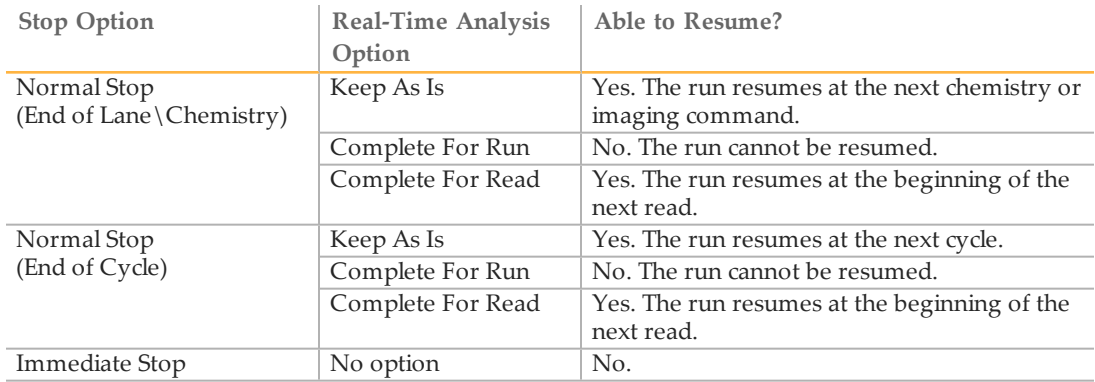

1 From the Run Overview screen, select **Stop**. The stop menu opens.

#### Figure 40 Stop the Run

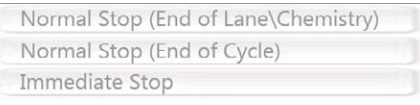

- 2 Select 1 of the following stop options:
- 3 Select a stop option:
	- **Normal Stop (End of Lane\Chemistry)**—Stops the run only after the current chemistry or imaging command is complete, and then places the flow cell in a safe state.
	- **Normal Stop (End of Cycle)**—Stops the run after the current cycle is complete, and then places the flow cell in a safe state.
	- **Immediate Stop**—Stops the run without completing the current operation and does *not* place the flow cell in safe state. You cannot resume a run that was stopped using the immediate stop option.
- 4 Select from the following Real-Time Analysis options:
- **Keep As Is**—The run is stopped without any modifications to Real-Time Analysis. The run can resume where it was stopped.
- **Complete For Run**—Real-Time Analysis is stopped. The run info, run parameters, and recipe files are updated to reflect total cycles as the last cycle completed. Then Real-Time Analysis restarts to complete base calling for the run up to the point the run was stopped. The run cannot resume.
- **Complete For Read**—Real-Time Analysis is stopped. The run info, run parameters, and recipe files are updated to trim the length of the current read to the last cycle completed. Subsequent reads are not affected. Then Real-Time Analysis restarts to complete analysis for the current read. The run can resume at the beginning of the next read.
- 5 After the run is stopped, select **Return to Start** on the Run Overview screen. The Welcome screen opens.

#### Resume a Stopped Run

A run can be resumed only when the run was stopped safely using a normal stop option with a Real-Time Analysis option that allows the run to resume.

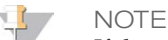

If the adjacent side is performing cluster generation or paired-end chemistry, the run does not resume until the ongoing process is complete.

- 1 From the Welcome screen, select **Sequence**, and then select **Resume Run**. The Resume screen opens.
- 2 Select the appropriate run folder from the drop-down list.

#### **NOTE**

The software resumes the run at the point where the run was stopped, and defaults to the correct setup on the Resume screen.

- 3 Confirm the settings on the Resume screen or select the appropriate point in the run to resume the run.
	- **Resume At** lists the read or point in the run to resume.
	- **Start At Cycle** lists the cycle to resume.

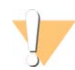

#### CAUTION

Illumina does not recommend resuming a run at the point of paired-end turnaround, other than for Read 2 primer rehybridization.

- 4 Confirm the settings on the Resume screen or select the imaging and chemistry commands to resume. For more information, see *[Example Settings for Resuming a Run](#page-116-0)* on [page 105.](#page-116-0)
- <span id="page-116-0"></span>5 Select **Next** to proceed. The software guides you through the remaining run setup steps.

#### Example Settings for Resuming a Run

If the run was stopped after imaging lane 1 at cycle 23, the software automatically sets up the resume run settings for Read 1 at cycle 23. The system shows the following settings on the Resume screen:

- } **Resume At:** Read 1
- } **Start At Cycle:** 23

Figure 41 Example of Resume at Cycle 23

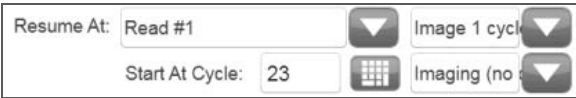

Because the run in this example was stopped during an imaging step, **Imaging (no chemistry)** is selected automatically.

# <span id="page-117-0"></span>Pause a Run

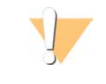

CAUTION

Do not pause a run during imaging. Use the Normal stop, end of cycle or end of lane feature, to stop and resume a run.

Pause a run from the Run Overview screen. Pausing a run might be necessary to check run components, such as reagent volumes, before proceeding with the run. Under normal operation, pausing a run is not necessary.

1 From the Run Overview screen, select **Pause**. The pause menu opens.

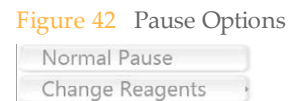

- 2 Select **Normal Pause**.
- 3 Select **Yes** to confirm the pause command. The software completes the current chemistry or imaging command and places the flow cell in a safe state.
- 4 Select **Resume** to resume the run.

### Change Reagents During a Run

If you started the run with a partial volume of reagents, use the Change Reagents feature to pause the run and replenish reagents.

- 1 From the Run Overview screen, select **Pause**. The pause menu opens.
- 2 Select **Change Reagents**.
- 3 Select **Yes** to confirm the pause command. The software completes the current chemistry or imaging command, places the flow cell in a safe state, and opens the Reagents screen.
- 4 On the Reagents screen, enter the following reagent parameters:
	- The reagent kit ID for new reagents.
	- The number of cycles the reagents are expected to last.

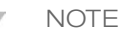

The priming checkbox is disabled on the Change Reagents screen. Priming is not required.

5 Select **Next** to proceed to loading reagents.

# <span id="page-118-0"></span>Primer Rehybridization

A rehybridization run repeats the sequencing primer hybridization step. If run metrics indicate low cluster numbers, low cluster intensities, or other concerns, perform primer rehybridization to rescue the flow cell. Primer rehybridization does not damage clusters on the flow cell.

### HiSeq v4 Flow Cell

All rehyb steps are performed on the HiSeq 2000. The kit includes primers for Read 1, Index 1 Read, Index 2 Read for single-read flow cells, and Read 2.

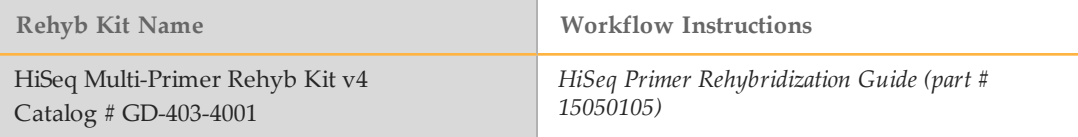

### HiSeq v3 Flow Cell

Read 1 primer rehyb is performed on the Cluster Instrument. The kit includes a Cluster Instrument reagent plate containing the Read 1 sequencing primer HP6. For Nextera libraries, use HP10 from the TruSeq Dual Index Sequencing Primer Box.

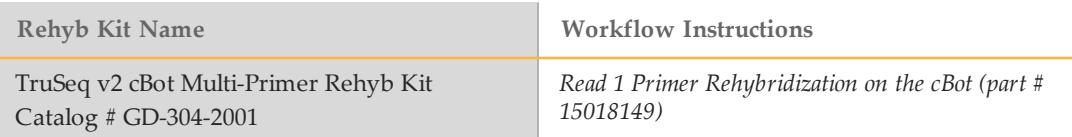

# Part # 15011190 Rev. V

# Index

#### $\frac{0}{0}$ %PF [89](#page-100-0)

### $\Delta$

activity indicators [9](#page-20-0)

#### B

base call files [83,](#page-94-0) [91](#page-102-0) base calling cycle 12 [89](#page-100-1) quality score [89](#page-100-1) BaseSpace sample sheet [24,](#page-35-0) [49](#page-60-0) sample sheets [13](#page-24-0) bcl2fastq software [83](#page-94-0)

#### $\bigcap$

chastity filter [89](#page-100-0) chemistry steps, monitoring [40](#page-51-0), [64](#page-75-0) cluster intensities [40,](#page-51-0) [64,](#page-75-0) [88](#page-99-0) cluster location files [83](#page-94-0), [91](#page-102-0) template generation [87](#page-98-0) clusters passing filter [89](#page-100-0) color matrix correction [88](#page-99-0) components flow cell compartment [3,](#page-14-0) [5](#page-16-0) fluidics compartment [3](#page-14-0) optics module [3](#page-14-0) reagent compartment [3-4](#page-14-0) config file, Real-Time Analysis [83](#page-94-1), [92](#page-103-0) confirm proper flow, default values [33](#page-44-0), [39](#page-50-0), [57](#page-68-0), [63](#page-74-0) consumables Illumina sequencing kits [18](#page-29-0), [42](#page-53-0) user supplied [14](#page-25-0) cross talk [88](#page-99-0) customer support [113](#page-124-0)

cycles, monitoring [40,](#page-51-0) [64](#page-75-0)

### D

data compression [90](#page-101-0) disk space, checking [12](#page-23-0) documentation [16,](#page-27-0) [113](#page-124-0) DoNotEject drive [6](#page-17-0) dual indexing on paired-end flow cell [23,](#page-34-0) [48](#page-59-0) settings on recipe screen [23](#page-34-0), [48](#page-59-0)

#### $\vdash$

empirical phasing [88](#page-99-1) error probability [89](#page-100-2) errors and warnings status icons [10](#page-21-0) experiment name [22](#page-33-0)

### F

filter files [83](#page-94-0), [91](#page-102-0) first base incorporation confirmation [22](#page-33-1), [40,](#page-51-1) [47,](#page-58-0) [64](#page-75-1) report location [22,](#page-33-1) [47](#page-58-0) first base report [40](#page-51-1), [64](#page-75-1) flow cell cleaning [37,](#page-48-0) [61](#page-72-0) cluster positions [87](#page-98-0) clusters passing filter [89](#page-100-0) flow cell holder [30](#page-41-0), [54](#page-65-0) flow cell ID [22](#page-33-0), [47](#page-58-1) lever [31](#page-42-0), [37,](#page-48-1) [55](#page-66-0), [61](#page-72-1) loading [35,](#page-46-0) [59](#page-70-0) random array [89](#page-100-0) tile numbering [95](#page-106-0) troubleshooting [99](#page-110-1) flow cell compartment [3,](#page-14-0) [5](#page-16-0) flow cell holder guide pins [31](#page-42-0), [37](#page-48-1), [55,](#page-66-0) [61](#page-72-1)

vacuum hole locations [30,](#page-41-0) [54](#page-65-0) flow cell lever position0 [30](#page-41-0), [54](#page-65-0) position1 [31](#page-42-0), [37,](#page-48-1) [55,](#page-66-0) [61](#page-72-1) position2 [31](#page-42-0), [37,](#page-48-1) [55,](#page-66-0) [61](#page-72-1) flow cell loading bubbles, leaks [33](#page-44-0), [39,](#page-50-0) [57,](#page-68-0) [63](#page-74-0) priming flow cell [31](#page-42-0), [55](#page-66-0) sequencing flow cell [37,](#page-48-1) [61](#page-72-1) Flow Cell Set-up Screen [47](#page-58-1) Flow Cell Setup Screen [22](#page-33-0) fluidics compartment [3](#page-14-0) fluidics, troubleshooting [99,](#page-110-1) [101](#page-112-1) folder locations, default settings [11](#page-22-0)

#### H

help documentation [16](#page-27-0) help, technical [113](#page-124-0) HiSeq Control Software [7,](#page-18-0) [12](#page-23-0)

### I

icons errors and warnings [10](#page-21-0) status alert [10](#page-21-0) idling the instrument [78](#page-89-0) images monitoring [40](#page-51-0), [64](#page-75-0) saving images samples [22,](#page-33-2) [47](#page-58-2) thumbnails [22,](#page-33-2) [47](#page-58-2), [92](#page-103-1) indexed sequencing reagents, loading [52](#page-63-0) indexing scheme [24](#page-35-0), [49](#page-60-0) instrument health [11](#page-22-0) instrument shutdown [79](#page-90-0) instrument wash [72](#page-83-0) intensity extraction [87](#page-98-1) InterOp files [83](#page-94-0), [92](#page-103-2)

### L

LIMS server [11](#page-22-0) loading reagents [27,](#page-38-0) [29,](#page-40-0) [66](#page-77-0) consumables [26](#page-37-0) funnel caps [26](#page-37-1) PW1 in position2 [26](#page-37-0) SBS positions [26](#page-37-1) weighing [26](#page-37-1)

locs files [91](#page-102-0) log files, Real-Time Analysis [91](#page-102-1)

#### M

maintenance wash [8](#page-19-0), [72](#page-83-0) maintenance wash solution disposal [72](#page-83-1) preparing [72](#page-83-2) storing [72](#page-83-3)

#### N

no-calls [89](#page-100-1) normal stop [103](#page-114-1)

### O

online training [16](#page-27-0) optics module [3](#page-14-0) output files [91](#page-102-0) base calls [83](#page-94-0) cluster lcoations [83](#page-94-0) output folder default location [11](#page-22-0)

#### P

paired-end sequencing reagents, loading [27](#page-38-0), [29](#page-40-0), [66](#page-77-0) phasing, prephasing [88](#page-99-1) Phred scale [89](#page-100-2) priming preparation [34](#page-45-0), [58](#page-69-0) waste volume [34,](#page-45-0) [58](#page-69-0)

### Q

Q-scores [89](#page-100-2) quality scores [89](#page-100-2) binning [90](#page-101-0) generating [85](#page-96-0)

#### R

reagent compartment [3-4](#page-14-0) reagent positions indexing [52](#page-63-0) paired end [27,](#page-38-0) [29](#page-40-0), [66](#page-77-0) SBS [26](#page-37-1) reagents loading [27](#page-38-0), [29](#page-40-0), [52,](#page-63-0) [66](#page-77-0)

Index

loading, ICB [67](#page-78-0) paired end [27,](#page-38-0) [29,](#page-40-0) [66](#page-77-0) priming [34,](#page-45-0) [58](#page-69-0) Reagents screen [24](#page-35-1), [49](#page-60-1) recording kit ID [24,](#page-35-1) [49](#page-60-1) unloading [71](#page-82-0) Reagents screen [24](#page-35-1), [49](#page-60-1) Real-Time Analysis color matrix correction [88](#page-99-0) input files [83](#page-94-1) log files [91](#page-102-1) output files [83](#page-94-0), [91](#page-102-0) phasing [88](#page-99-1) Q-score binning [90](#page-101-0) quality score [89](#page-100-2) results [91](#page-102-0) run metrics [85](#page-96-0) stopped run, auto resume [84](#page-95-0) with stopped run [103](#page-114-1) Real-Time Analysis software [7](#page-18-0) registration, cluster locations [87](#page-98-1) reports first base incorporation [22](#page-33-1), [40](#page-51-1), [47,](#page-58-0) [64](#page-75-1) RTA.exe.config file [83](#page-94-1) run monitoring [40,](#page-51-0) [64](#page-75-0) run setup confirm proper flow [33,](#page-44-0) [39,](#page-50-0) [57](#page-68-0), [63](#page-74-0) flow cell loading [37](#page-48-1), [61](#page-72-1) RunInfo.xml [91-92](#page-102-0)

### S

sample sheet BaseSpace [24,](#page-35-0) [49](#page-60-0) overview [13](#page-24-0) SBS reagent positions [26](#page-37-1) sensor indicators [9](#page-20-0) Sequencing Analysis Viewer [7](#page-18-0) InterOp files [83](#page-94-0) overview [86](#page-97-0) sequencing consumables [18,](#page-29-0) [42](#page-53-0) show log file [10](#page-21-1) software about, version [10](#page-21-1) Experiment Manager [13](#page-24-0) HiSeq Control [12](#page-23-0) HiSeq Control Software [7](#page-18-0) initialization [6](#page-17-0)

Real-Time Analysis [7](#page-18-0) Sequencing Analysis Viewer [7](#page-18-0) show log file [10](#page-21-1) troubleshooting [99](#page-110-1) view full screen [10](#page-21-1) Welcome screen [7](#page-18-1) staggered runs [100](#page-111-1) statistics files [83](#page-94-0) statistics files [83](#page-94-0) status alert icon [10](#page-21-0) status page [40,](#page-51-0) [64](#page-75-0) stopping a run [103](#page-114-1) swath [22,](#page-33-2) [47](#page-58-2) system check [8](#page-19-0)

### T

technical assistance [113](#page-124-0) template generation [87](#page-98-0) tile numbering [95](#page-106-0) troubleshooting [99](#page-110-1) flow cell loading [99](#page-110-1) fluidics [101](#page-112-1) registration [87](#page-98-1) turning off the instrument [79](#page-90-0)

### U

user-supplied consumables [14](#page-25-0)

#### W

washes maintenance wash [72](#page-83-0) maintenance wash solution preparing [72](#page-83-2) water wash [76](#page-87-0) water wash [8](#page-19-0) consumables [76](#page-87-0) duration [76](#page-87-0) expected volumes [76](#page-87-0) weighing reagents after run [71](#page-82-0) before run [26](#page-37-1) Welcome screen [7](#page-18-1) commands [8](#page-19-0) menu [10](#page-21-1) workflow staggered runs [100](#page-111-1)

Index

# Technical Assistance

<span id="page-124-0"></span>For technical assistance, contact Illumina Technical Support.

Table 10 Illumina General Contact Information

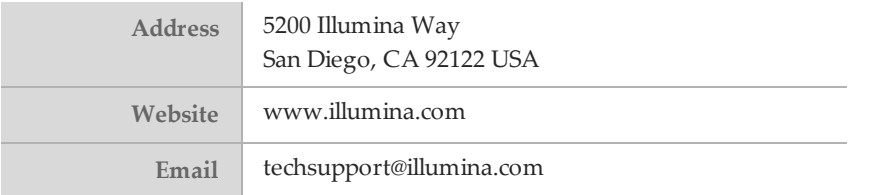

#### Table 11 Illumina Customer Support Telephone Numbers

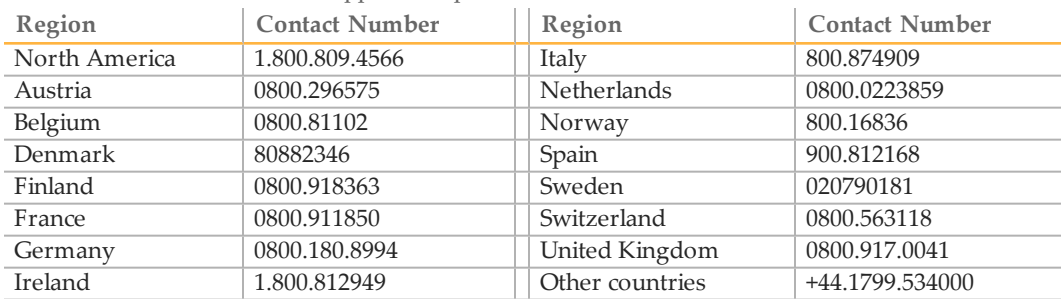

#### **Safety Data Sheets**

Safety data sheets (SDSs) are available on the Illumina website at [support.illumina.com/sds.html.](http://support.illumina.com/sds.html)

#### **Product Documentation**

Product documentation in PDF is available for download from the Illumina website. Go to [support.illumina.com,](http://www.illumina.com/support.ilmn) select a product, then click **Documentation & Literature**.

## $\blacktriangleleft$

Illumina San Diego, California 92122 U.S.A. +1.800.809.ILMN (4566) +1.858.202.4566 (outside North America) techsupport@illumina.com www.illumina.com